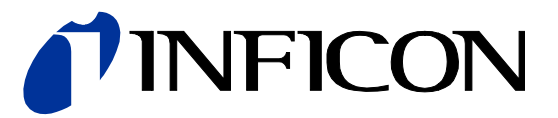

# Einkanal, Zweikanal & Dreikanal Messgeräte

VGC501, VGC502, VGC503

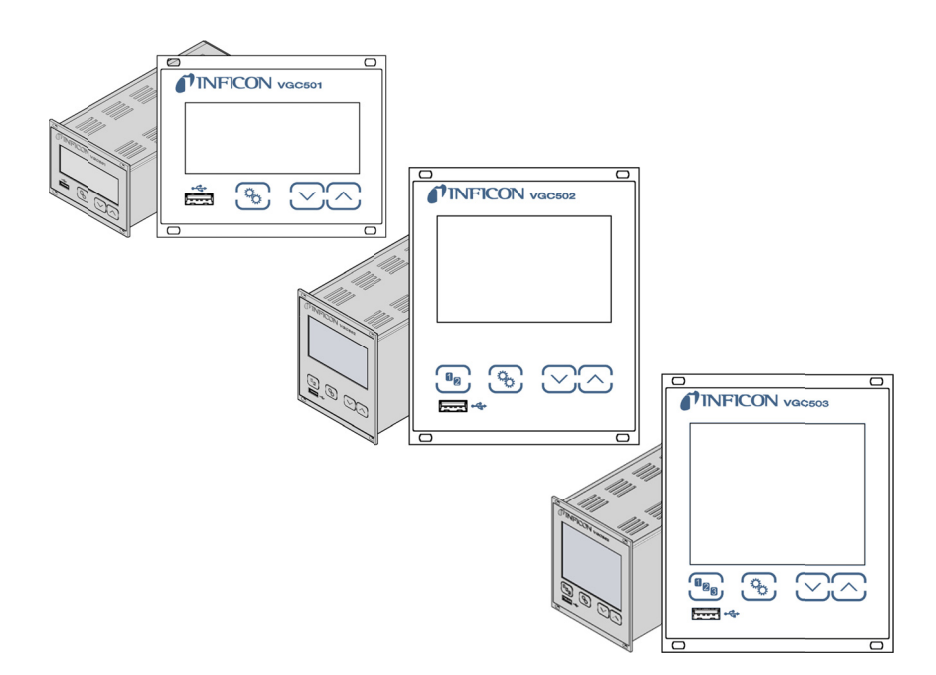

### Produktidentifikation

Im Verkehr mit INFICON sind die Angaben des Typenschildes erforderlich. Tragen Sie deshalb diese Informationen ein:

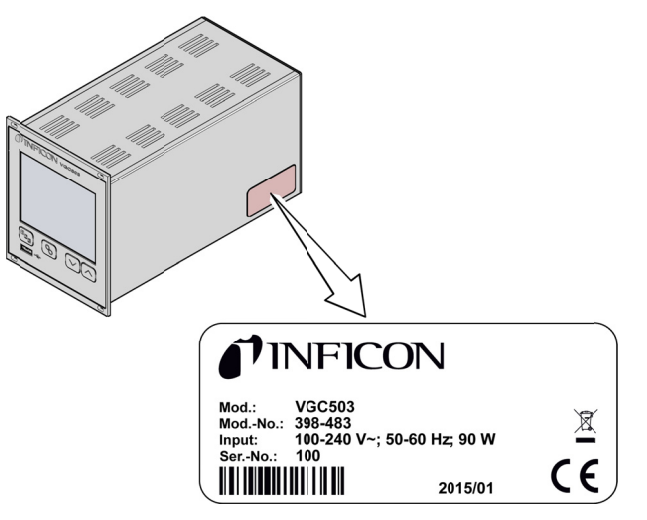

Beispiel eines Typenschildes

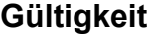

Dieses Dokument ist gültig für Produkte mit den Artikelnummern

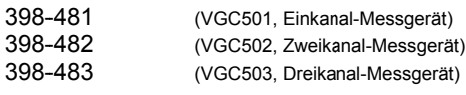

Sie finden die Artikelnummer (Mod.-Nr.) auf dem Typenschild.

Dieses Dokument basiert auf der Firmwareversion V1.00.

Falls das Gerät nicht wie beschrieben funktioniert, prüfen Sie, ob ihr Gerät mit dieser Firmwareversion ausgestattet ist ( $\rightarrow \mathbb{B}$  58).

Nicht beschriftete Abbildungen entsprechen dem Gerät VGC503 (Dreikanal-Messgerät). Sie gelten sinngemäß auch für das VGC501 (Einkanal-Messgerät) und für das VGC502 (Zweikanal-Messgerät).

Technische Änderungen ohne vorherige Anzeige sind vorbehalten.

Alle Maßangaben in mm.

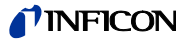

### **Bestimmungsgemäßer Gebrauch**

Die Geräte VGC501, VGC502 und VGC503 dienen zusammen mit INFICON-Messröhren zur Messung von Totaldrücken. Die Produkte sind gemäß den entsprechenden Gebrauchsanleitungen zu betreiben.

# **Lieferumfang**

Der Lieferumfang umfasst folgende Teile:

- 1× Messgerät
- 1× Netzkabel (länderspezifisch)
- 1× Gummileiste
- 2× Gummifüße
- 4× Halsschrauben
- 4× Kunststoffhülsen
- 1× CD-ROM (Anleitungen, Tools, …)
- 1× EU-Konformitätserklärung
- 1× Installationsanleitung

# **Inhalt**

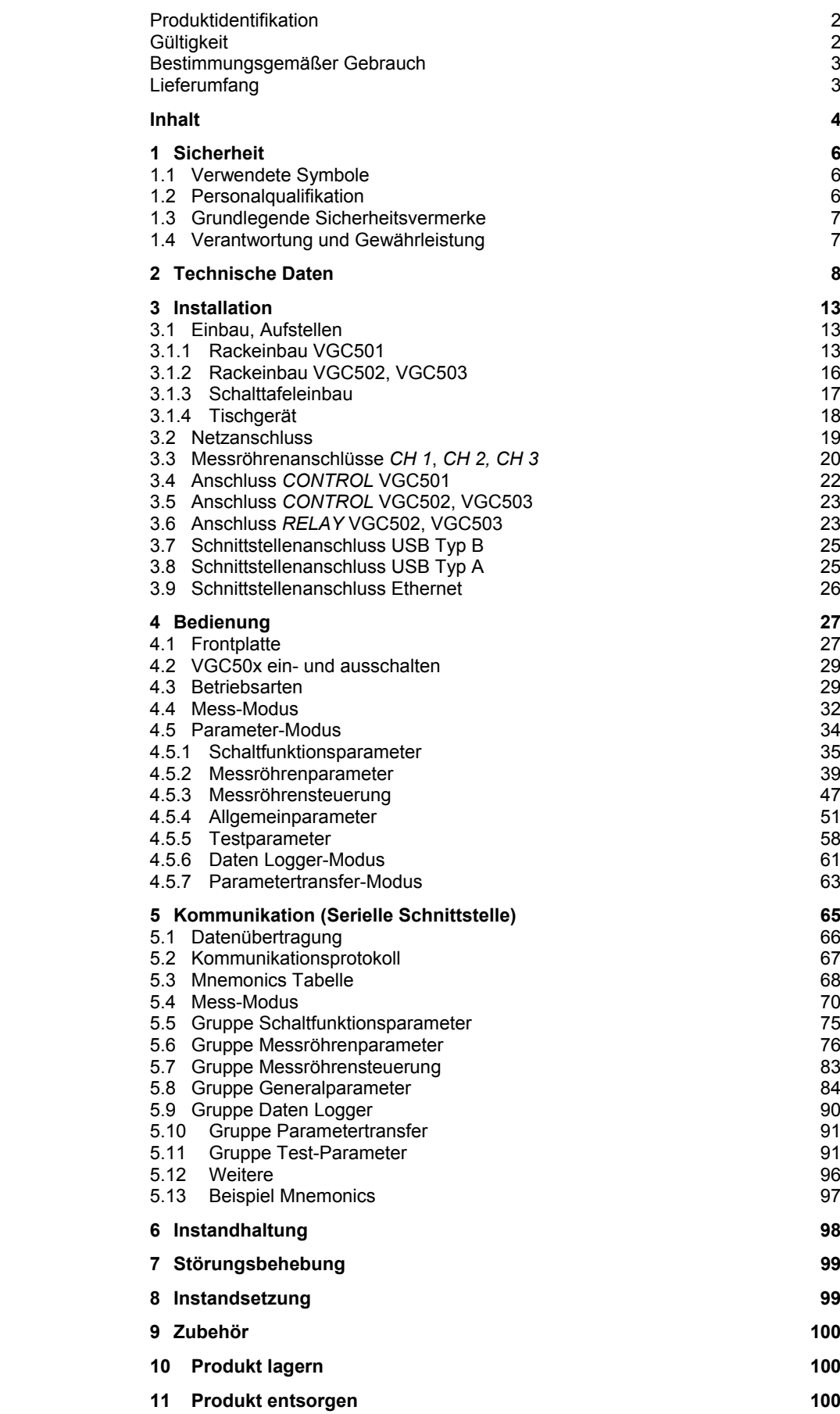

### TINFICON

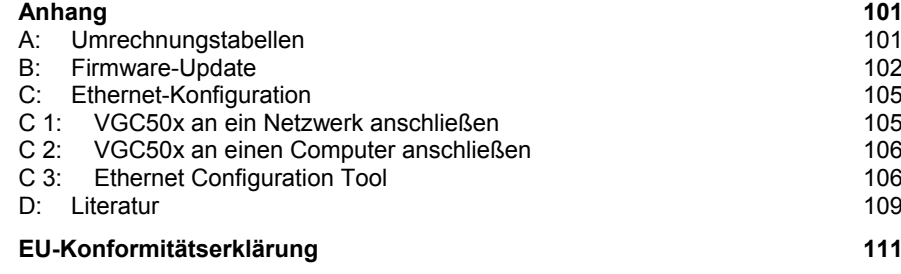

Für Seitenverweise im Text wird das Symbol  $(\rightarrow \mathbb{B} XY)$  verwendet, für Verweise auf weitere, im Literaturverzeichnis aufgelistete, Dokumente das Symbol  $(\rightarrow \Box \Box$ [Z]).

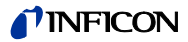

### 1 **Sicherheit**

### 1.1 Verwendete Symbole

Darstellung von Restgefahren

### ണ്ര **GEFAHR**

Angaben zur Verhütung von Personenschäden jeglicher Art.

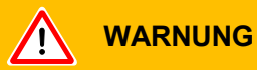

Angaben zur Verhütung umfangreicher Sach- und Umweltschäden.

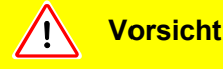

Angaben zur Handhabung oder Verwendung. Nichtbeachten kann zu Störungen oder geringfügigen Sachschäden führen.

Weitere Symbole

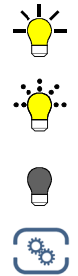

Lampe / Anzeige leuchtet.

Lampe / Anzeige blinkt.

Lampe / Anzeige ist dunkel.

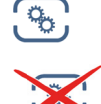

Taste drücken (z. B.: Taste Parameter).

Keine Taste drücken.

Beschriftung  $\langle \rangle$ 

### 1.2 Personalqualifikation

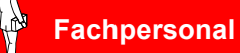

Die in diesem Dokument beschriebenen Arbeiten dürfen nur durch Personen ausgeführt werden, welche die geeignete technische Ausbildung besitzen und über die nötigen Erfahrungen verfügen oder durch den Betreiber entsprechend geschult worden sind.

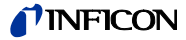

### 1.3 Grundlegende **Sicherheitsvermerke**

Alle Arbeiten sind nur unter Beachtung der einschlägigen Vorschriften und Einhaltung der Schutzmaßnahmen zulässig. Beachten Sie zudem die in diesem Dokument angegebenen Sicherheitsvermerke.

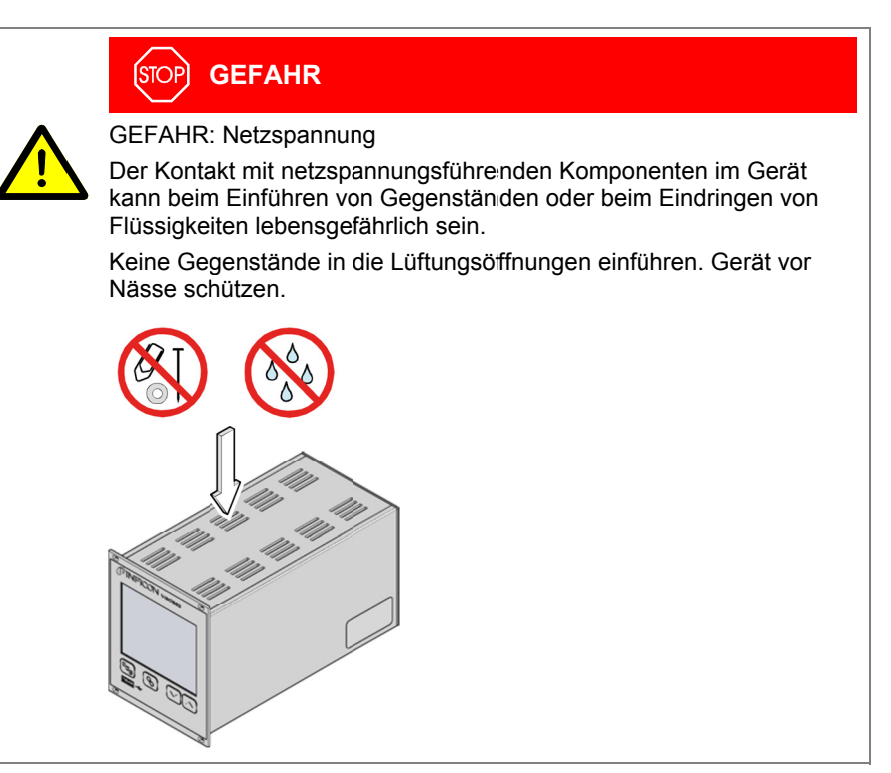

Trennvorrichtung

Die Trennvorrichtung muss vom Benutzer klar erkennbar und leicht erreichbar sein. Um das Gerät vom Netz zu trennen, müssen Sie das Netzkabel ausstecken.

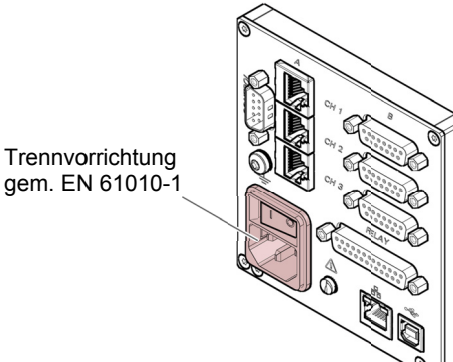

Geben Sie die Sicherheitsvermerke an alle anderen Benutzer weiter.

### 1.4 Verantwortung und Gewährleistung

INFICON übernimmt keine Verantwortung und Gewährleistung, falls der Betreiber oder Drittpersonen

- · dieses Dokument missachten
- · das Produkt nicht bestimmungsgemäß einsetzen
- am Produkt Eingriffe jeglicher Art (Umbauten, Änderungen usw.) vornehmen
- das Produkt mit Zubehör betreiben, welches in den zugehörigen Produktdokumentationen nicht aufgeführt ist.

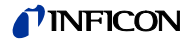

# **2 Technische Daten**

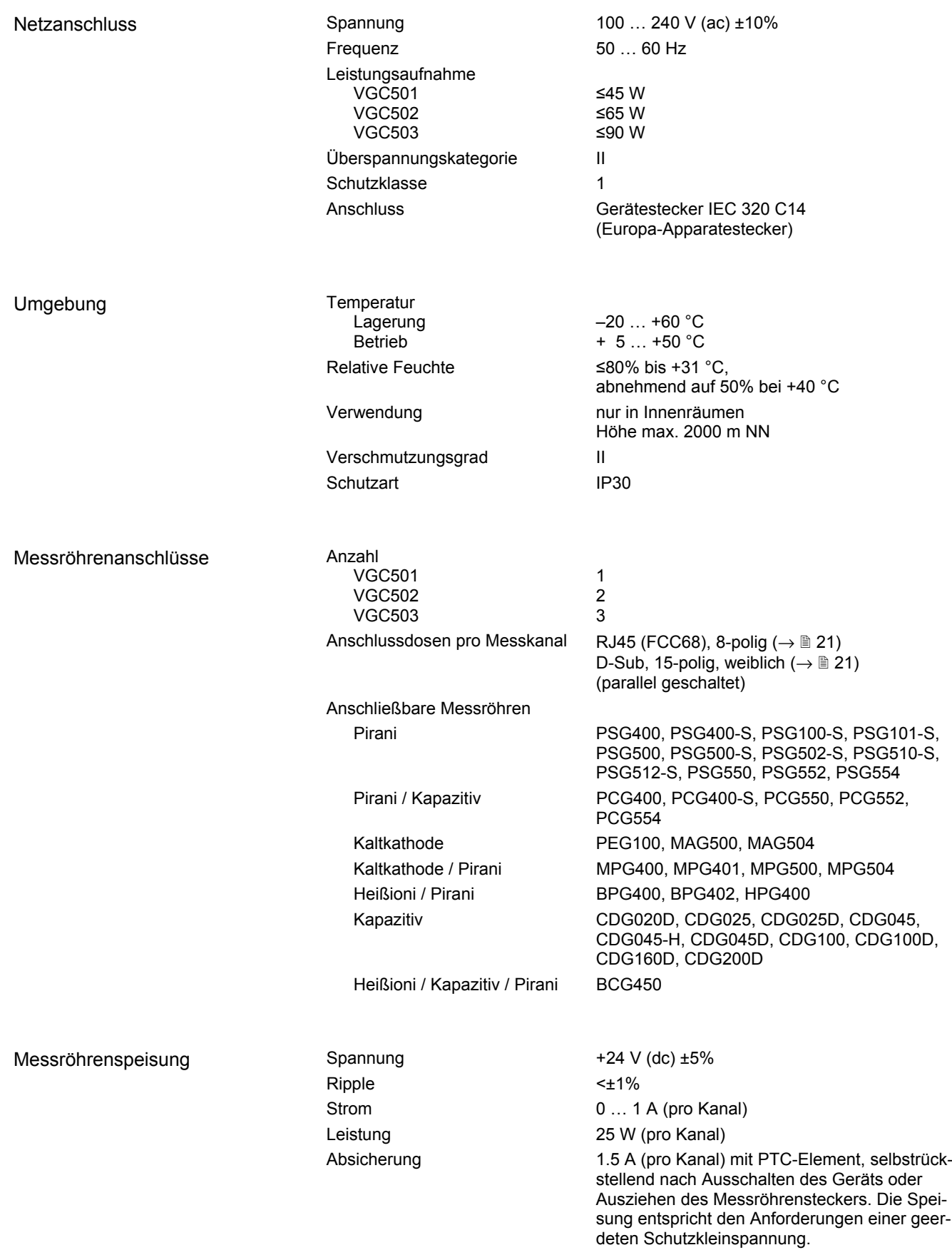

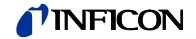

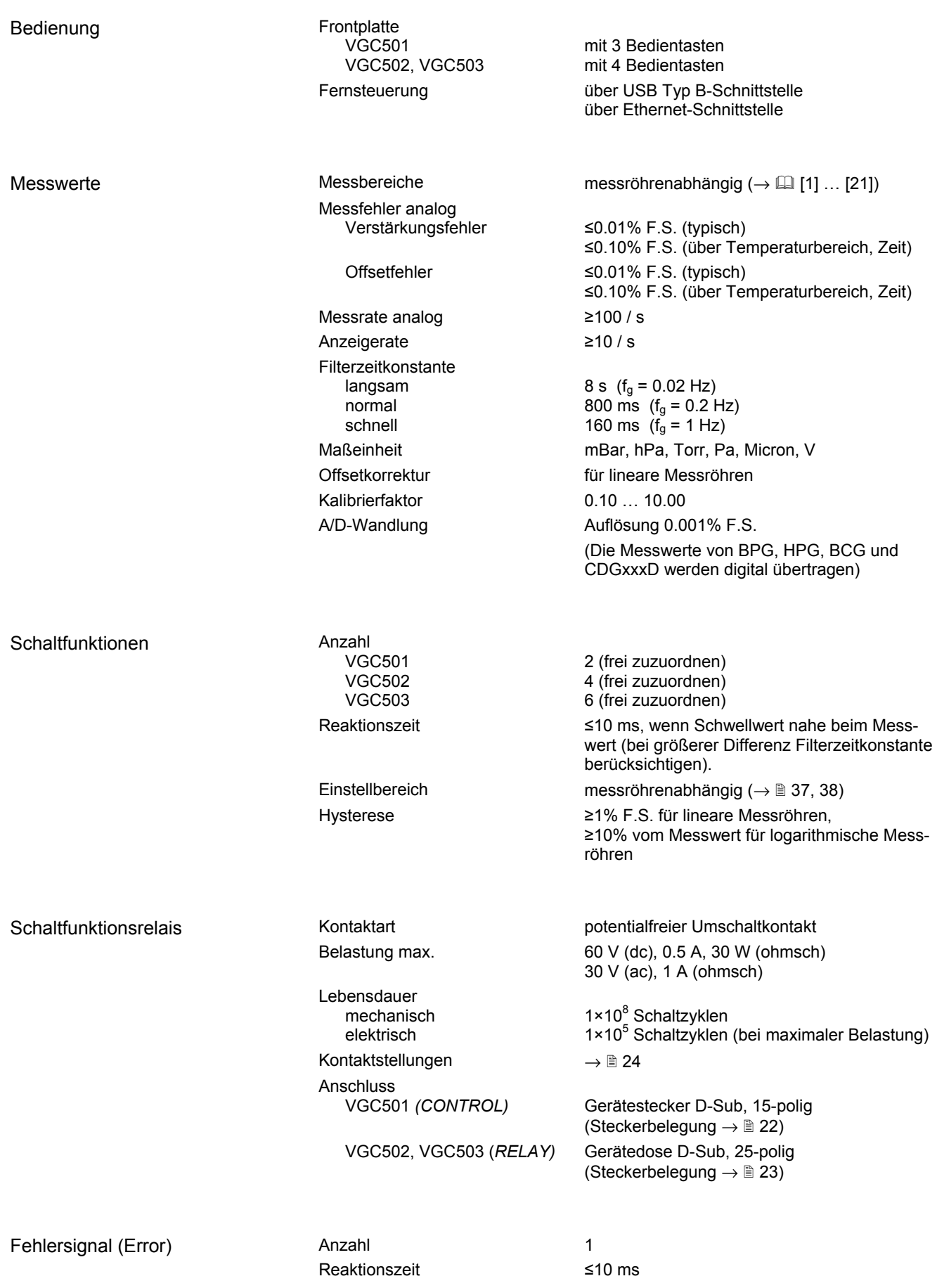

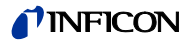

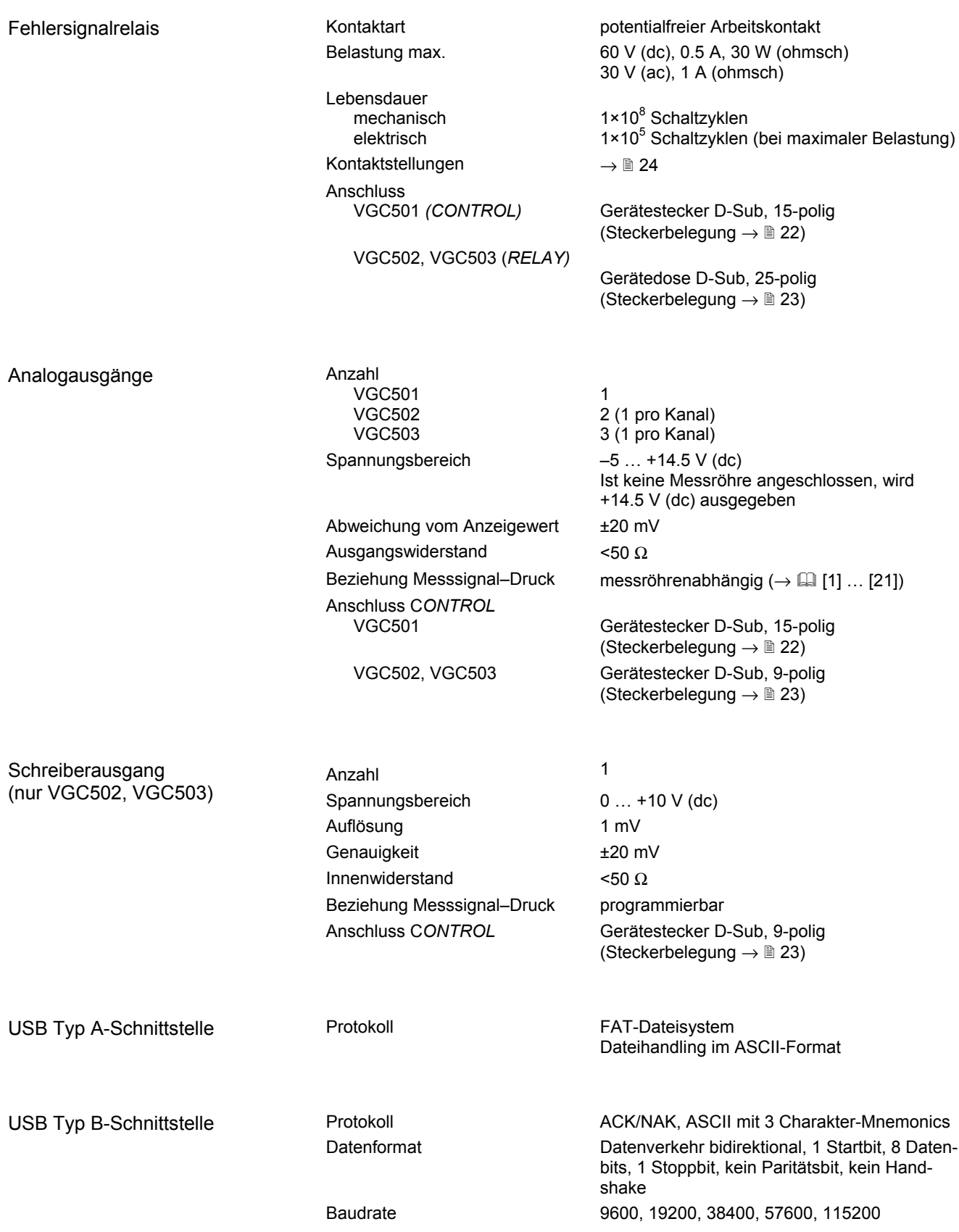

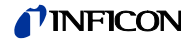

Ethernet-Schnittstelle

Protokoll ACK/NAK, ASCII mit 3 Charakter-Mnemonics Datenformat Datenverkehr bidirektional, 1 Startbit, 8 Datenbits, 1 Stoppbit, kein Paritätsbit, kein Handshake Baudrate 9600, 19200, 38400, 57600, 115200 IP-Adresse DHCP (ab Werk), oder manuelle Eingabe  $(\rightarrow \Box$  105) MAC-Adresse via Parameter "MAC" auslesbar

### Abmessungen [mm]

**VGC501** 

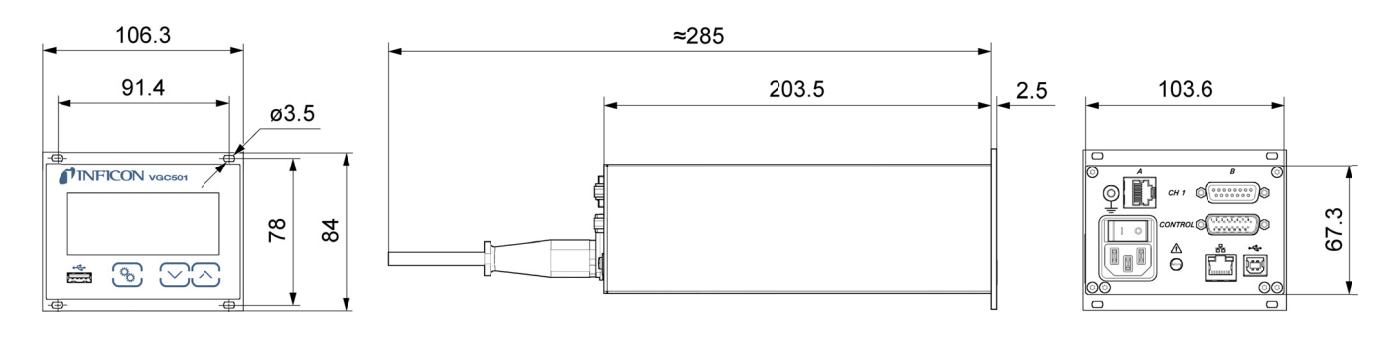

**VGC502, VGC503** 

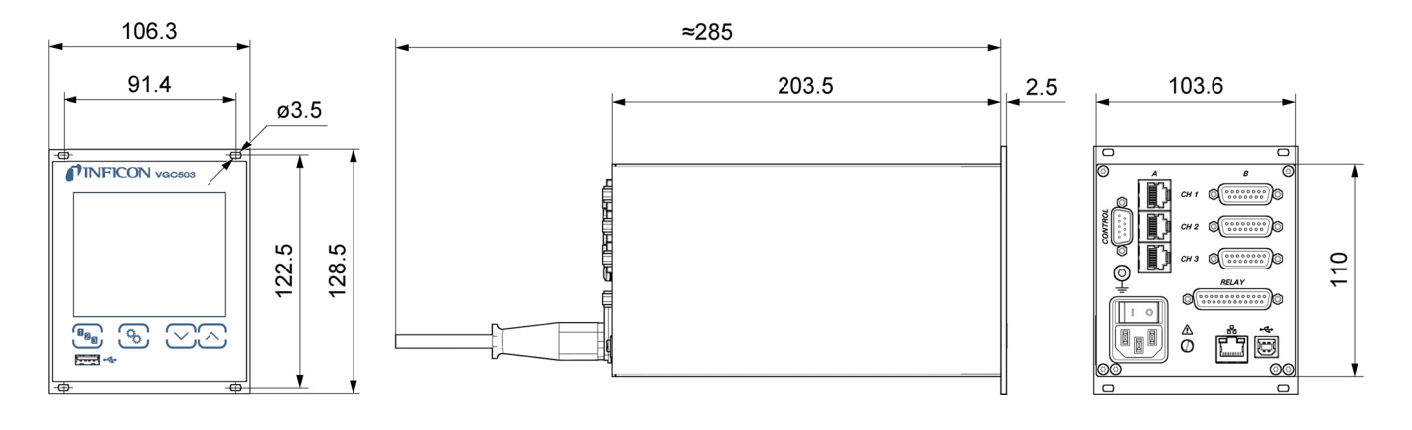

### Verwendung

Für Rackeinbau, Schalttafeleinbau oder als Tischgerät

Gewicht

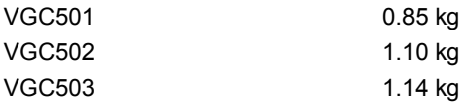

### **Installation** 3

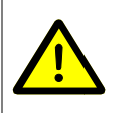

### **Fachpersonal**

**GEFAHR** 

N,

**STOP** 

Die Installation darf nur durch Personen ausgeführt werden, welche die geeignete Ausbildung besitzen und über die nötigen Erfahrungen verfügen oder durch den Betreiber entsprechend geschult worden sind.

Das Gerät ist sowohl in einen 19"-Rackschrank oder in eine Schalttafel eingebaut wie auch als Tischgerät verwendbar.

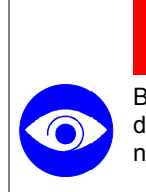

Bei sichtbaren Beschädigungen kann die Inbetriebnahme des Produkts lebensgefährlich sein. Beschädigtes Produkt nicht in Betrieb nehmen und gegen unabsichtlichen Betrieb sichern.

### 3.1 Einbau, Aufstellen

3.1.1 Rackeinbau VGC501

Das Gerät ist für den Einbau in einen 19"-Rackeinschubadapter nach DIN 41 494 vorgesehen. Dazu sind im Lieferumfang vier Halsschrauben und Kunststoffnippel enthalten.

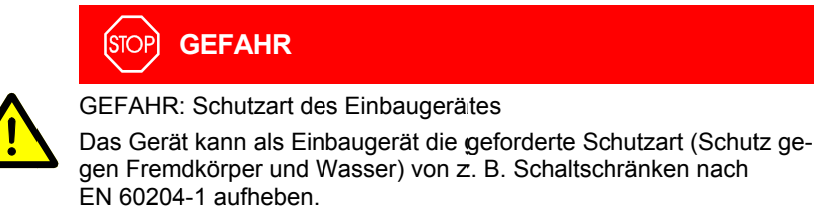

Geforderte Schutzart durch geeignete Maßnahmen wieder herstellen.

Führungsschiene

Zur Entlastung der Frontplatte des VGC50x empfehlen wir, den Rackeinschubadapter mit einer Führungsschiene zu versehen.

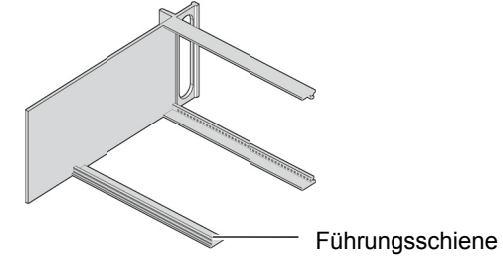

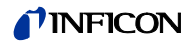

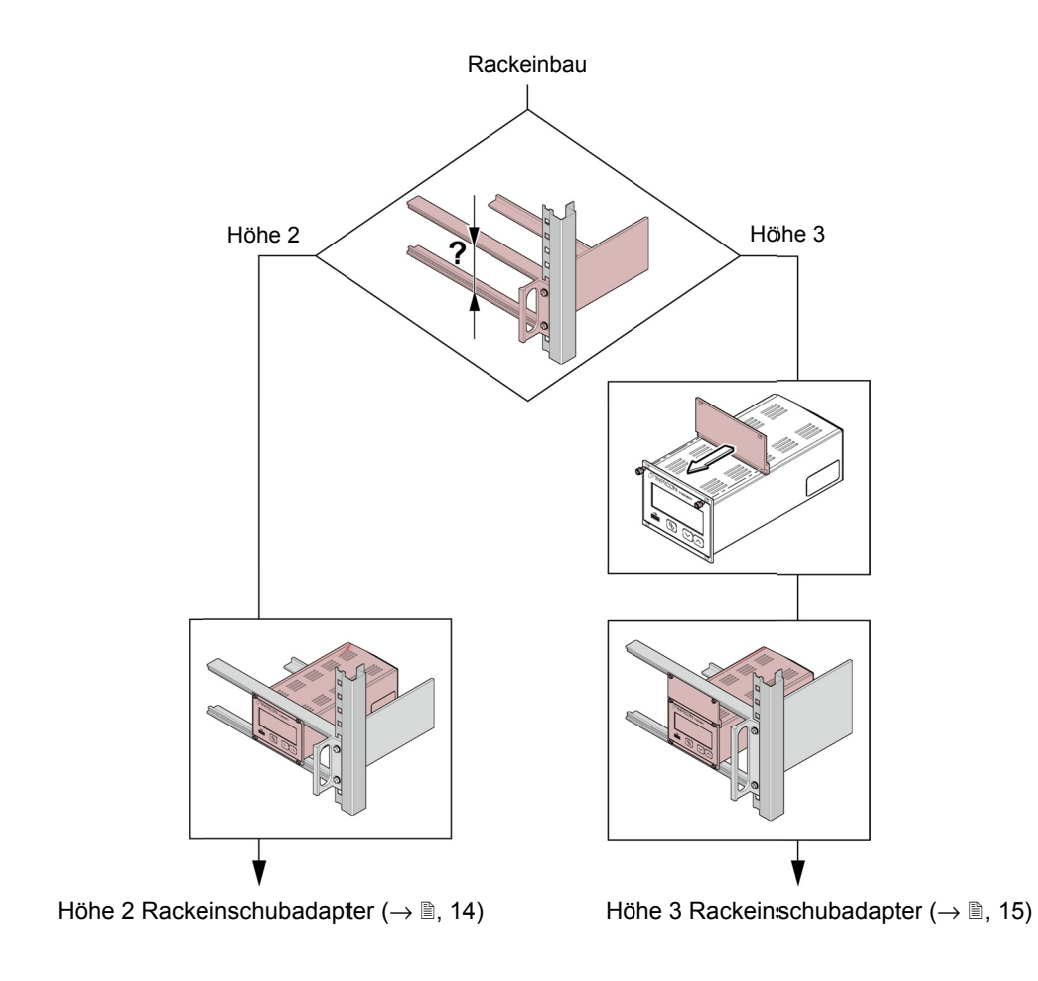

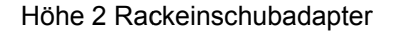

Einbauhöhe

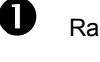

Rackeinschubadapter im Rackschrank befestigen.

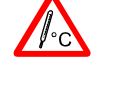

Die maximal zulässige Umgebungstemperatur ( $\rightarrow \mathbb{B}$  8) darf nicht überschritten werden und die Luftzirkulation muss gewährleistet sein.

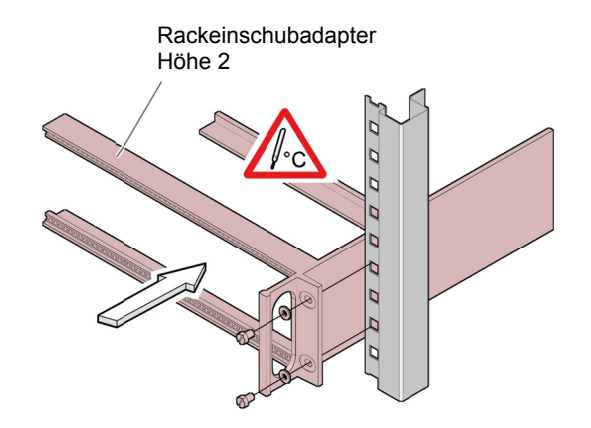

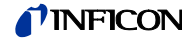

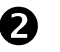

VGC501 in den Rackeinschubadapter einschieben ...

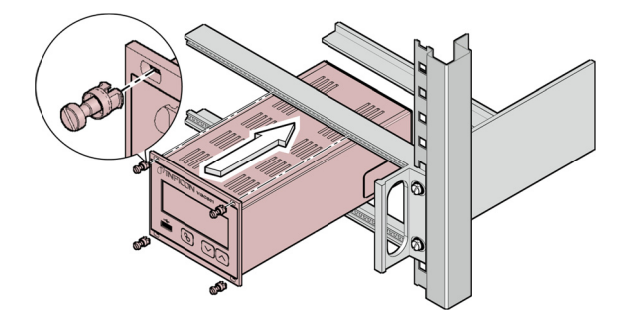

... und mit den im Lieferumfang des VGC501 enthaltenen Schrauben befestigen.

Höhe 3 Rackeinschubadapter

Für den Einbau in einen 19"-Rackeinschubadapter der Höhe 3 ist eine Adapterplatte (inkl. zwei Halsschrauben und Kunststoffnippel) erhältlich (Zubehör → @ 100).

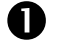

Rackeinschubadapter im Rackschrank befestigen.

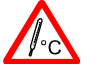

Die maximal zulässige Umgebungstemperatur ( $\rightarrow \mathbb{B}$  8) darf nicht überschritten werden und die Luftzirkulation muss gewährleistet sein.

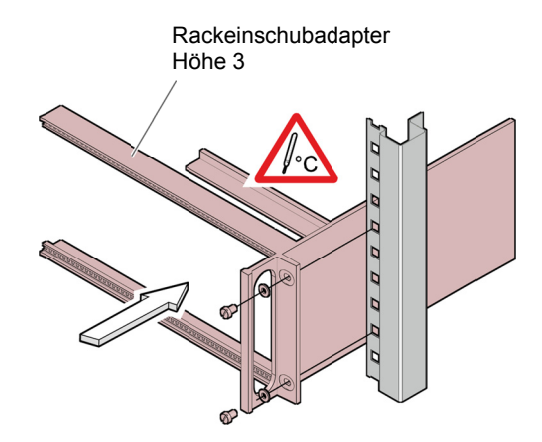

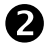

Adapterplatte als obere Verlängerung der Gerätefrontplatte mit den im Lieferumfang der Adapterplatte enthaltenen Schrauben befestigen.

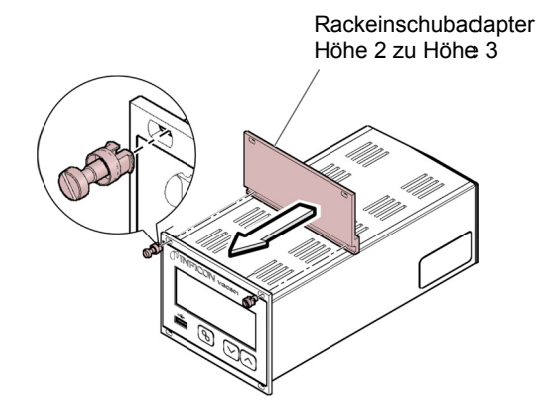

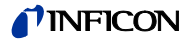

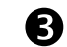

VGC501 in den Rackeinschubadapter einschieben ...

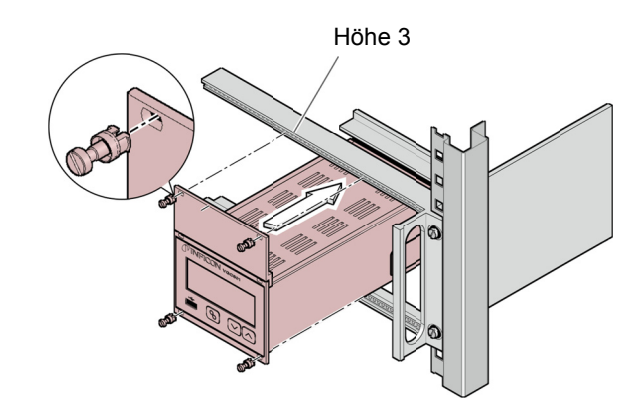

... und mit den im Lieferumfang des VGC501 enthaltenen Schrauben befestigen.

### 3.1.2 Rackeinbau VGC502, **VGC503**

Das Gerät ist für den Einbau in einen 19"-Rackeinschubadapter nach DIN 41 494 vorgesehen. Dazu sind im Lieferumfang vier Halsschrauben und Kunststoffnippel enthalten.

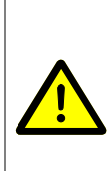

[STOP]

**GEFAHR** 

GEFAHR: Schutzart des Einbaugerätes Das Gerät kann als Einbaugerät die geforderte Schutzart (Schutz gegen Fremdkörper und Wasser) von z. B. Schaltschränken nach EN 60204-1 aufheben. Geforderte Schutzart durch geeignete Maßnahmen wieder herstellen.

Führungsschiene

Zur Entlastung der Frontplatte des VGC502/503 empfehlen wir, den Rackeinschubadapter mit einer Führungsschiene zu versehen.

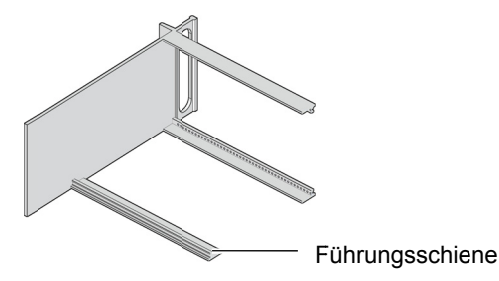

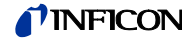

Höhe 3 Rackeinschubadapter

Rackeinschubadapter im Rackschrank befestigen.

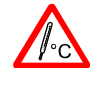

A

Die maximal zulässige Umgebungstemperatur ( $\rightarrow \mathbb{B}$  8) darf nicht überschritten werden und die Luftzirkulation muss gewährleistet sein.

Rackeinschubadapter Höhe 3 k 0 lь  $\overline{\mathsf{b}}$ ন

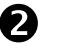

VGC50x in den Rackeinschubadapter einschieben ...

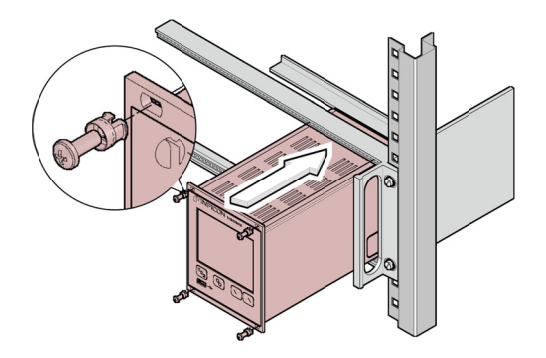

... und mit den im Lieferumfang des VGC502/503 enthaltenen Schrauben befestigen.

### 3.1.3 Schalttafeleinbau **GEFAHR STOP** GEFAHR: Schutzart des Einbaugerätes Das Gerät kann als Einbaugerät die geforderte Schutzart (Schutz gegen Fremdkörper und Wasser) von z. B. Schaltschränken nach EN 60204-1 aufheben. Geforderte Schutzart durch geeignete Maßnahmen wieder herstellen.

**VGC501** 

Für den Einbau in eine Schalttafel ist folgender Schalttafelausschnitt erforderlich:

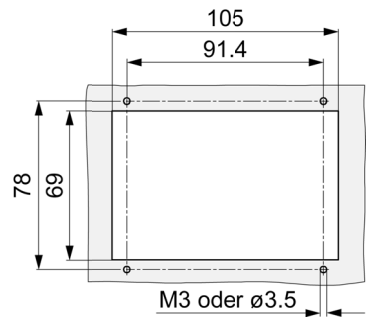

Die maximal zulässige Umgebungstemperatur  $(\rightarrow \mathbb{B} 8)$  darf nicht überschritten werden und die Luftzirkulation muss gewährleistet sein.

Zur Entlastung der Frontplatte des VGC501 empfehlen wir, das Gerät abzustützen.

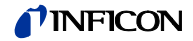

VGC501 in den Ausschnitt einführen ...

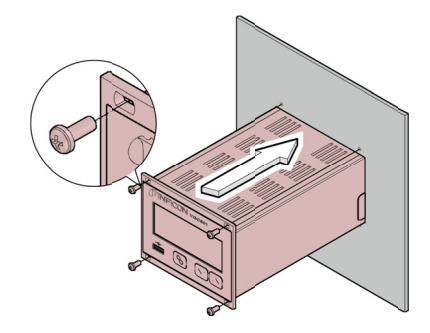

... und mit vier M3- oder gleichwertigen Schrauben befestigen.

### **VGC502, VGC503**

Für den Einbau in eine Schalttafel ist folgender Schalttafelausschnitt erforderlich:

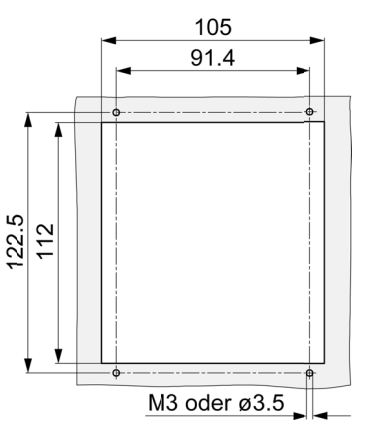

Die maximal zulässige Umgebungstemperatur  $(\rightarrow \mathbb{B} 8)$  darf nicht überschritten werden und die Luftzirkulation muss gewährleistet sein.

Zur Entlastung der Frontplatte des VGC502/503 empfehlen wir, das Gerät abzustützen.

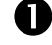

Π

VGC502/503 in den Ausschnitt einführen ...

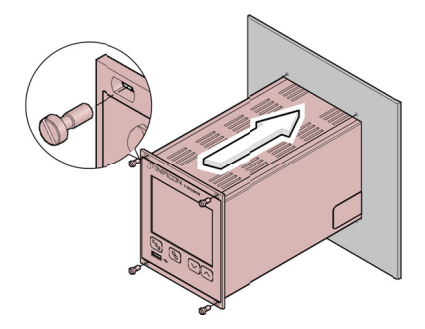

... und mit vier M3- oder gleichwertigen Schrauben befestigen.

### 3.1.4 Tischgerät

Das VGC50x kann auch als Tischgerät eingesetzt werden. Dazu sind im Lieferumfang zwei selbstklebende Gummifüße sowie eine aufsteckbare Gummileiste enthalten.

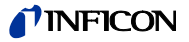

Die im Lieferumfang enthaltenen Gummifüße rückseitig auf den Gehäuseboden kleben ...

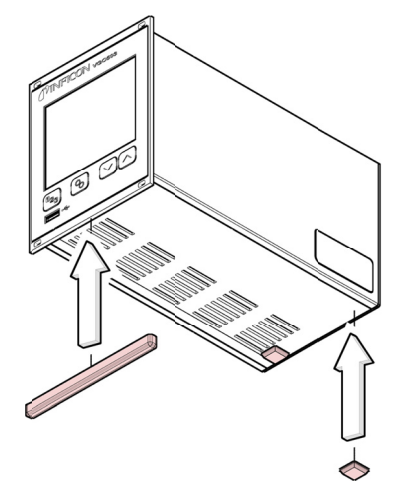

Gerät so aufstellen, dass die maximal zulässige Umgebungstemperatur des Gerätes (z. B. infolge Sonneneinstrahlung) nicht überschritten wird  $(\rightarrow \Box$  8).

... und die Gummileiste von unten auf die Frontplatte schieben.

### 3.2 Netzanschluss

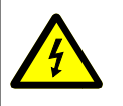

A

### **STOP GEFAHR**

**GEFAHR: Netzspannung** 

Nicht fachgerecht geerdete Produkte können im Störungsfall lebensgefährlich sein.

Nur 3-polige Netzkabel mit fachgerechtem Anschluss der Schutzerdung verwenden. Den Netzstecker nur in eine Steckdose mit Schutzkontakt einstecken. Die Schutzwirkung darf nicht durch eine Verlängerungsleitung ohne Schutzleiter aufgehoben werden.

Im Lieferumfang ist ein Netzkabel enthalten. Ist der Netzstecker nicht mit Ihrem System kompatibel, ein eigenes, passendes Netzkabel mit Schutzleiter verwenden  $(3 \times 1.5 \text{ mm}^2)$ .

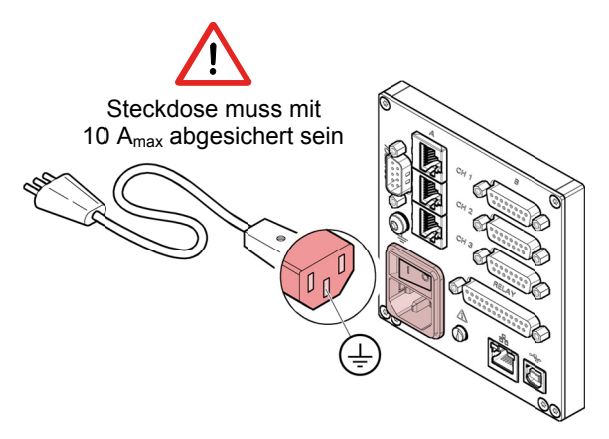

Wird das Gerät in einen Schaltschrank eingebaut, empfehlen wir, die Netzspannung über einen geschalteten Netzverteiler zuzuführen.

### Erdungsanschluss

Auf der Geräterückseite befindet sich eine Schraube, um das VGC50x bei Bedarf über einen Schutzleiter z. B. mit der Schutzerdung des Pumpstandes verbinden zu können.

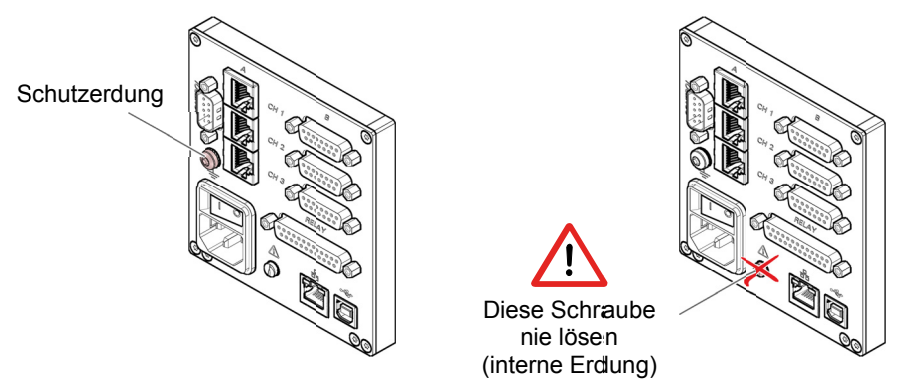

### 3.3 Messröhrenanschlüsse CH 1, CH 2, CH 3

Für jeden Messkanal stehen zwei parallel geschaltete Anschlüsse zur Verfügung:

- eine 8-polige RJ45-Gerätebuchse (CHA)  $\bullet$
- ein 15-polige D-Sub-Gerätebuchse (CH B)

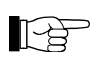

Messröhre mit einem konfektionierten Messkabel (→ Verkaufsunterlagen) oder mit einem selbst hergestellten, abgeschirmten Kabel (EMV-Verträglichkeit) am Anschluss CH 1, CH 2 oder CH 3 auf der Geräterückseite anschließen. Liste der verwendbaren Messröhren beachten  $(\rightarrow \mathbb{B} 8).$ 

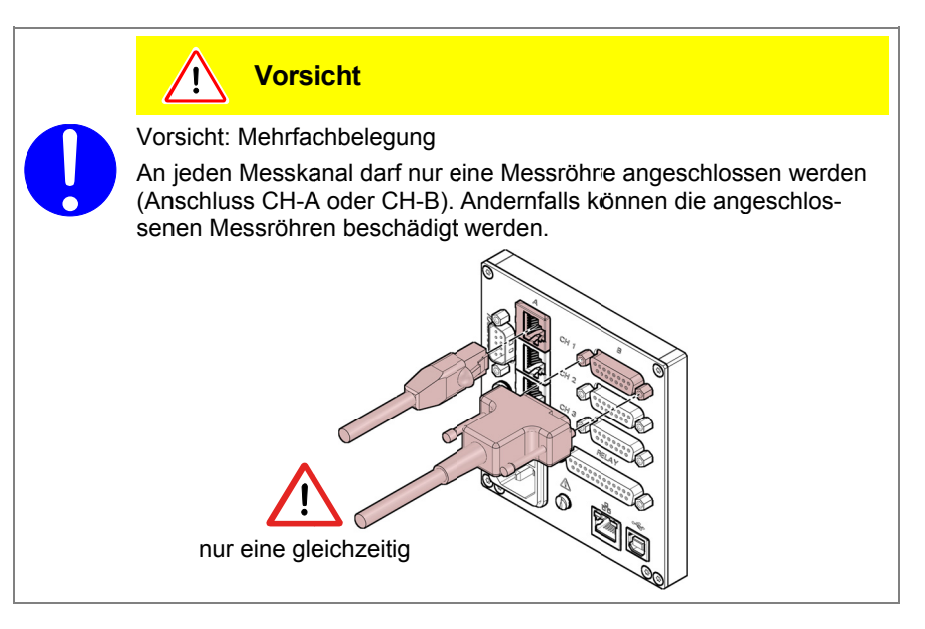

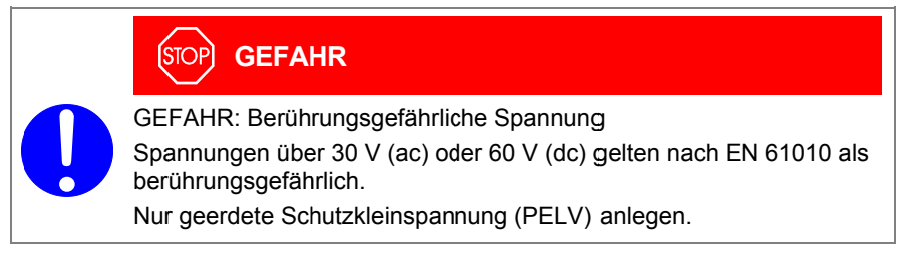

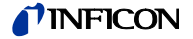

### Stecke *CH 3* erbelegung *C H 1, CH 2,*

### RJ4 45-Gerätebu chse

Die 8-po belegt: olige RJ45-Ge erätebuchse is

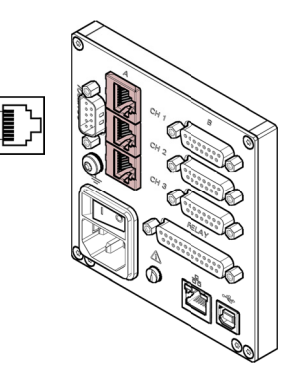

8  $\overline{1}$ 

8

 $15$ 

 $\dot{9}$ 

⊗∕

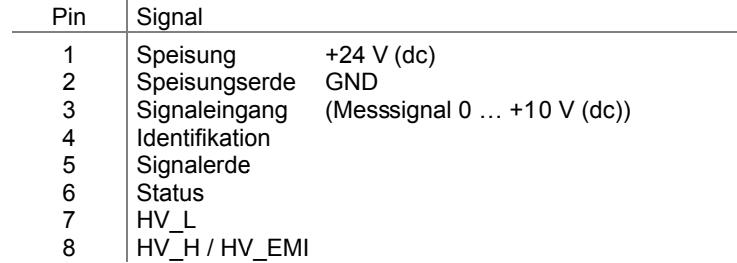

### D-S Sub-Geräteb uchse

Die 15-p folgt bel polige D-Sublegt: Gerätebuchse e ist wie

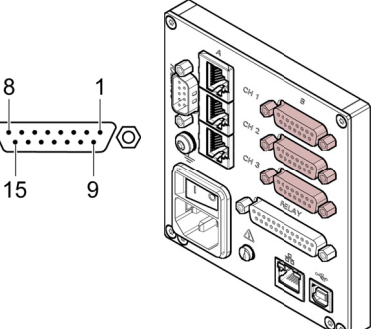

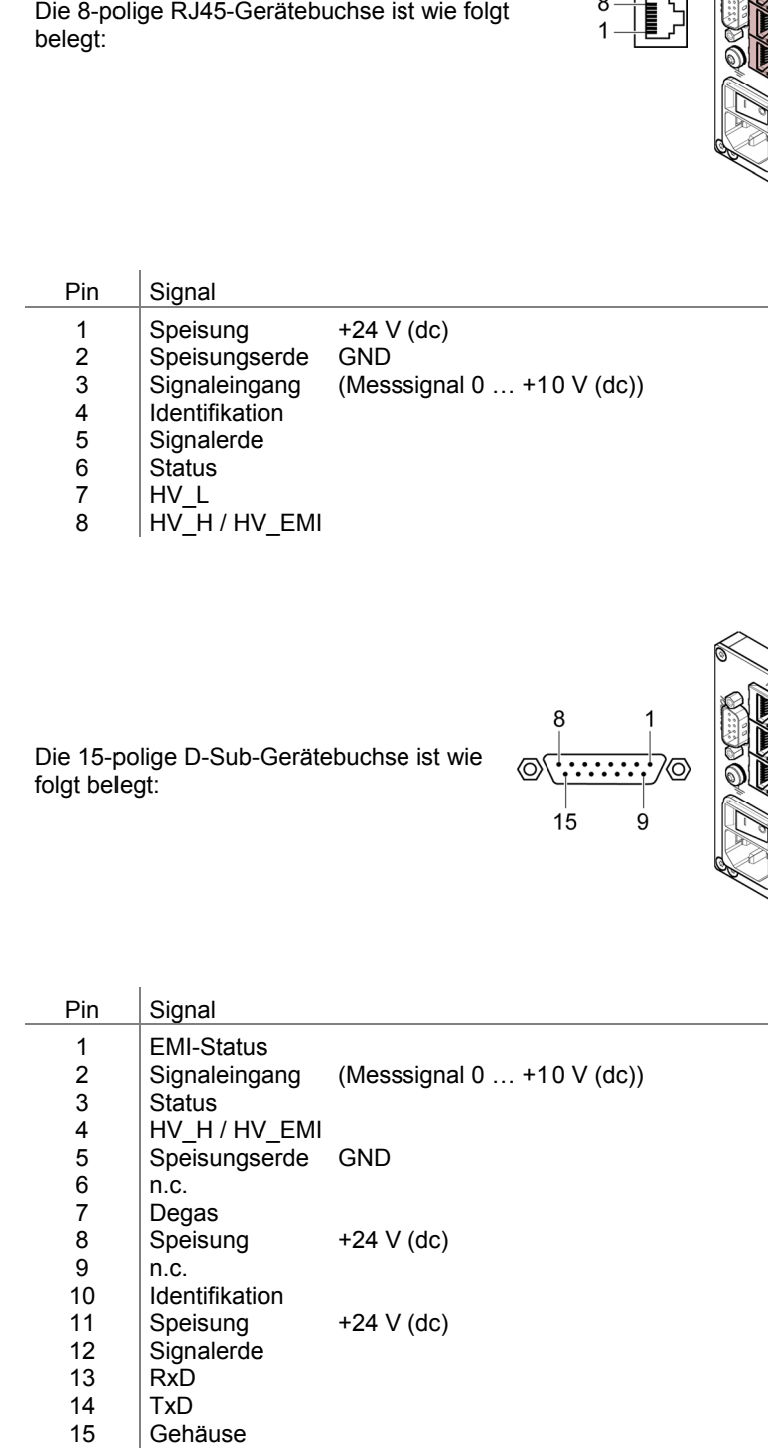

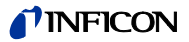

### 3.4 Anschluss CONTROL **VGC501**

Über diesen Anschluss lässt sich das Messsignal auslesen, der Zustand von Schaltfunktion und Fehlerüberwachung potentialfrei auswerten sowie der Hochvakuum-Messkreis ein- und ausschalten (nur bei Kaltkatoden-Messröhren PEG/MAG).

IF

folat beleat:

Schließen Sie die peripheren Komponenten mit einem abgeschirmten Verbindungskabel (EMV-Verträglichkeit) an den Anschluss CONTROL auf der Geräterückseite an.

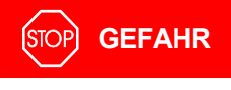

Der 15-polige D-Sub-Gerätestecker ist wie

GEFAHR: Berührungsgefährliche Spannung

Spannungen über 30 V (ac) oder 60 V (dc) gelten nach EN 61010 als berührungsgefährlich.

 $\mathsf{R}$ 

 $15$ 

 $\cdots\cdots\cdots$ 

Nur geerdete Schutzkleinspannung (PELV) anlegen.

Steckerbelegung

Pin Signal Analogausgang  $-5...+13$  V (dc)  $\mathbf{1}$  $\overline{2}$ Analogausgang GND Schaltfunktion 1 3 Druck tiefer als Schwell-Druck höher als Schwell- $\overline{\mathbf{4}}$ wert  $\sim$ wert oder Gerät ausge-5 schaltet  $6\phantom{a}$ HV H ein  $+24V$ aus  $0<sub>V</sub>$  $\overline{7}$ +24 V (dc), 200 mA Abgesichert bei 300 mA mit PTC-Element, selbst- $\mathsf{R}$ Gehäuse = GND rückstellend nach Ausschalten des VGC501 oder Ausziehen der CONTROL-Steckdose. Entspricht den Anforderungen einer geerdeten Schutzkleinspannung. Fehlersignal (Error) 9 Fehler oder Gerät ausge- $10$ Kein Fehler schaltet  $11$ Schaltfunktion 2  $12$ Druck tiefer als Schwell-Druck höher als Schwell-13 wert wert oder Gerät ausge- $14$ schaltet 15 GND = Gehäuse

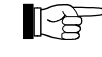

Die Abweichung zwischen dem Analogausgang (Pin 1) und der Anzeige am Gerät beträgt maximal ±20 mV.

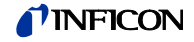

### 3.5 Anschluss CONTROL **VGC502, VGC503**

Dieser Anschluss enthält folgende Anschlüsse:

- Analoge Ausgänge für die Signale der einzelnen Messkanäle.  $\bullet$
- Schreiberausgang. Dies ist ein programmierbarer analoger Ausgang, der einem beliebigen Messkanal zugeordnet werden kann.
- HV-EMI, Hiermit lässt sich der Hochvakuum-Messkreis der PEG/MAG-Mess- $\overline{\phantom{a}}$ röhren ein- und ausschalten:

 $Ein = +24 V$ Aus =  $0V$ 

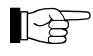

Schließen Sie die peripheren Komponenten mit einem selbst hergestellten, abgeschirmten Kabel (EMV-Verträglichkeit) an den Anschluss CONTROL auf der Geräterückseite an.

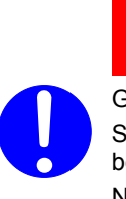

**GEFAHR STOP** 

GEFAHR: Berührungsgefährliche Spannung

Spannungen über 30 V (ac) oder 60 V (dc) gelten nach EN 61010 als berührungsgefährlich.

Nur geerdete Schutzkleinspannung (PELV) anlegen.

### Steckerbelegung

Der 9-polige D-Sub-Gerätestecker ist wie folgt belegt:

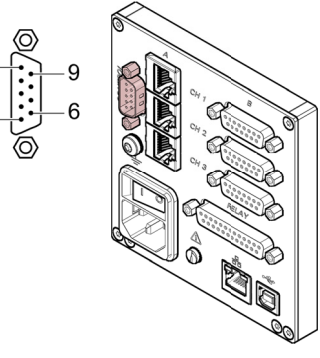

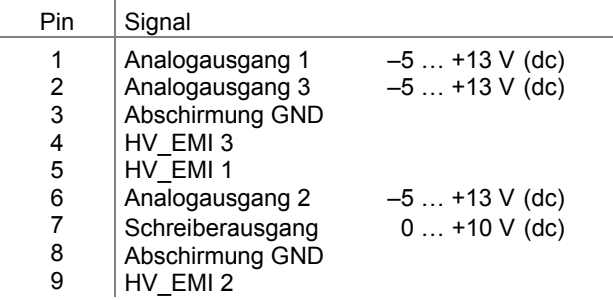

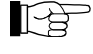

Die Abweichung zwischen den Analogausgängen (Pin 1, 2, 6) und der Anzeige am Gerät beträgt maximal ±20 mV.

### 3.6 Anschluss RELAY **VGC502, VGC503**

Die Schaltfunktionen und die Fehlerüberwachung beeinflussen die Stellung diverser Relais. Über den Anschluss RELAY können Sie die Relais-Kontakte zum Schalten verwenden. Die Relais-Kontakte sind potentialfrei.

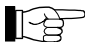

Schließen Sie die peripheren Komponenten mit einem abgeschirmten Kabel (EMV-Verträglichkeit) an den Anschluss RELAY auf der Geräterückseite an.

# **INFICON**

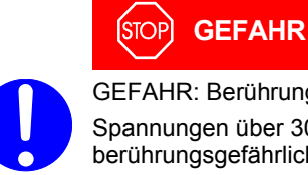

Die 25-polige D-Sub-Gerätebuchse ist<br>wie folgt belegt:

GEFAHR: Berührungsgefährliche Spannung Spannungen über 30 V (ac) oder 60 V (dc) gelten nach EN 61010 als berührungsgefährlich.

 $\overline{1}$ 

 $14$ 

 $\circledcirc$   $\cdots$   $\circledcirc$ 

13

 $25$ 

Nur geerdete Schutzkleinspannung (PELV) anlegen.

Steckerbelegungt, Kontaktstellungen

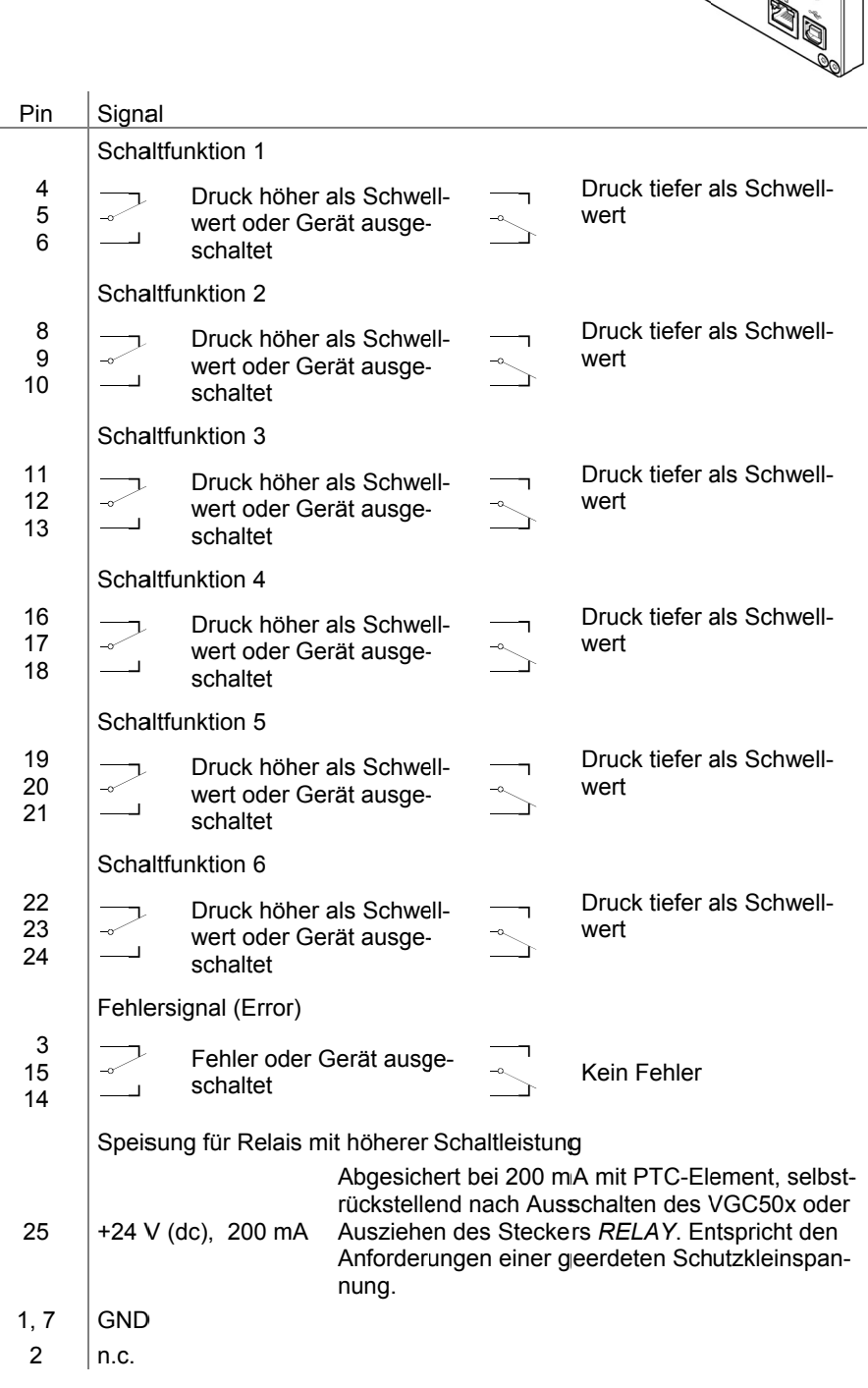

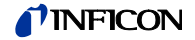

3.7 Schnittstellenanschluss **USB Typ B** 

Die USB Typ B-Schnittstelle ermöglicht die direkte Kommunikation mit dem VGC50x über einen Computer (z. B. Firmware-Update, Parameterspeicherung (lesen/schreiben)).

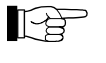

Schließen Sie die USB Schnittstelle mit einem abgeschirmten Kabel (EMV-Verträglichkeit) an den Anschluss << auf der Geräterückseite an.

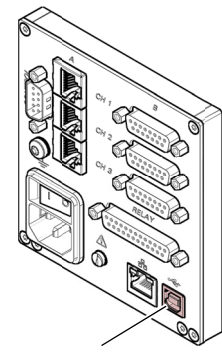

USB Typ B

3.8 Schnittstellenanschluss **USB Typ A** 

Die USB Typ A-Schnittstelle mit Master-Funktionalität befindet sich an der Vorderseite und dient dem Anschluss eines USB-Speichersticks (z. B. Firmware-Update, Parameterspeicherung (lesen/schreiben), Datenlogger).

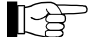

Schließen Sie den USB-Speicherstick an den Anschluss <<a auf der Vorderseite an.

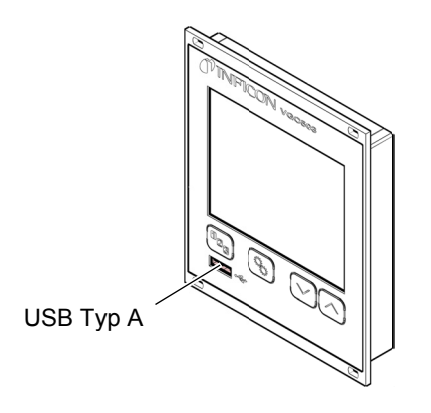

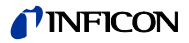

### $3.9$ Schnittstellenanschluss Ethernet

Die Ethernet-Schnittstelle ermöglicht die direkte Kommunikation mit dem VGC50x über einen Computer.

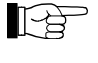

Schließen Sie das Ethernetkabel an den Anschluss as auf der Rückseite an.

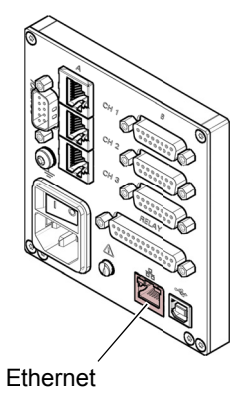

Grüne LED Link- oder Transmit-LED. Zeigt an, dass eine hardwaremäßige Verbindung besteht.

Gelbe LED

Status- oder Packet detect-LED. Zeigt den Status der Übertragung an. Wenn diese<br>LED blinkt oder flackert, werden Daten übertragen.

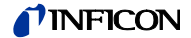

### **Bedienung**  $\overline{\mathbf{4}}$

### 4.1 Frontplatte

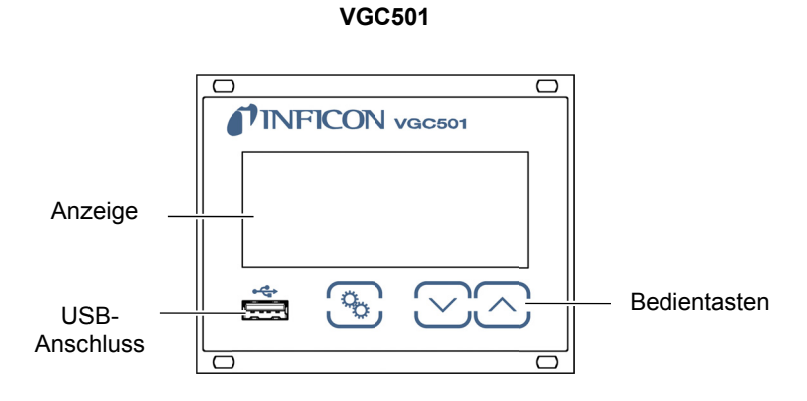

**VGC502** 

**VGC503** 

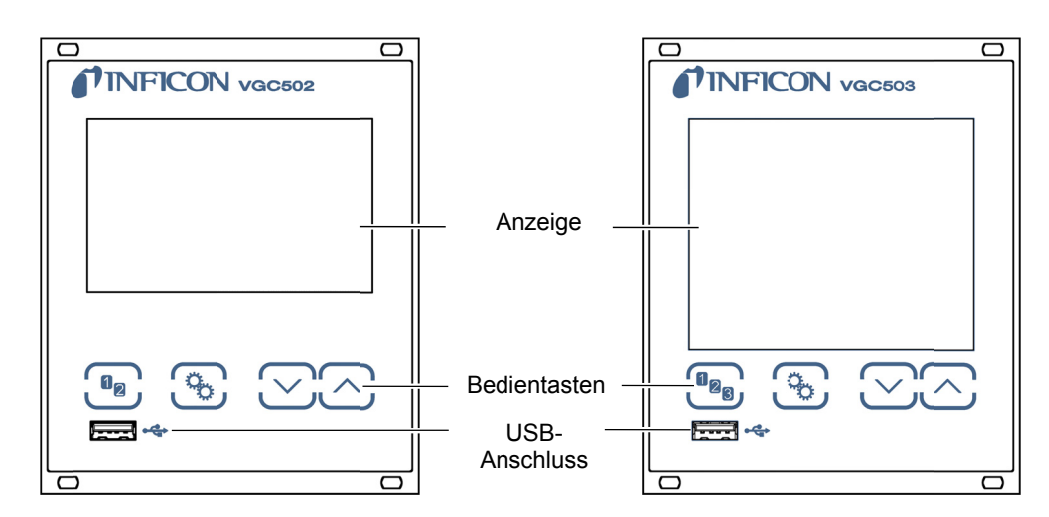

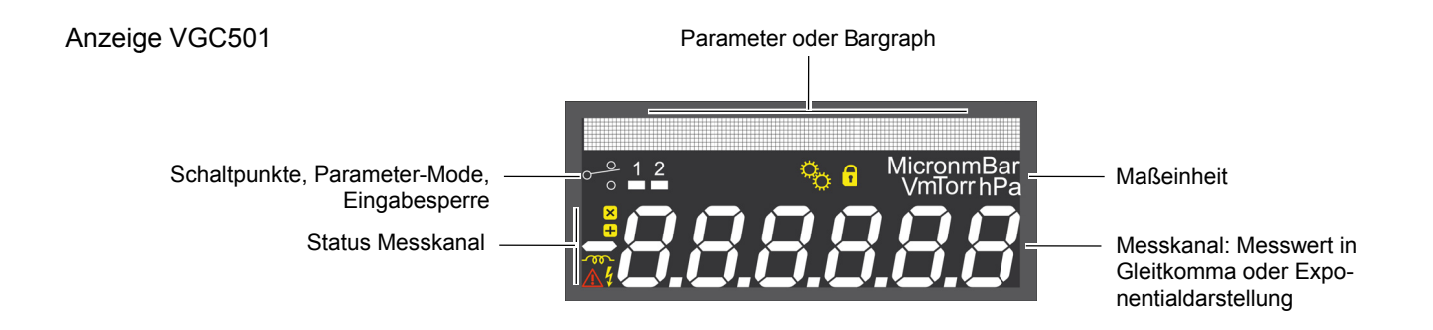

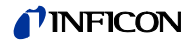

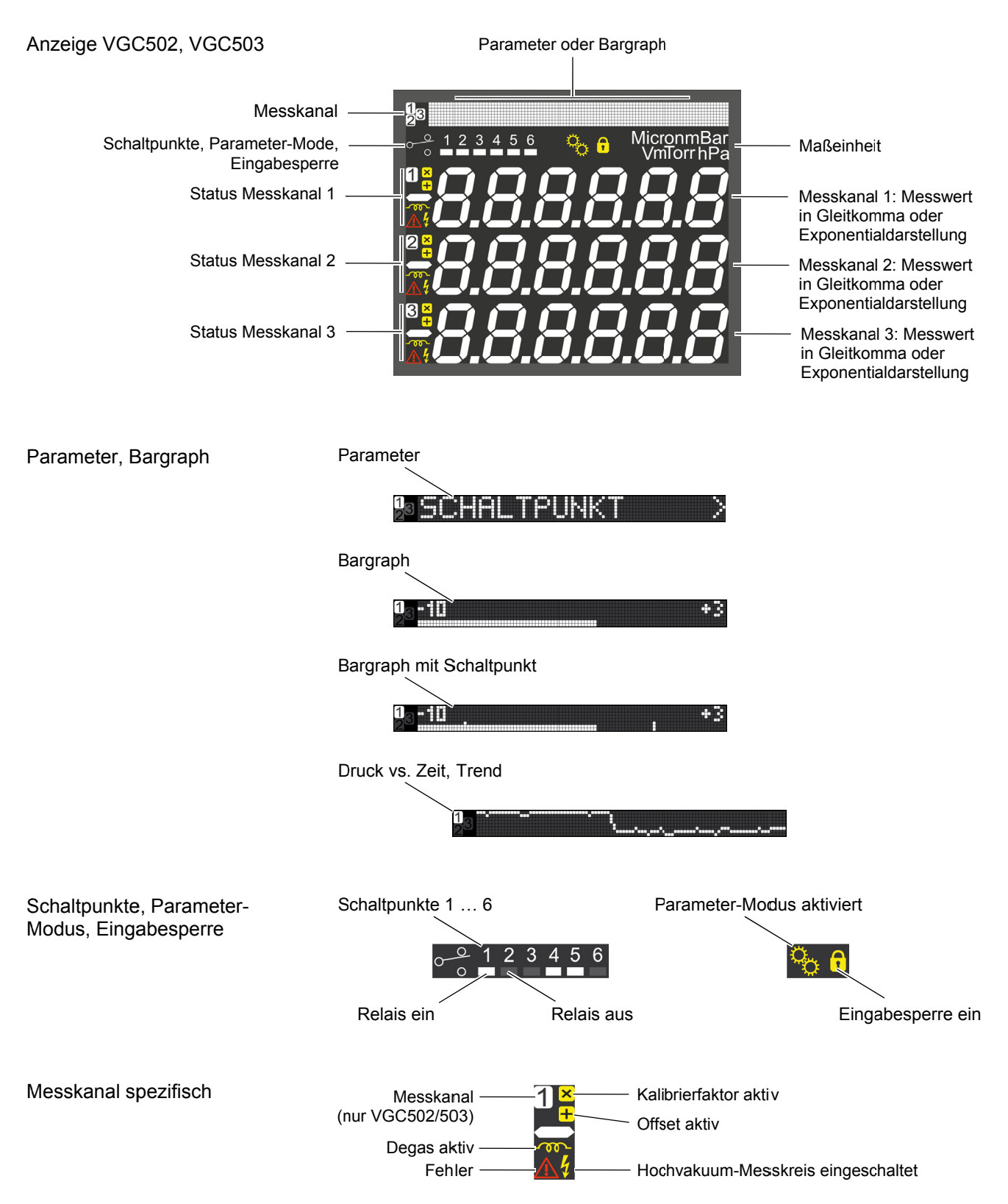

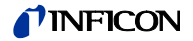

### 4.2 VGC50x ein- und ausschalten

VGC50x einschalten

Der Netzschalter befindet sich auf der Rückplatte.

Das VGC50x mit dem Netzschalter (oder bei Rackmontage zentral über den geschalteten Netzverteiler) einschalten.

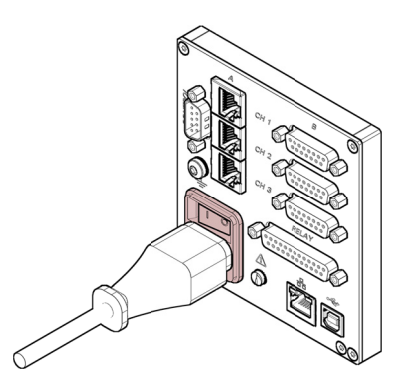

Nach dem Einschalten ...

- führt das VGC50x einen Selbsttest durch
- · identifiziert es die angeschlossenen Messröhren
- aktiviert es die beim letztmaligen Ausschalten aktuellen Parameter
- schaltet es in den Mess-Modus
- passt es nötigenfalls die Parameter an (falls zuvor eine andere Messröhre angeschlossen war).

VGC50x ausschalten

4.3 Betriebsarten

VGC50x mit dem Netzschalter (oder bei Rackmontage zentral über den geschalteten Netzverteiler) ausschalten.

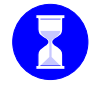

Warten Sie bis zum Wiedereinschalten mindestens 10 Sekunden, damit das VGC50x sich neu initialisieren kann.

VGC50x arbeitet in folgenden Betriebsarten:

- Mess-Modus
	- Anzeige von Messwert oder Status ( $\rightarrow \mathbb{B}$  32)
- Parameter-Modus

Anzeige und Eingabe von Parametern ( $\rightarrow \mathbb{B}$  34)

- Gruppe Schaltfunktionsparameter **SCHOL TPUNKT** Anzeige und Eingabe von Schwellwerten ( $\rightarrow \mathbb{B}$  35)
- Gruppe Messröhrenparameter Anzeige und Eingabe von Messröhrenparametern ( $\rightarrow \mathbb{B}$  39)
- Gruppe Messröhrensteuerung SENSOR-CONTROL > Anzeige und Eingabe von Messröhrensteuerungs-Parametern ( $\rightarrow \mathbb{B}$  47)
- Gruppe Generalparameter **: ELECETER** Anzeige und Eingabe von generellen Parametern ( $\rightarrow \mathbb{B}$  51)
- Gruppe Testprogramme IESI  $\sim$  . interne Testprogramme ( $\rightarrow$  \$8)
- Daten Logger-Modus DETEN CORRES  $\sim$ aufzeichnen von Messdaten ( $\rightarrow \mathbb{B}$  61)
- Parametertransfer-Modus **SHIUP**  $\mathbf{r}$ speichern (lesen/schreiben) der Parameter ( $\rightarrow \mathbb{B}$  63)

ting96d1 (2015-05) VGC501 VGC502 VGC503 da

# **TINFICON**

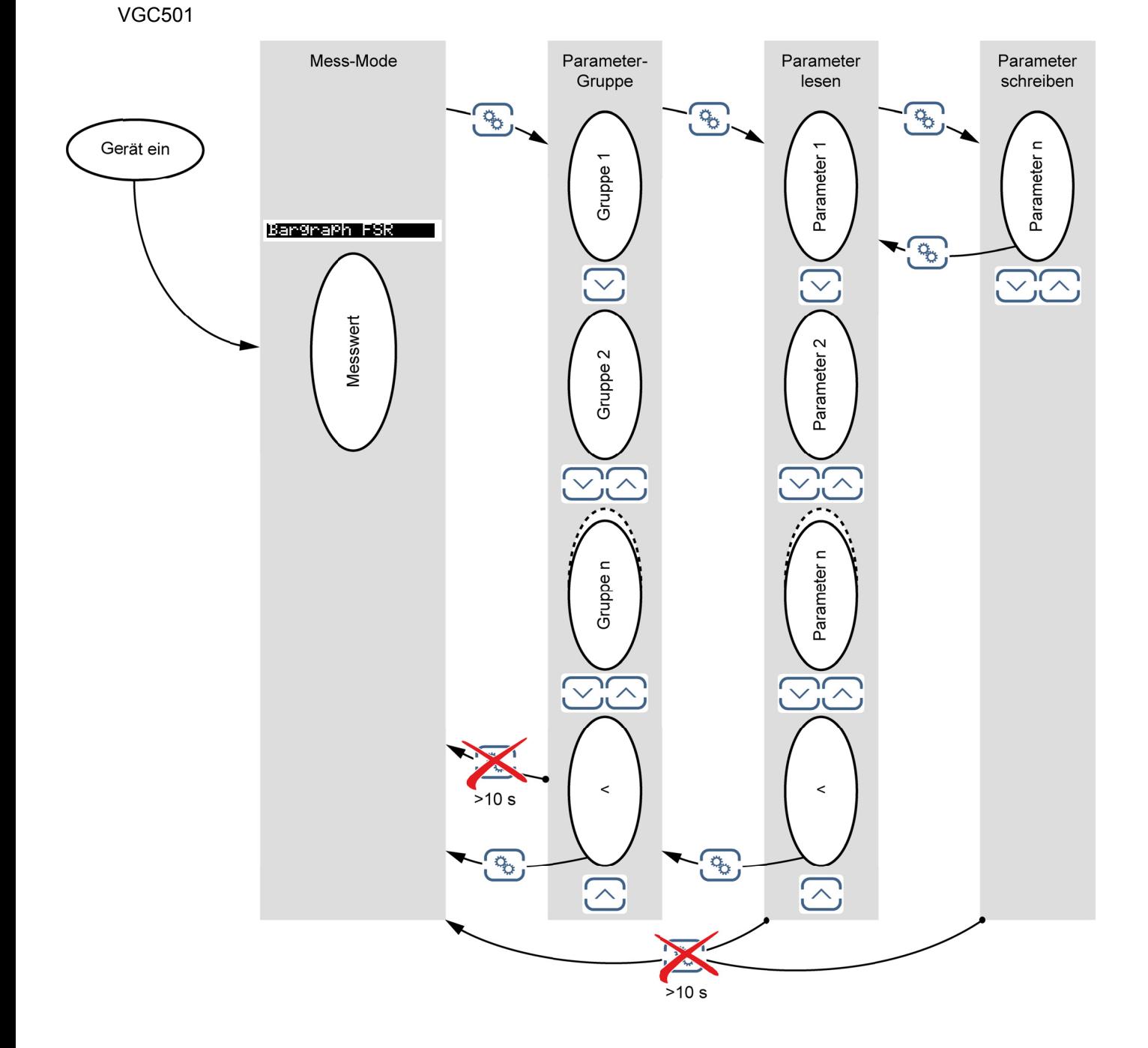

# *TINFICON*

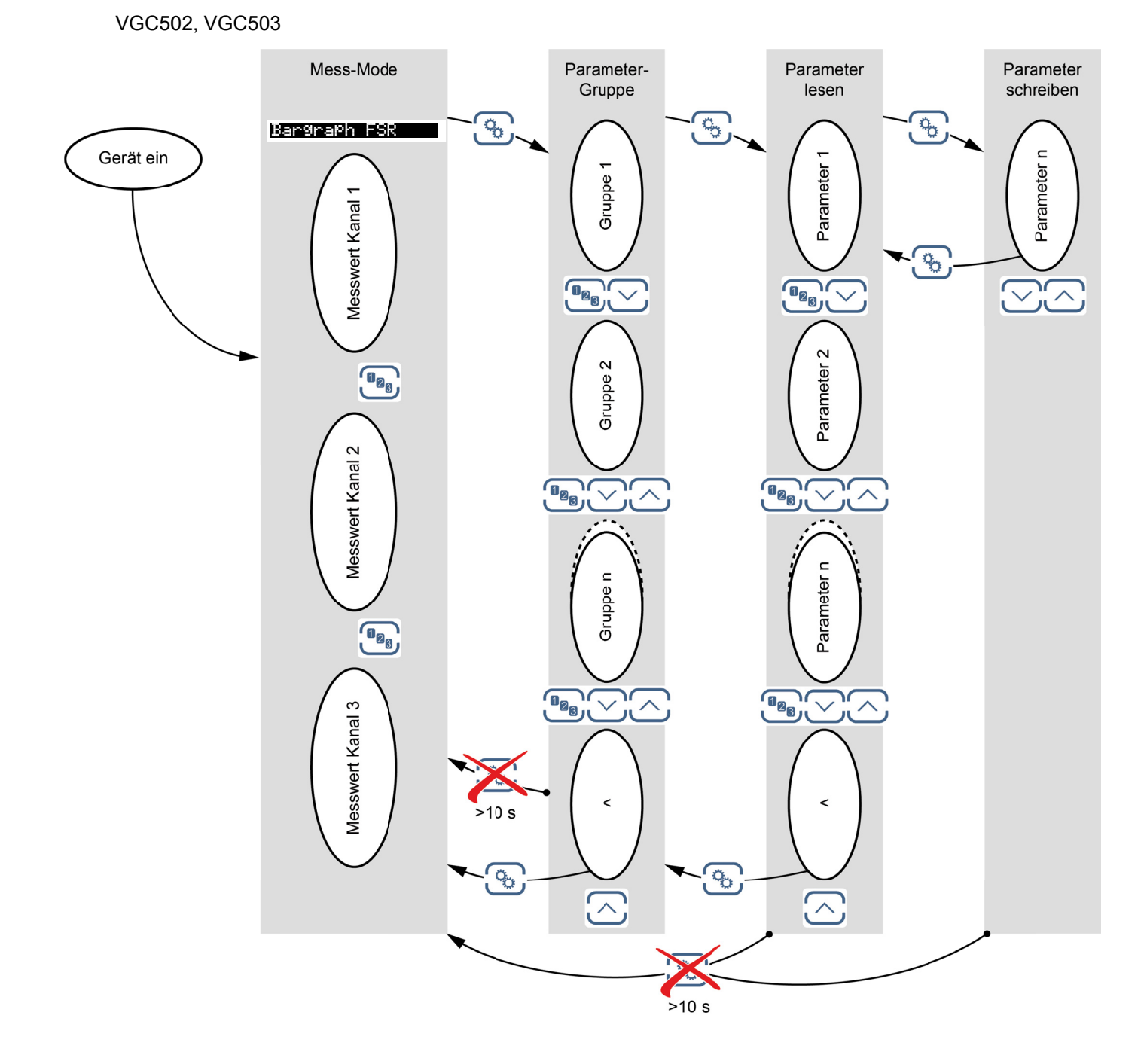

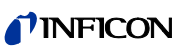

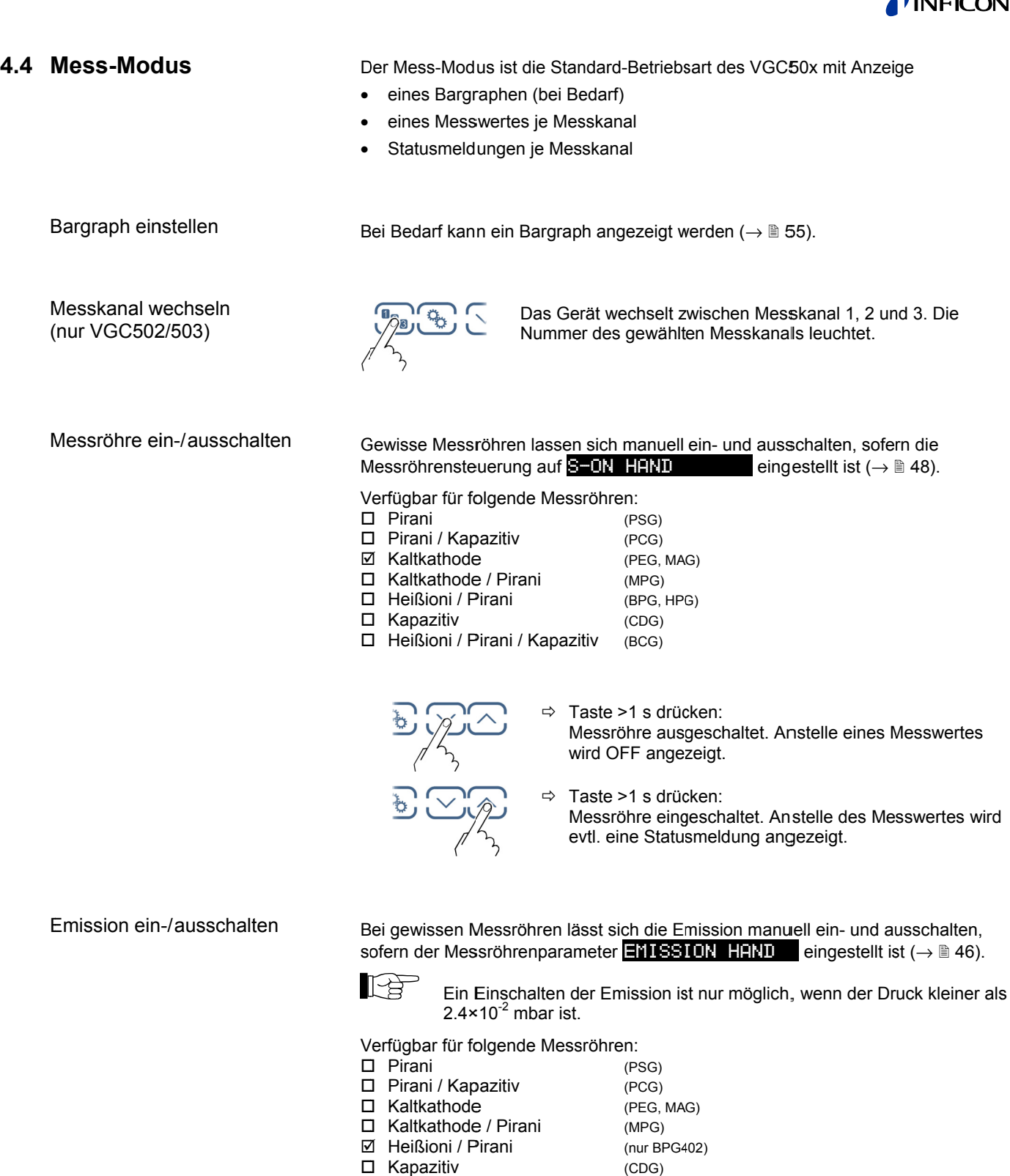

- $\square$  Kapazitiv
- ☑ Heißioni / Pirani / Kapazitiv

 $(BCG)$ 

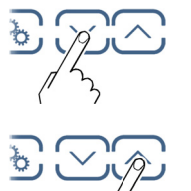

⇒ Taste >1 s drücken:<br>Emission ausgeschaltet. Anstelle des Heißioni-Mess-<br>wertes wird der Messwert des Pirani- oder CDG-Sen-<br>sors angezeigt.

⇒ Taste >1 s drücken:<br>Emission eingeschaltet. Der Heißioni-Messwert wird<br>angezeigt und *L*ileuchtet.

### Messbereich

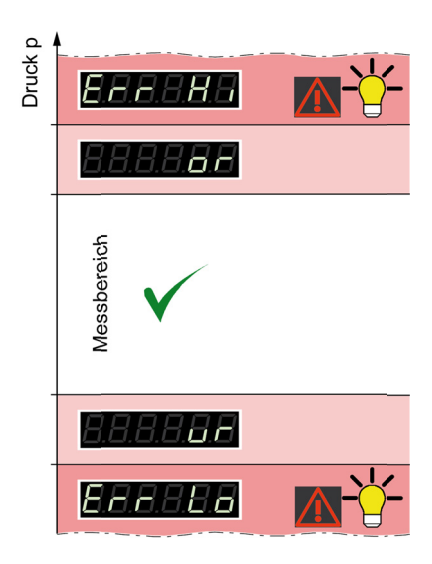

Beim Betrieb mit linearen Messröhren (CDG) können negative Druckwerte angezeigt werden.

Mögliche Ursachen:

- negativer Drift
- aktivierte Offsetkorrektur.  $\bullet$

Messröhrenidentifikation anzeigen

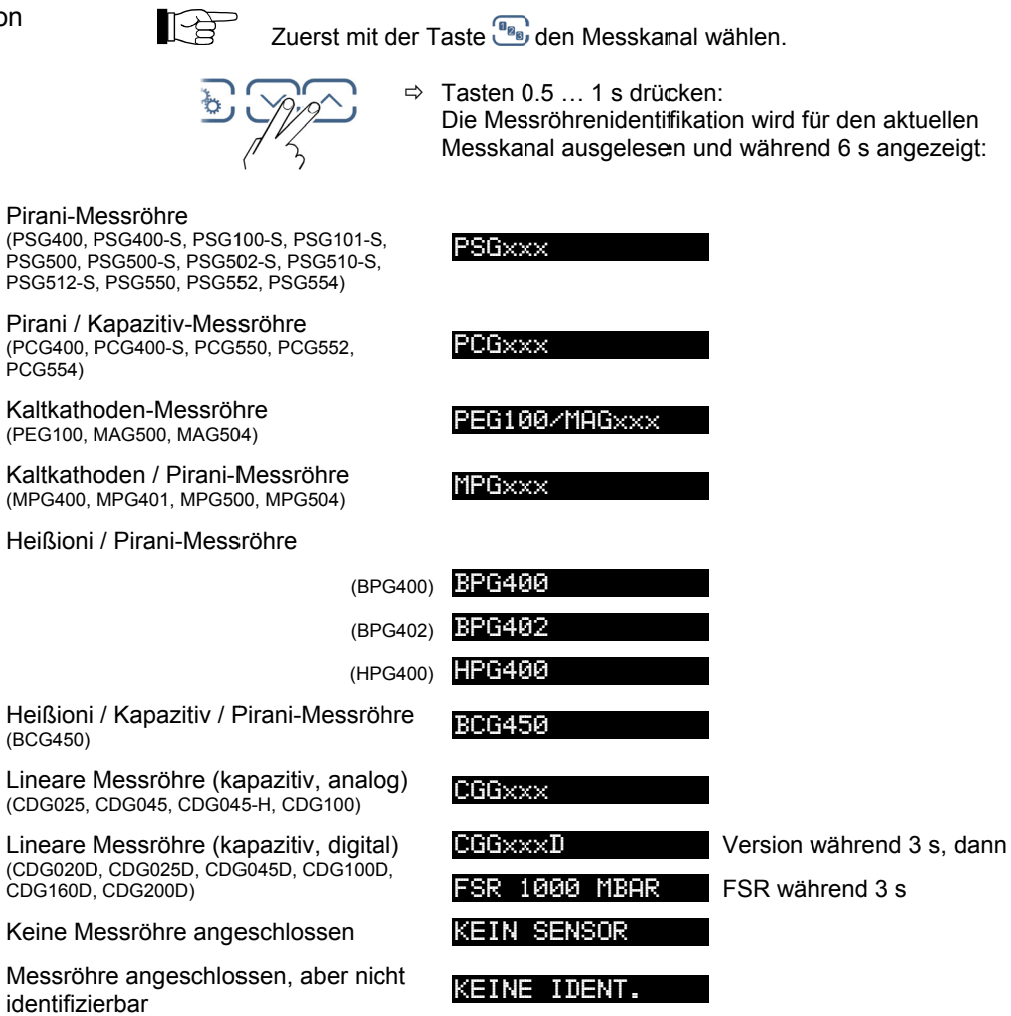

In Parameter-Modus wechseln

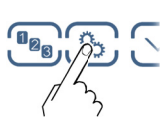

 $\rightarrow \Box$  34

# **INFICON**

### 4.5 Parameter-Modus

Der Parameter-Modus ist die Betriebsart zur Anzeige und Änderung/Eingabe von Parameterwerten, zum Testen des VGC50x und zur Speicherung von Messdaten. Zur besseren Strukturierung sind die einzelnen Parameter in Gruppen zusammengefasst.

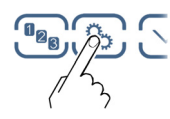

Das Gerät wechselt vom Mess- in den Parameter-Modus. An Stelle des Bargraph wird die jeweilige Parameter-Gruppe angezeigt.

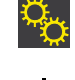

Parameter-Gruppe wählen

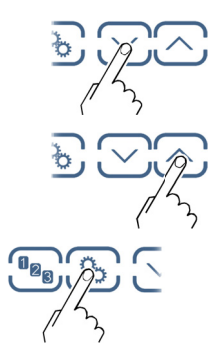

Gruppe

bestätigen

Gruppe

wählen

 $\Rightarrow$  Schaltfunktionsparameter  $\rightarrow \mathbb{B}$ Messröhrenparameter  $\rightarrow \mathbb{B}$ Messröhrensteuerung  $\rightarrow \mathbb{B}$ Generalparameter  $\rightarrow \mathbb{B}$ Testparameter  $\rightarrow \mathbb{B}$ Datenlogger  $\rightarrow \mathbb{B}$ Parametertransfer  $\rightarrow \mathbb{B}$ 

Parameter in Parameter-Gruppe lesen

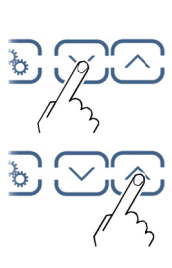

Parameter in Parameter-Gruppe ändern und speichern

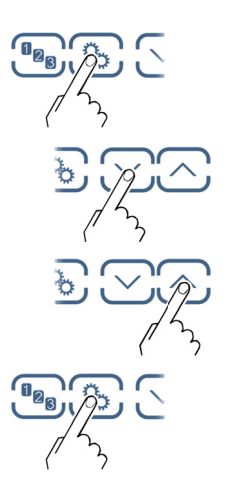

Den Parameter bestätigen. Der Wert blinkt und kann jetzt geändert werden.

Wert ändern.

Änderung speichern und zurück in den Lese-Modus

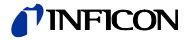

### **4.5.1 Schaltfunktionsparameter**

Parameter dieser Gruppe

SCHALTPUNKT Bie Gruppe Schaltfunktionsparameter umfasst die Anzeige und Änderung/Eingabe von Schwellwerten und die Zuordnung der zwei (VGC501), vier (VGC502) oder der sechs (VGC503) Schaltfunktionen zu einem beliebigen Messkanal.

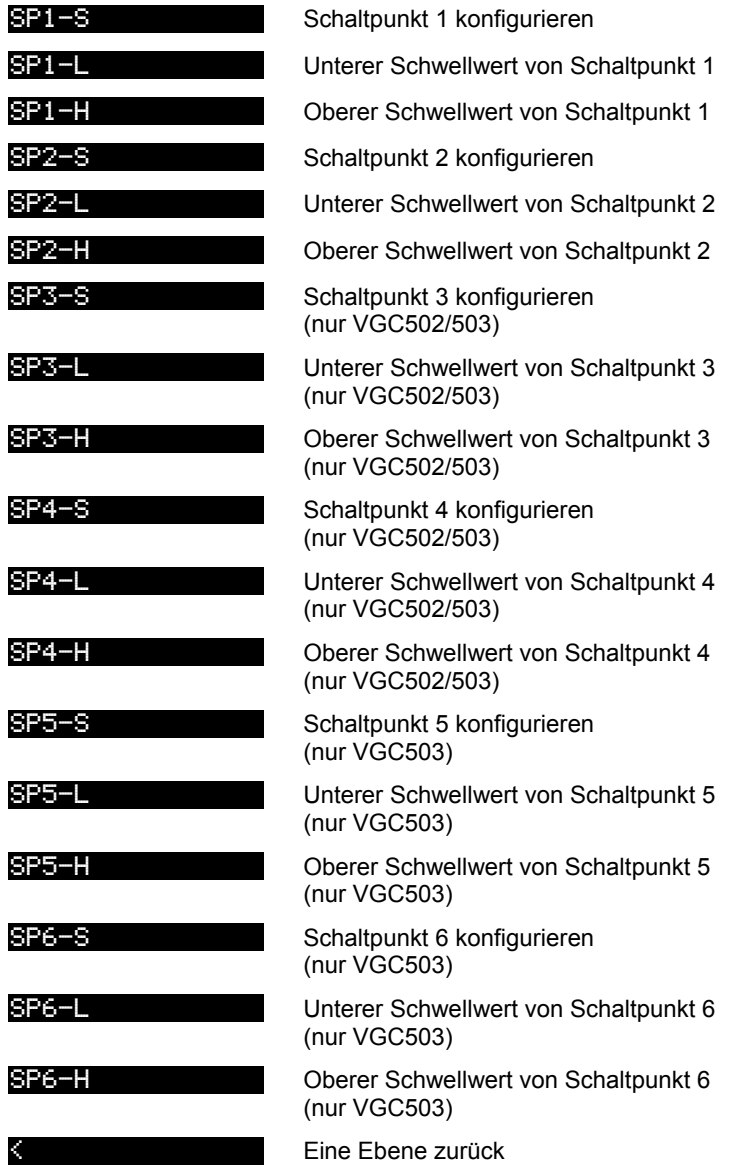

Das VGC501 hat zwei, das VGC502 vier und das VGC503 sechs Schaltfunktionen mit je zwei einstellbaren Schwellwerten. Die Zustände der Schaltfunktionen werden auf der Frontplatte angezeigt und sind als potentialfreie Kontakte an den Anschlüssen *CONTROL* bzw. *RELAY* verfügbar:

- VGC501: Anschluss *CONTROL*  $( \rightarrow \mathbb{B} 22)$
- VGC502, VGC503: Anschluss  $RELAY$  (→ **23)**

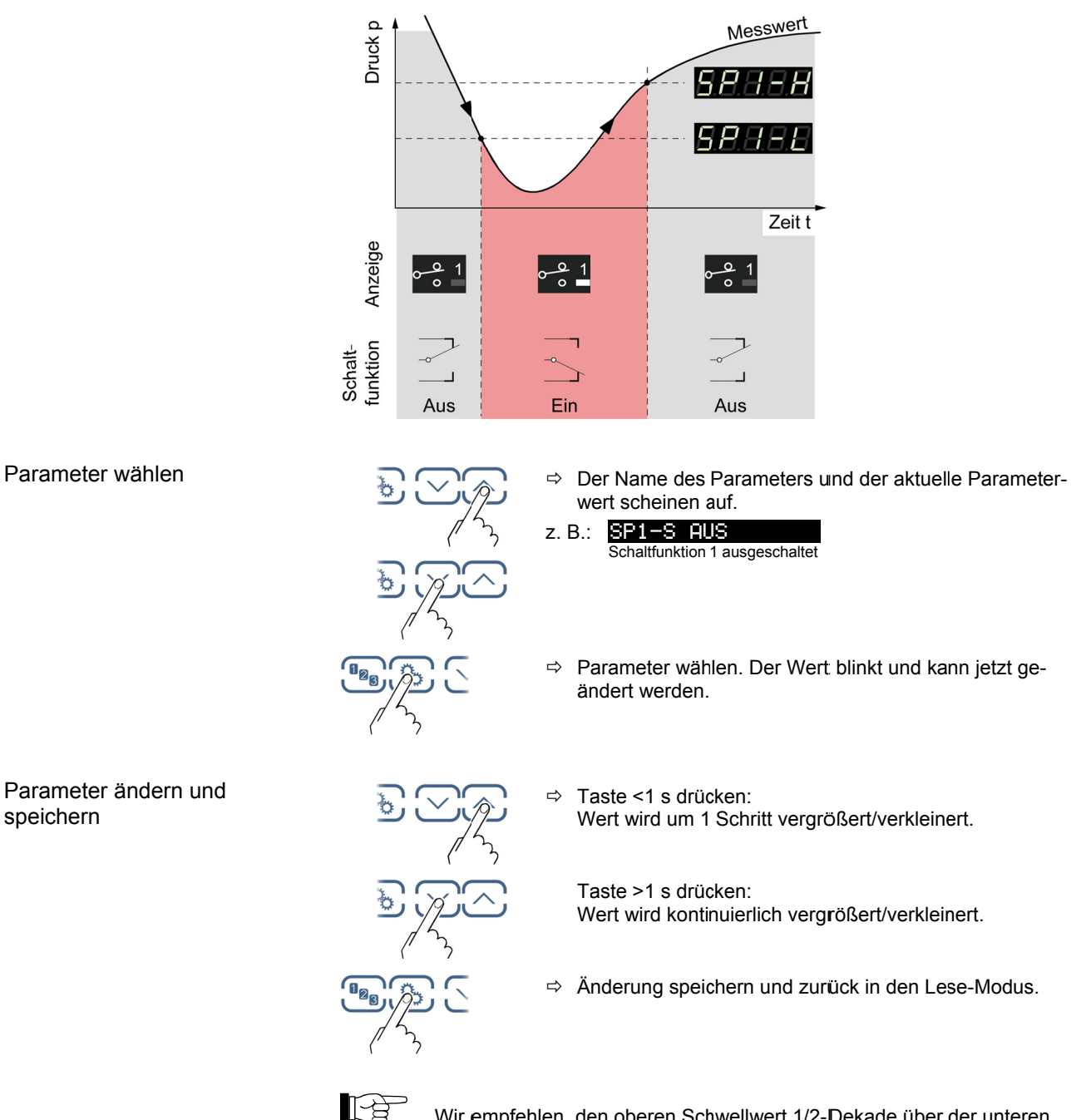

Wir empfehlen, den oberen Schwellwert 1/2-Dekade über der unteren, bzw. den unteren Schwellwert 1/2-Dekade unter der oberen Schwellwertgrenze einzustellen.
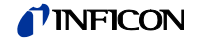

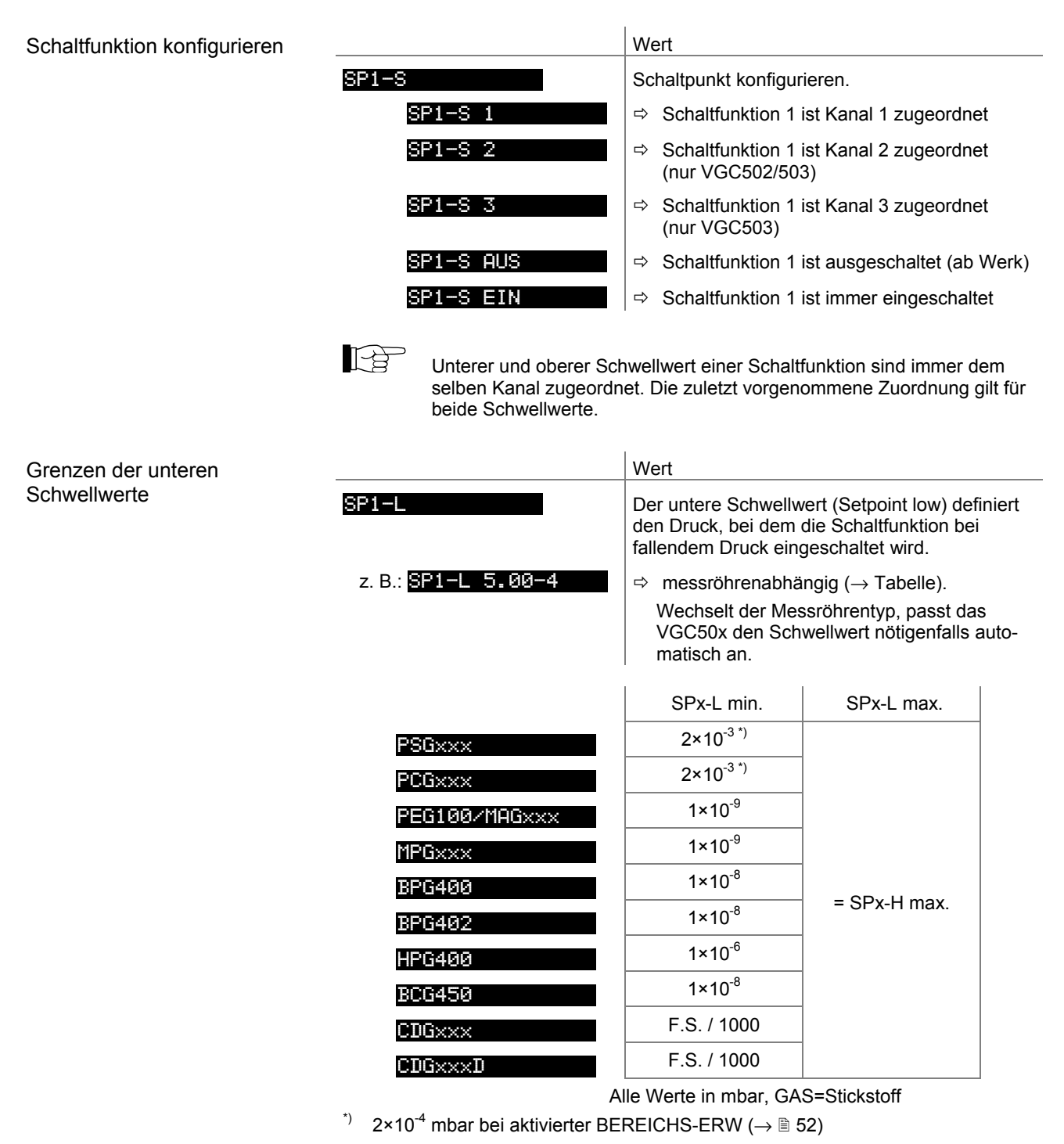

Die minimale Hysterese zwischen oberem und unterem Schwellwert beträgt minimal 10% des unteren Schwellwertes (logarithmische Messröhren), bzw. 1% des Messbereichsendwertes (lineare Messröhren). Der obere Schwellwert wird notfalls automatisch mit minimaler Hysterese nachgeführt. Dies verhindert einen instabilen Zustand.

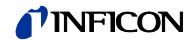

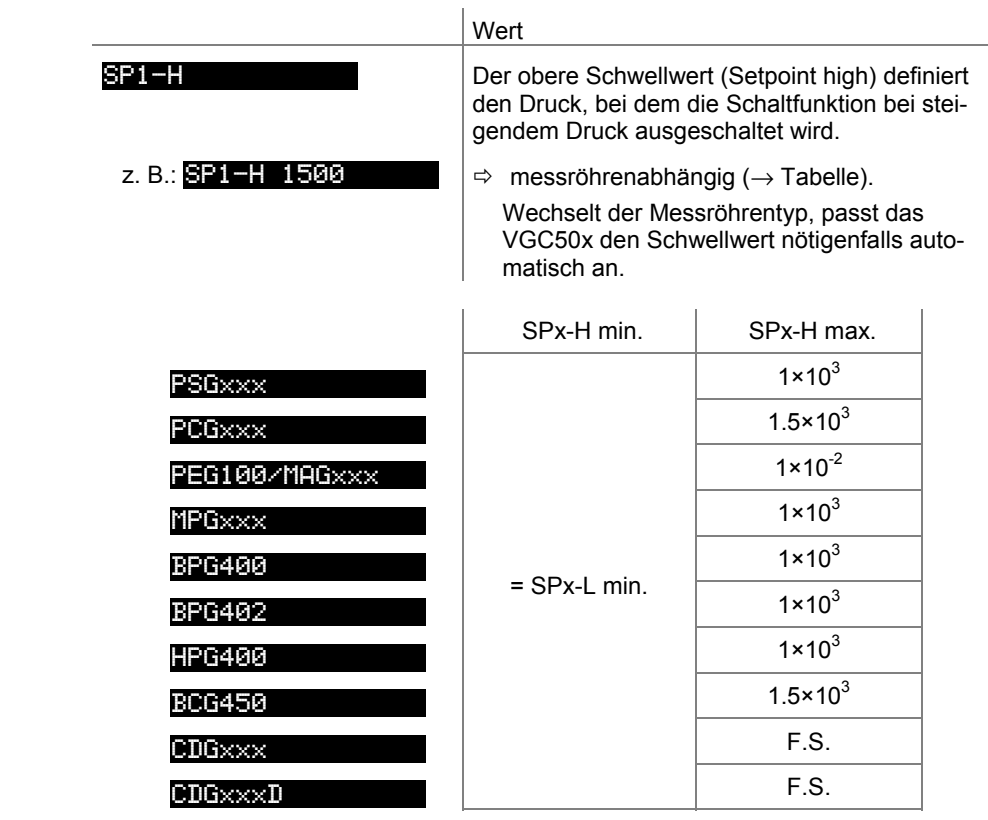

Alle Werte in mbar, GAS=Stickstoff

Grenzen der oberen **Schwellwerte** 

> Die minimale Hysterese zwischen oberem und unterem Schwellwert beträgt minimal 10% des unteren Schwellwertes (logarithmische Messröhren), bzw. 1% des Messbereichsendwertes (lineare Messröhren). Dies verhindert einen instabilen Zustand.

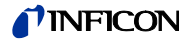

### **4.5.2 Messröhrenparameter**

SENSOR **Die Gruppe Messröhrenparameter umfasst die Anzeige** und Änderung/Eingabe von messröhrenrelevanten Parametern.

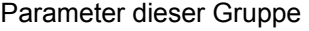

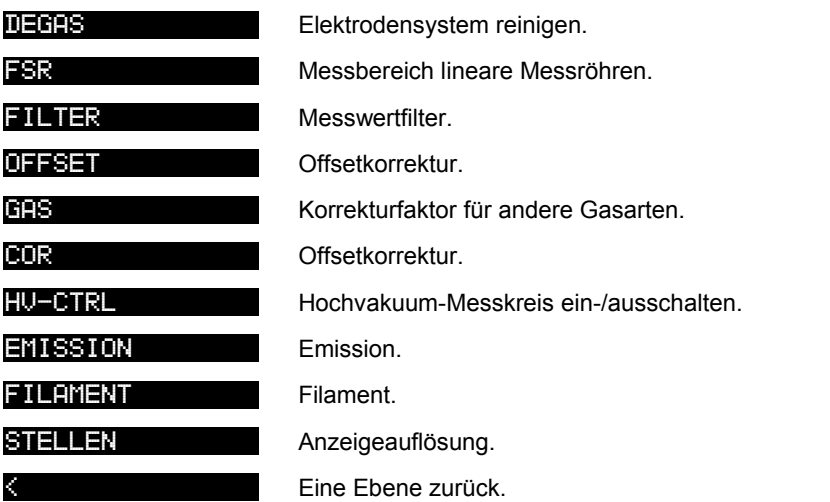

Einzelne Parameter sind nicht bei allen Messröhren verfügbar und werden dementsprechend nicht angezeigt.

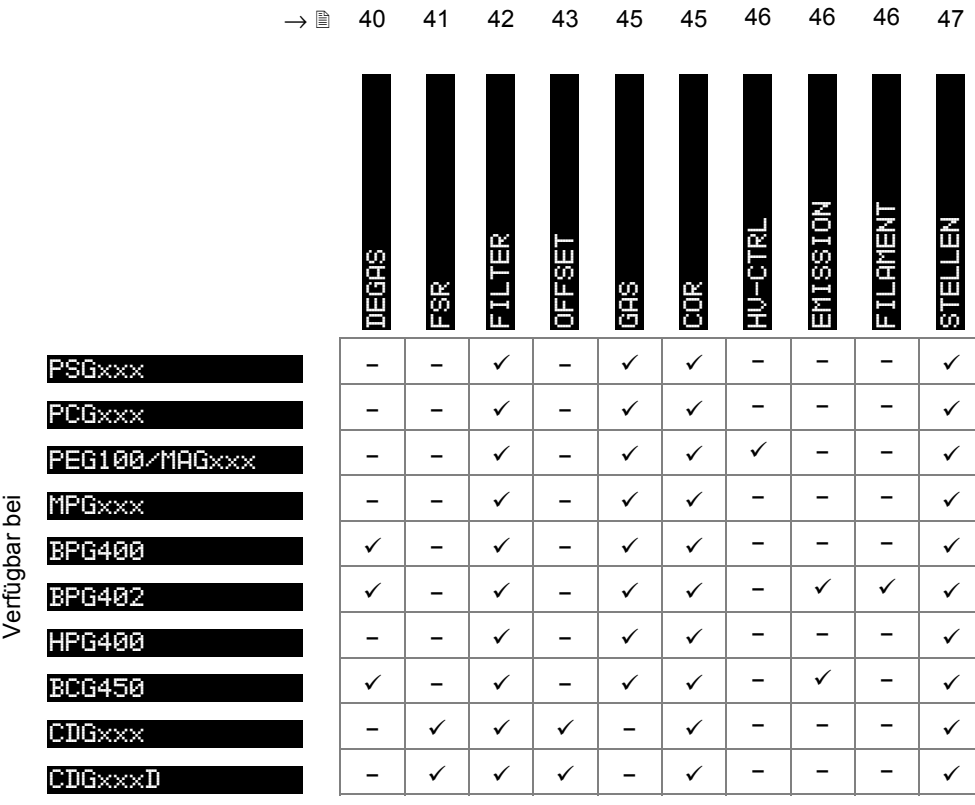

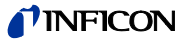

Degas

Ablagerungen auf dem Elektrodensystem von Heißioni-Messröhren können Instabilitäten des Messwertes zur Folge haben. Degas ermöglicht eine Reinigung.

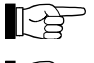

Degas ist nur bei Drücken unterhalb 7.2×10<sup>-6</sup> mbar durchführbar.

BPG402-Messröhre: Die Degas-Funktion ist nur auf dem jeweils aktiven Filament wirksam.

Verfügbar für folgende Messröhren:

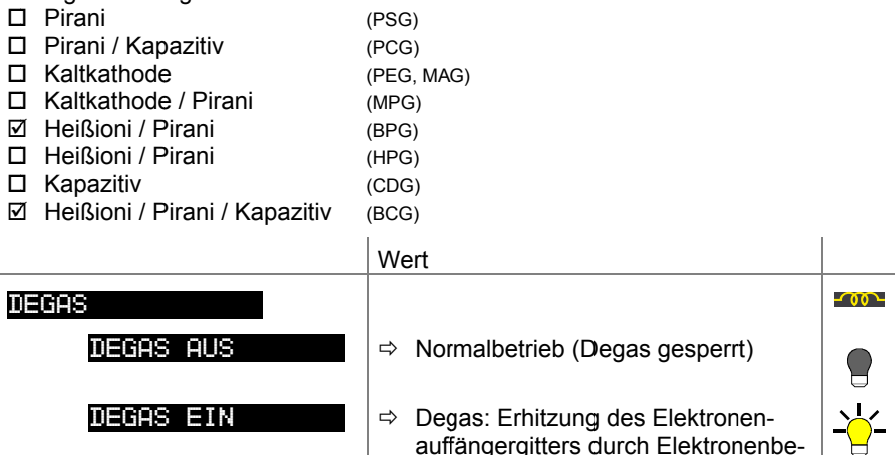

auffängergitters durch Elektronenbeschuss auf  $\approx$ 700 °C und damit Reinigung des Elektrodensystems. Dauer =  $180$  s.

Parameter ändern und speichern

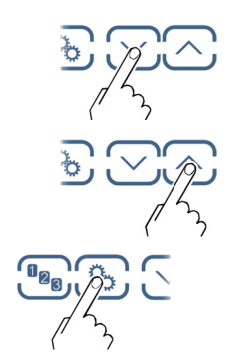

⇒ Degas einschalten. Degasdauer 180 Sekunden (auch<br>vorzeitig ausschaltbar).

Degas vorzeitig ausschalten.

⇒ Änderung speichern und zurück in den Lese-Modus.

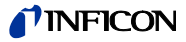

Messbereich (F.S.) der linearen Messröhre

 $\overline{a}$ 

Bei linearen analogen Messröhren ist deren Messbereichs-Endwert (Full Scale) zu definieren. Bei linearen digitalen und logarithmischen Messröhren wird er automatisch erkannt.

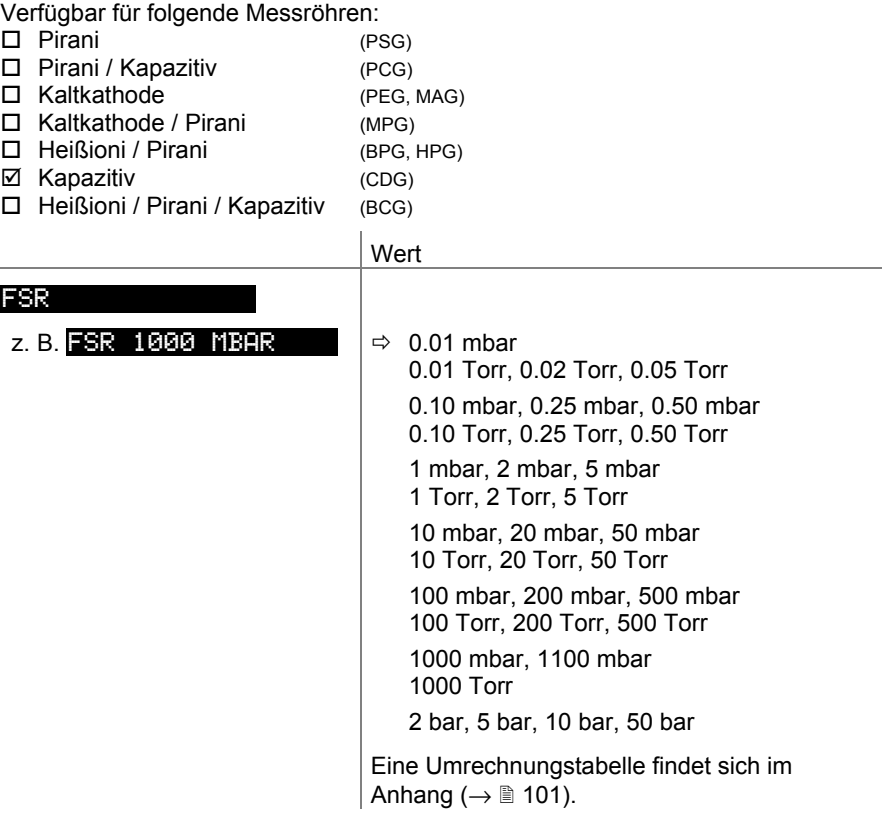

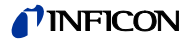

### Messwertfilter

Das Messwertfilter erlaubt eine bessere Auswertung unruhiger oder gestörter Messsignale.

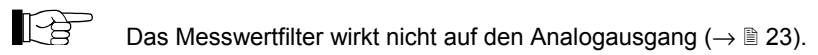

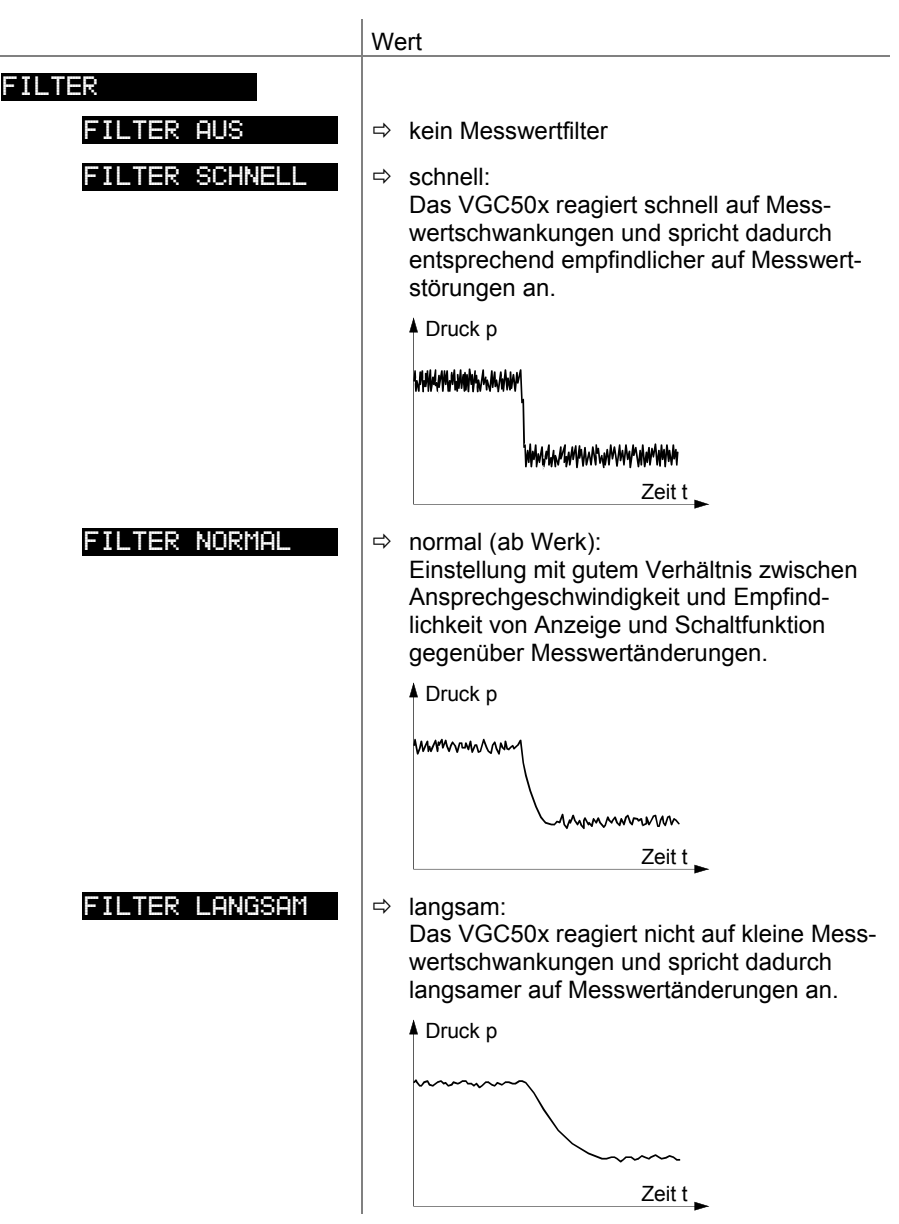

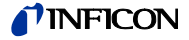

Offsetkorrektur des Messgerätes

Anzeige des Offsetwertes und Neuabgleich auf den aktuellen Messwert.

Verfügbar für folgende Messröhren:

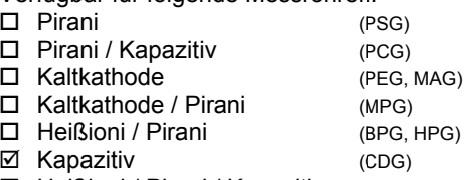

- □ Heißioni / Pirani / Kapazitiv  $(BCG)$
- Die Offsetkorrektur wirkt auf:
- ☑ die Messwertanzeige
- □ die Schwellwertanzeige der Schaltfunktionen
- □ die Analogausgänge am Anschluss CONTROL ( $\rightarrow \mathbb{R}$  22, 23)

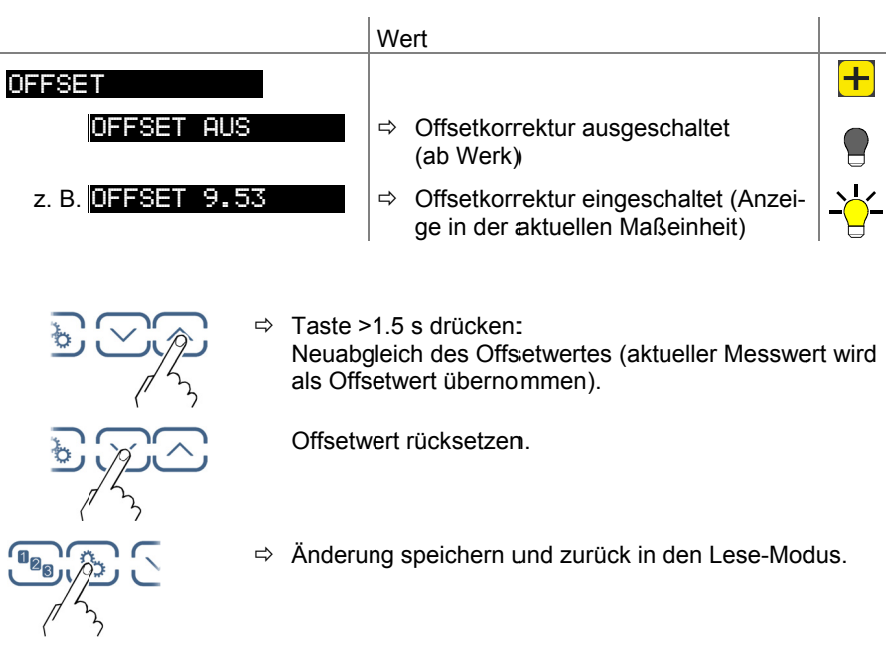

Bei eingeschalteter Offsetkorrektur wird der gespeicherte Offsetwert vom aktuellen Messwert subtrahiert. Dies ermöglicht die Relativmessung bezüglich eines Referenzdruckes.

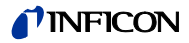

Nullpunktabgleich einer digitalen CDG

lff Zuerst die Messröhre abgleichen und anschließend das Messgerät.

Verfügbar für folgende Messröhren:

- $\Box$  Pirani
- $(PSG)$ □ Pirani / Kapazitiv  $(PCG)$  $\Box$ Kaltkathode  $(PEG, MAG)$ Kaltkathode / Pirani  $\Box$  $(MPG)$ □ Heißioni / Pirani (BPG, HPG) ☑ Kapazitiv  $(CDG)$
- □ Heißioni / Pirani / Kapazitiv  $(BCG)$

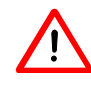

Schalten Sie die Offsetkorrektur aus, bevor Sie den Nullpunkt an der Messröhre neu einstellen.

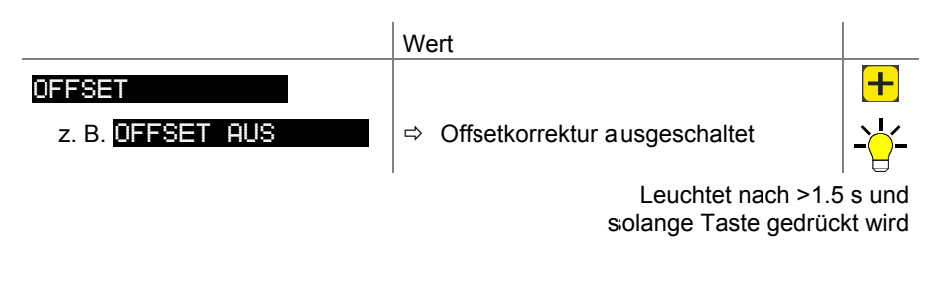

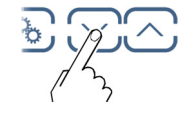

Taste >1.5 s drücken:  $\Rightarrow$ Neuabgleich der digitalen CDG.

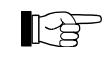

Nach dem Nullpunktabgleich erscheint in der Anzeige eine Null. Aufgrund der Messgenauigkeit der CDG-Messröhren (Rauschen, Drift, etc.) erscheint eine Null mit plus/minus einigen Digits.

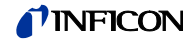

### Korrekturfaktor GAS

Der Korrekturfaktor GAS erlaubt

- das Normieren des Messwertes auf die fest eingestellten Gasarten N<sub>2</sub>, Ar, H<sub>2</sub>, He, Ne, Kr und Xe oder
- die manuelle Eingabe des Korrekturfaktors für andere Gase (COR).

 $\rightarrow$  Kennlinien in den  $\Box$  [1] ... [16].

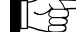

Bei der Maßeinheit Volt ist dieser Parameter nicht verfügbar.

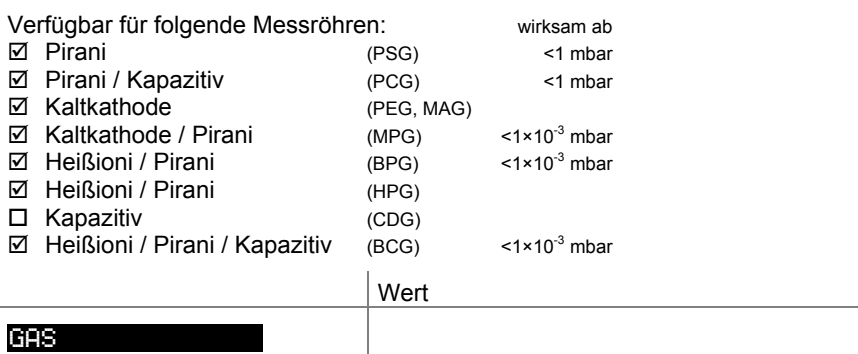

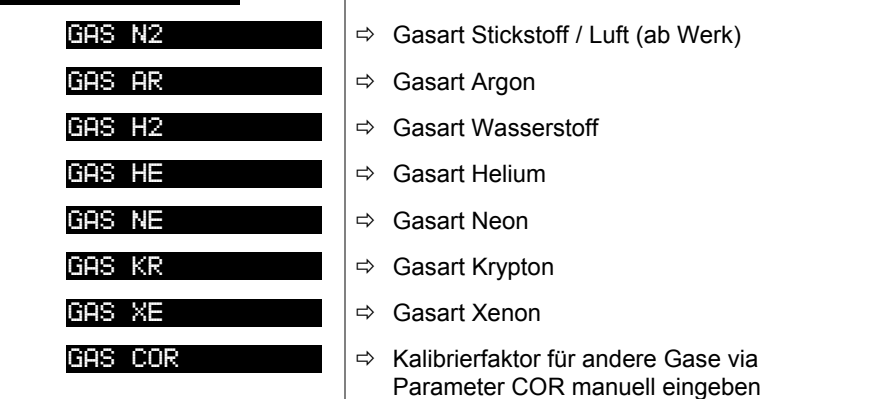

### Kalibrierfaktor COR

Der Kalibrierfaktor COR erlaubt das Normieren des Messwertes auf andere Gasarten (→ Kennlinien in den [1] … [16]). Dieser Parameter ist im gesamten Messbereich der Messröhre wirksam.

Voraussetzung: Parameter "GAS COR" eingestellt.

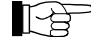

Bei der Maßeinheit Volt ist dieser Parameter nicht verfügbar.

Verfügbar für folgende Messröhren:

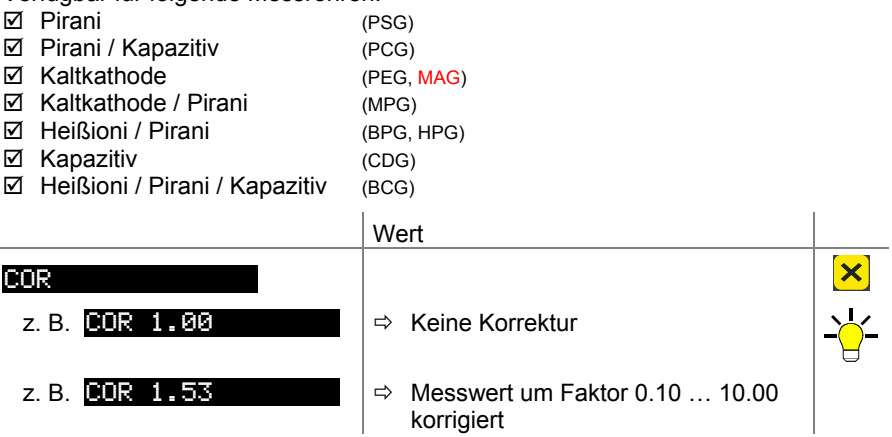

Hochvakuum-Messkreis ein- / ausschalten

Ein- und ausschalten des Hochvakuum-Messkreises ( $\rightarrow$  auch  $[32]$ ).

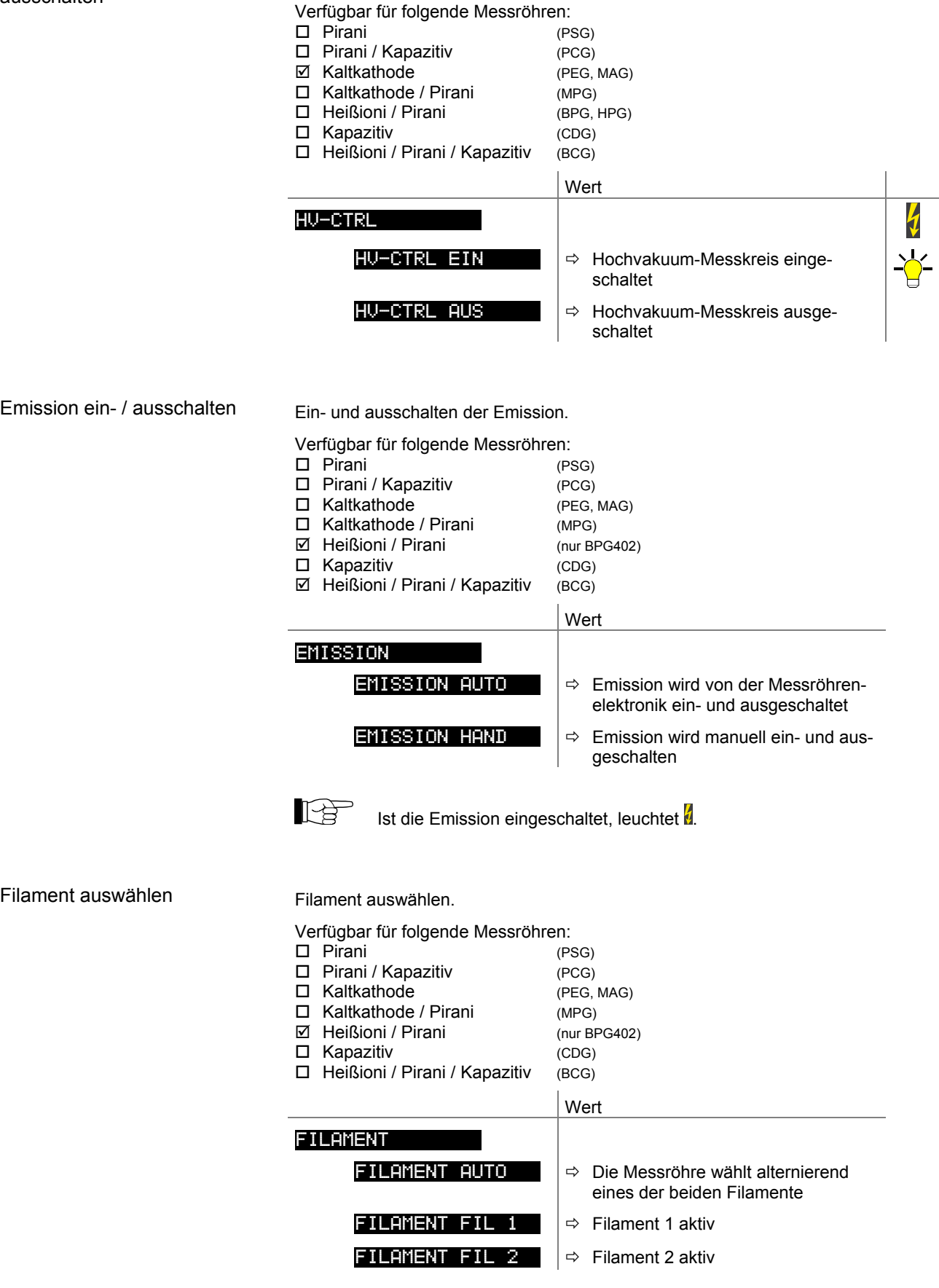

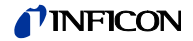

Anzeigeauflösung

Auflösung des angezeigten Messwertes.

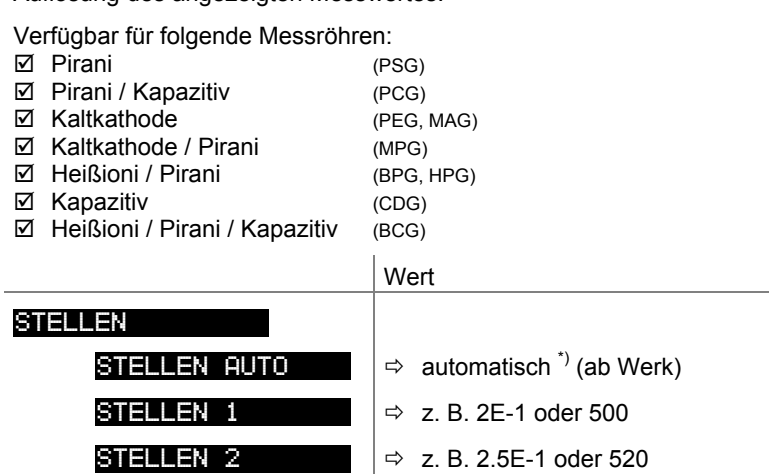

STELLEN 3  $\Rightarrow$  z. B. 2.47E-1 oder 523

STELLEN 4  $\Rightarrow$  z. B. 2.473E-1 oder 523.7

\*) Die Stellenzahl ist abhängig von der angeschlossenen Messröhre und dem aktuellen Druckwert.

Die Anzeige ist bei PSG- und PCG-Messröhren im Druckbereich p<1.0E-4 mbar und aktivierter BEREICHS-ERW (→ 152) um eine Nachkommastelle reduziert.

### **4.5.3 Messröhrensteuerung**

SENSOR-CONTROL > Die Gruppe Messröhrensteuerung umfasst die Anzeige und Änderung/Eingabe von Parametern, mit welchen das ein- und/oder ausschalten der Messröhren definiert wird.

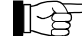

Diese Gruppe ist nur für die PEG/MAG-Messröhren verfügbar.

Parameter dieser Gruppe

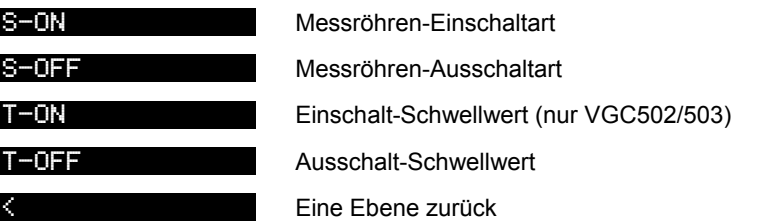

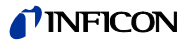

Messröhren-Einschaltart

Gewisse Messröhren lassen sich auf verschiedene Arten einschalten.

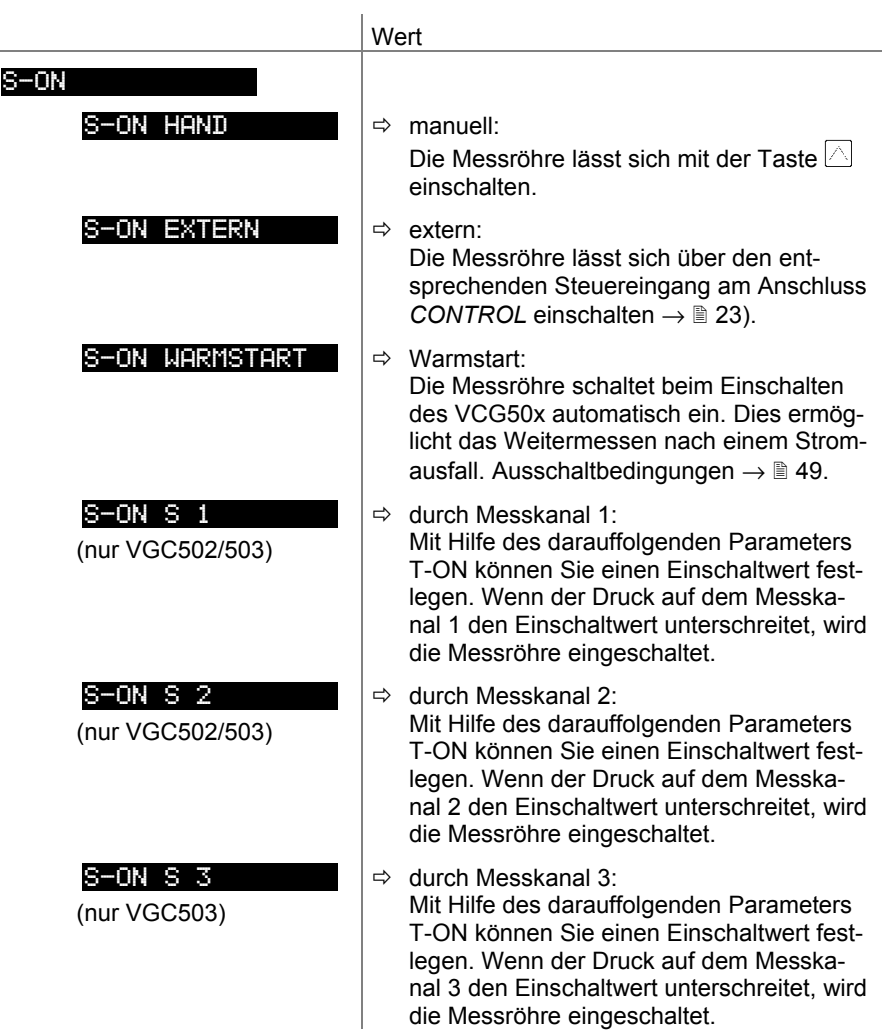

Einschalt-Schwellwert (nur VGC502, VGC503) Definition des Einschalt-Schwellwertes beim Einschalten durch die Messröhre auf dem anderen Kanal.

Dieser Parameter erscheint nur, wenn die Messröhren-Einschaltart auf S-ON CH 1, CH 2 oder CH 3 (nur VGC503) eingestellt ist.

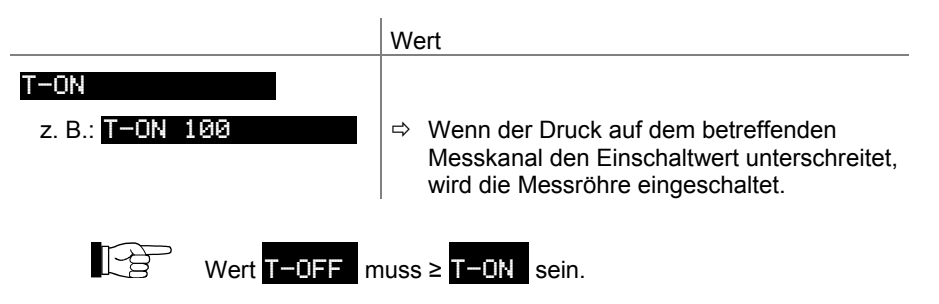

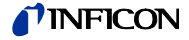

Messröhren-Ausschaltart

Gewisse Messröhren lassen sich auf verschiedene Arten ausschalten.

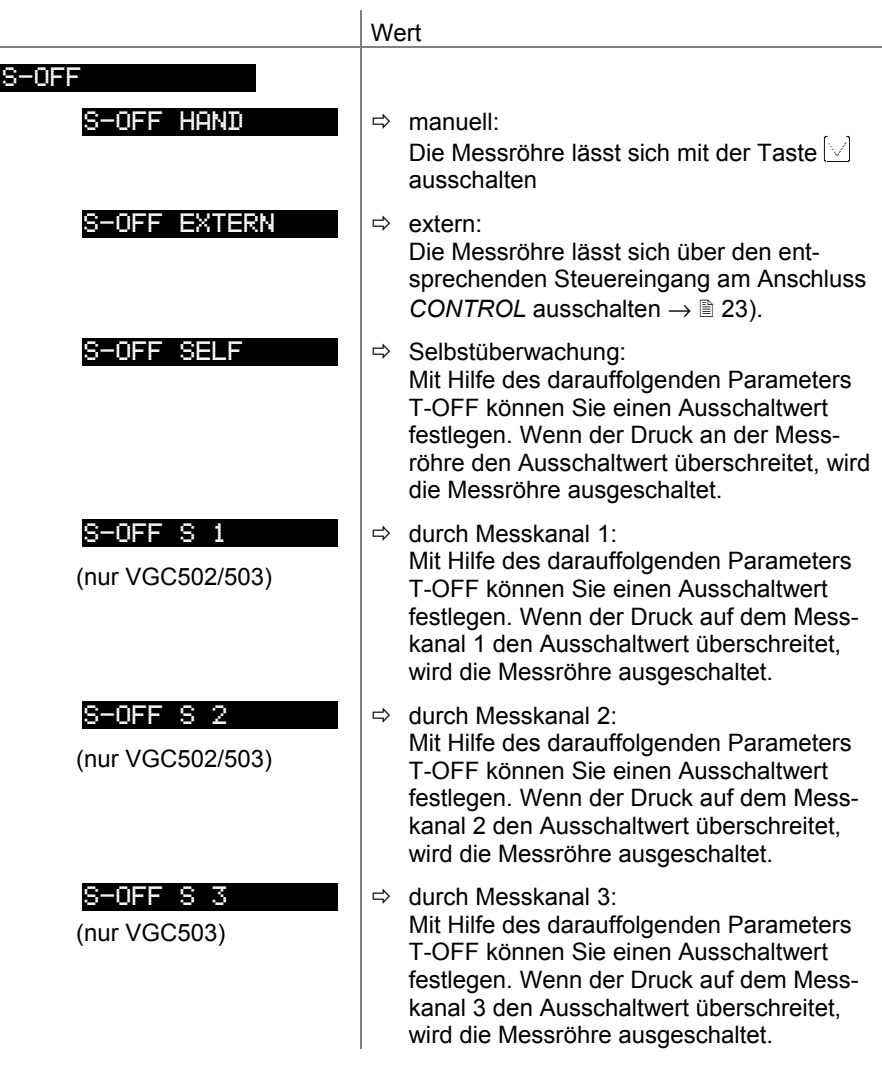

Ausschalt-Schwellwert VGC501

Definition des Ausschalt-Schwellwertes beim Ausschalten bei Selbstüberwachung. Dieser Parameter erscheint nur, wenn die Messröhren-Ausschaltart auf S-OFF SELF eingestellt ist.

Wert

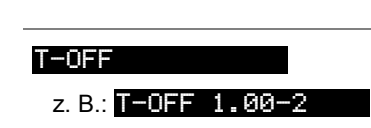

z. B.:  $T-\text{OFF}$  1.00-2 |  $\Rightarrow$  Wenn der Druck den Ausschaltwert überschreitet, wird die Messröhre ausgeschaltet.

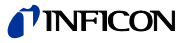

Ausschalt-Schwellwert VGC502, VGC503

Definition des Ausschalt-Schwellwertes beim Ausschalten durch die Messröhre auf dem anderen Kanal oder bei Selbstüberwachung.

Dieser Parameter erscheint nur, wenn die Messröhren-Ausschaltart auf S-OFF S 1, S 2, S 3 (nur VGC503) oder S-OFF SELF eingestellt ist.

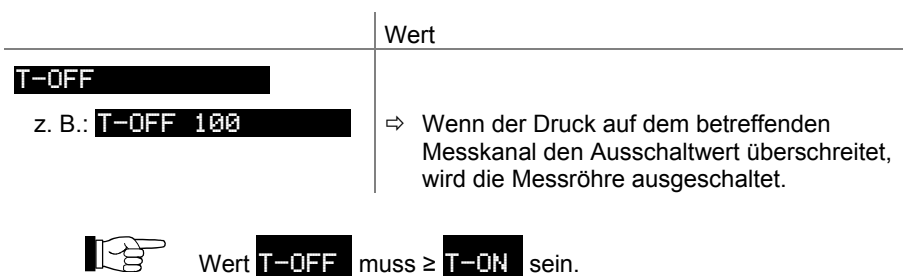

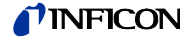

### **4.5.4 Allgemeinparameter**

**ALLGEMEIN** Bie Gruppe Allgemeinparameter umfasst die Anzeige und Änderung/Eingabe von allgemein gültigen Parametern (Systemparameter).

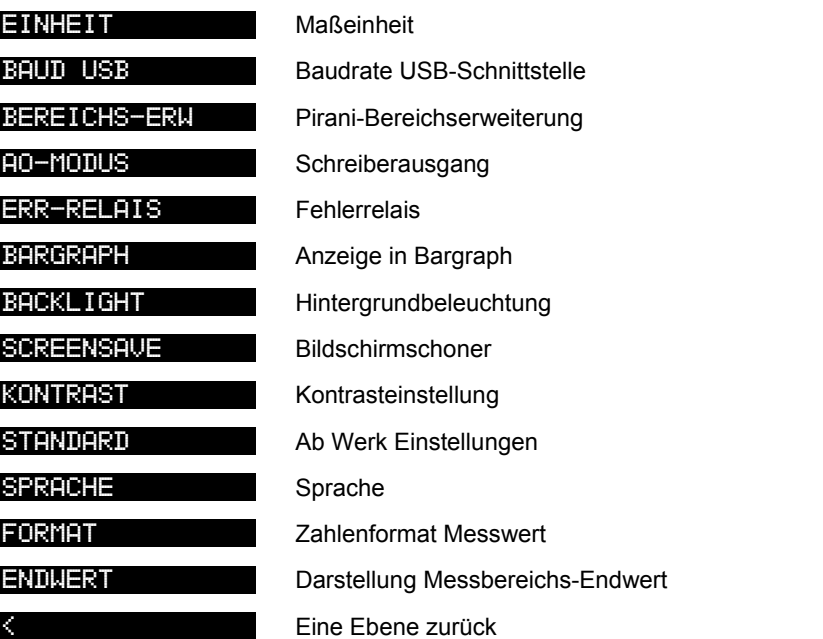

### **Maßeinheit**

Maßeinheit der Messwerte, Schwellwerte usw. (Umrechnungstabelle →  $\cong$  101).

J.

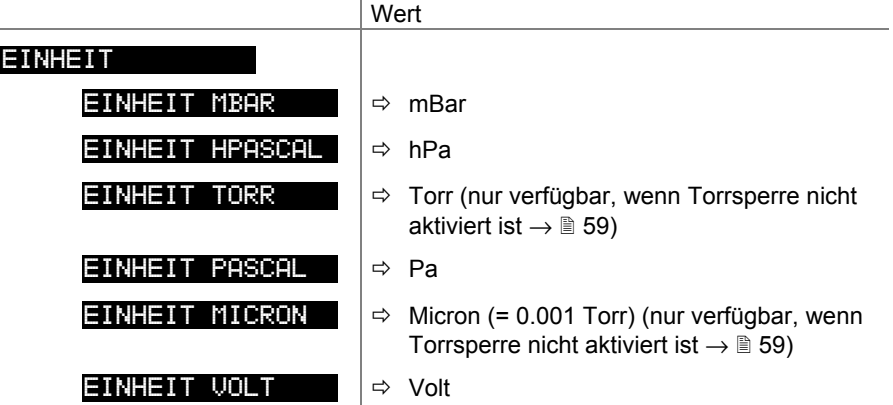

Eine Änderung der Maßeinheit ändert auch die Maßeinheit der BPG-, HPG- und BCG-Messröhren.

Nur VGC501: Ist die Masseinheit Micron gewählt, erfolgt oberhalb von 99000 Micron eine automatische Umschaltung auf Torr. Unterhalb von 90 Torr erfolgt eine automatische Umschaltung zurück in die Masseinheit Micron.

Parameter dieser Gruppe

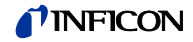

#### **Baudrate**

Übertragungsrate der USB-Schnittstelle.

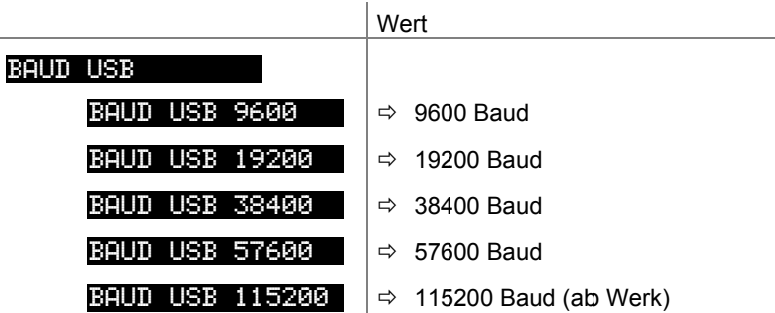

Pirani-Bereichserweiterung

Anzeige- und Schaltpunkteinstellbereich erweitern.

Verfügbar für folgende Messröhren:

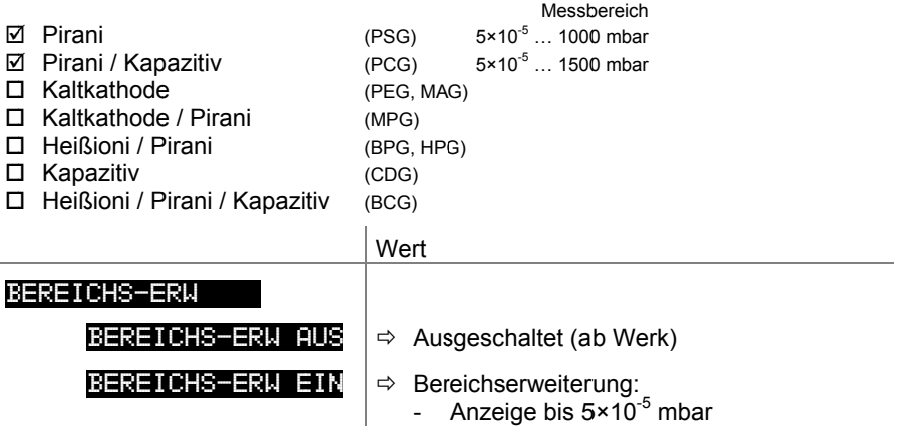

#### Schreiberausgang (VGC502, VGC503)

Der Schreiberausgang ist ein programmierbarer Analogausgang. Die Spannung am Schreiberausgang ist eine Funktion des Drucks an der Messröhre. Die Beziehung zwischen Druck und Spannung wird als Ausgangscharakteristik bezeichnet. Grundsätzlich unterscheidet man zwischen logarithmischer und linearer Ausgangscharakteristik:

- Eine logarithmische Charakteristik ist sinnvoll, wenn sich die Messung über  $\bullet$ viele Dekaden des Drucks erstreckt. In diesem Fall wird der Druckwert logarithmiert und anschließend geeignet skaliert.
- Eine lineare Charakteristik ist sinnvoll, wenn sich die Messung über wenige Dekaden des Drucks erstreckt. In diesem Fall ist die Spannung am Schreiberausgang proportional zum Druckwert. Sie können festlegen, bei welchem Druckwert die maximale Spannung erreicht wird.

Im folgendem werden die verfügbaren Ausgangscharkteristiken beschrieben. Dabei ist jeweils angegeben, wie sich der Druck p (in mbar) aus der Ausgangsspannung U (in V) berechnen lässt.

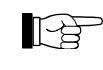

Mit der Taste <sup>Ta</sup> den Schreiberausgang einem bestimmten Messkanal zuordnen:

- · Parameter **ED-TOTLE** wählen
- Mit der Taste ® Messkanal wählen
- Mit $\sqrt{\text{min}}$  die Ausgangscharakteristik wählen

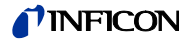

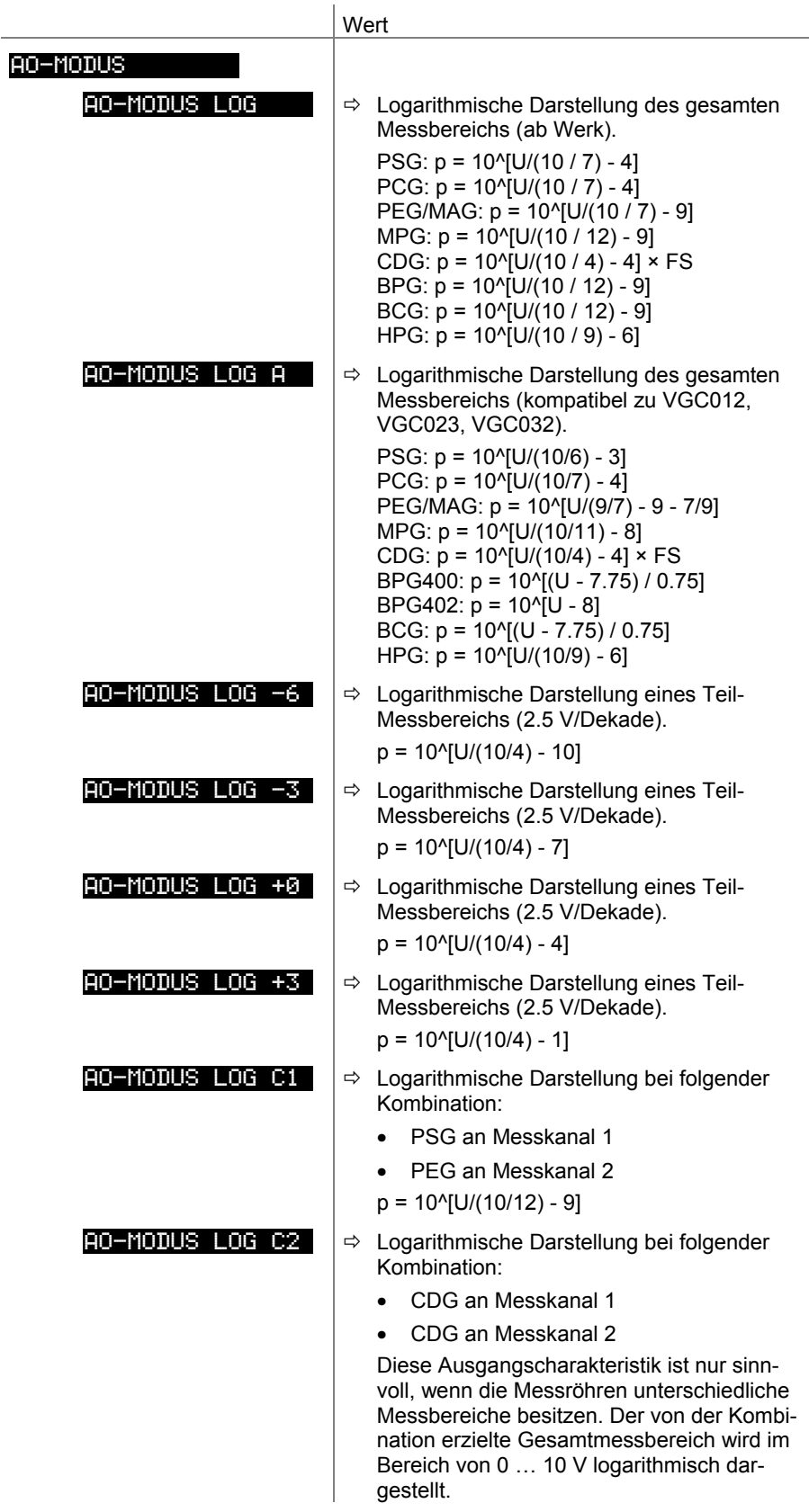

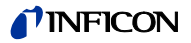

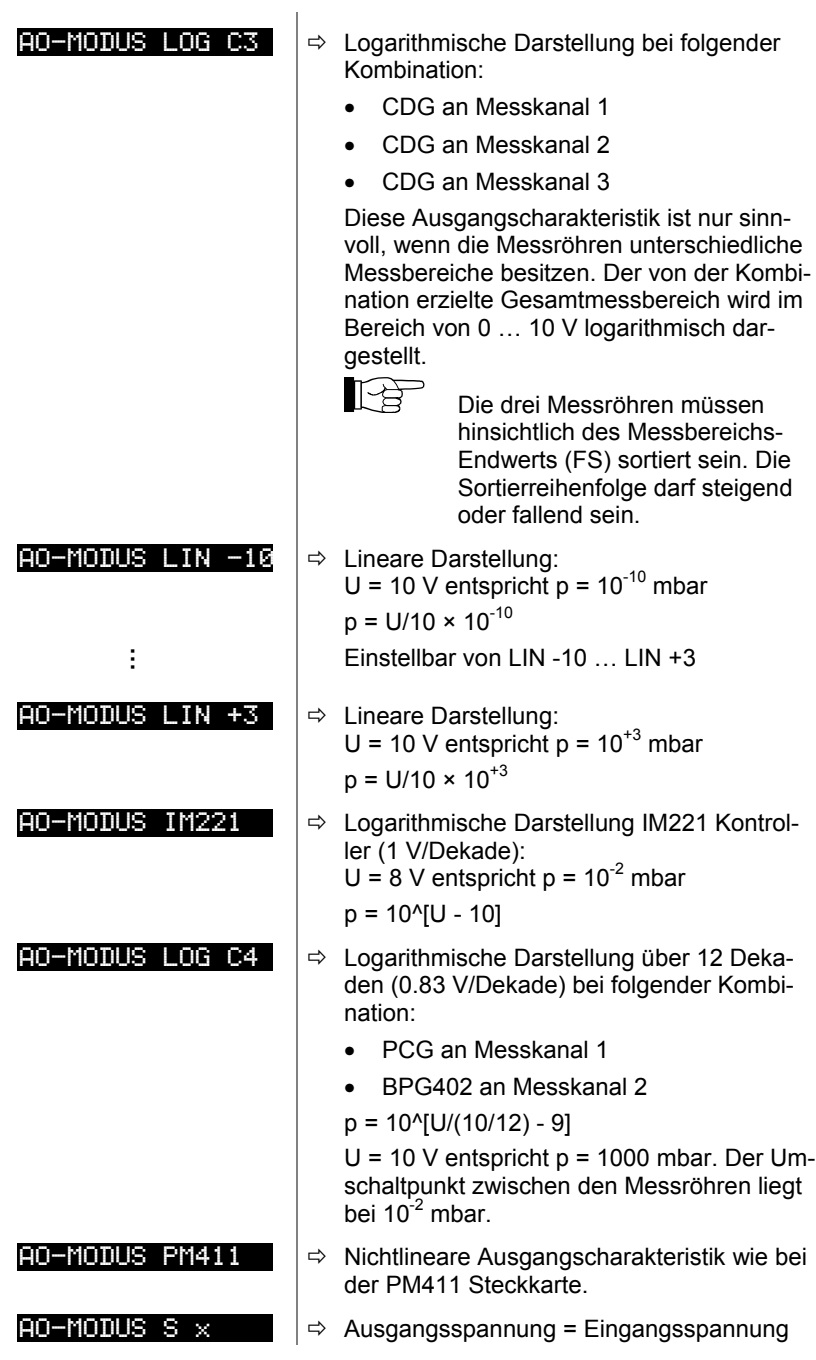

### Fehlerrelais

Schaltverhalten des Fehlerrelais.

 $\overline{\phantom{a}}$ 

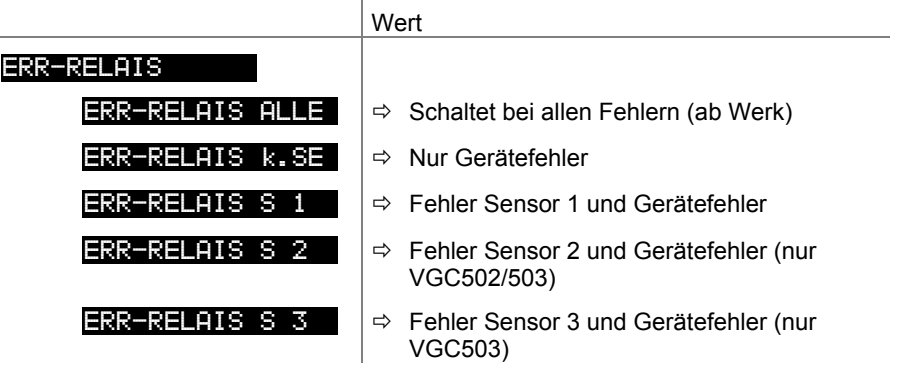

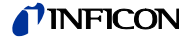

### Bargraph

In der DotMatrix kann ein Bargraph oder der gemessene Druck als Funktion der Zeit ( $p = f_{(t)}$ ) dargestellt werden.

Während der Parametereinstellung wird an dieser Stelle der Parameter und der Parameterwert angezeigt.

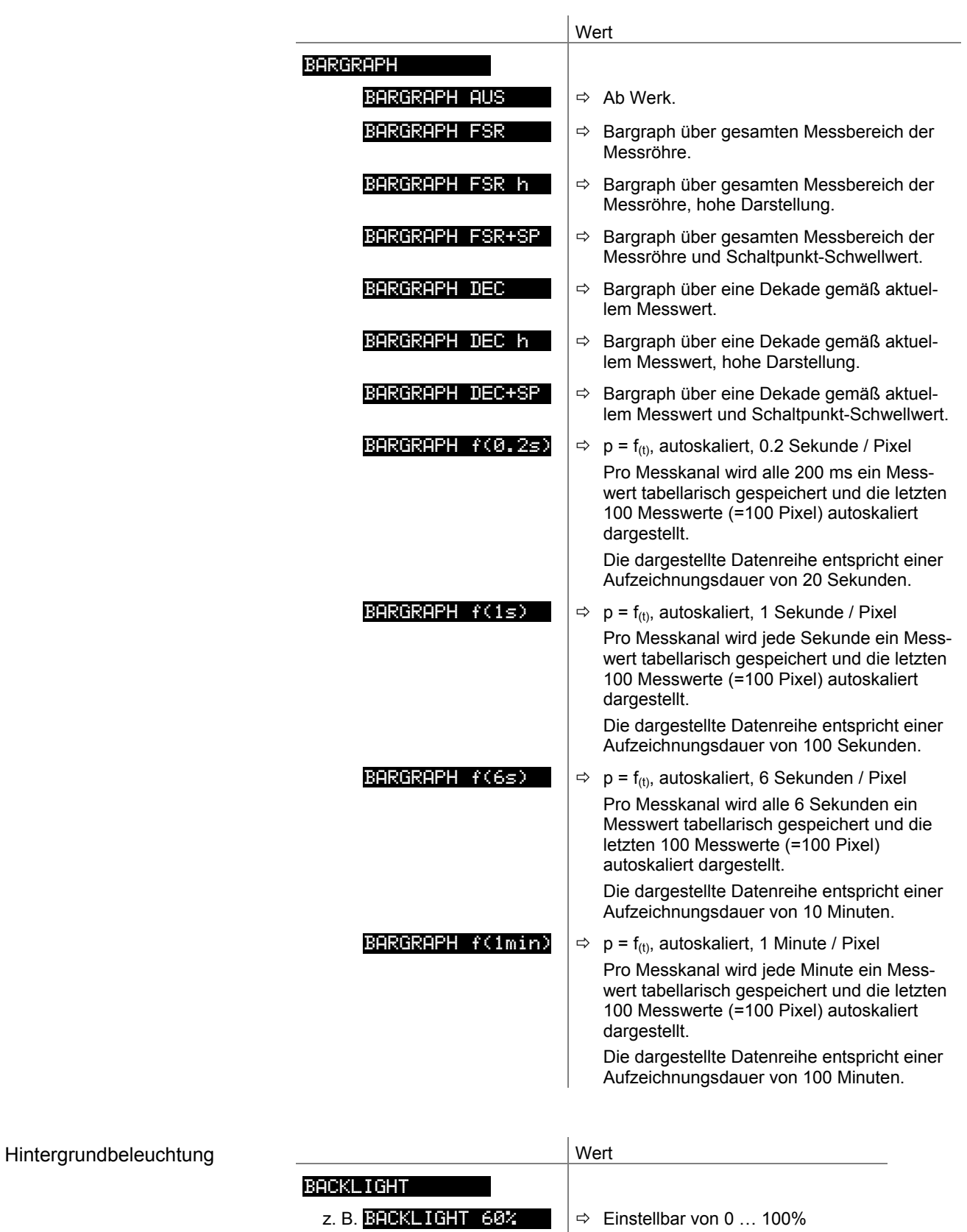

100% = volle Helligkeit

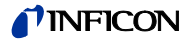

### Bildschirmschoner

Der Bildschirmschoner reduziert die Helligkeit der Hintergrundbeleuchtung.

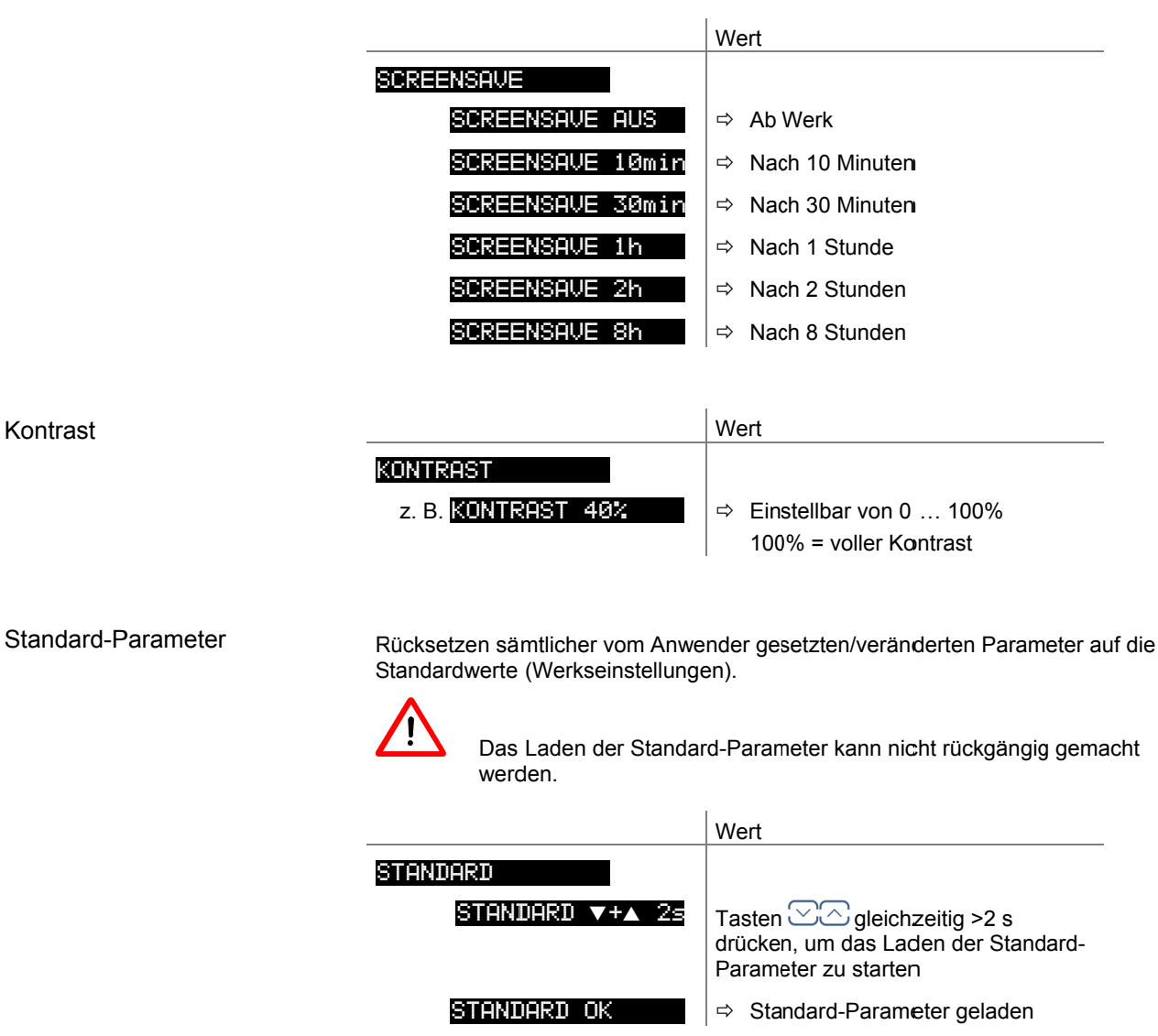

### Sprache

Kontrast

Sprache der Anzeige.

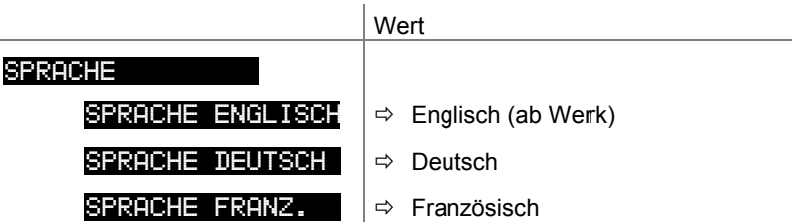

### Zahlenformat

Zahlenformat der Messwertausgabe in Gleitkomma- oder Exponentialformat. Ist ein<br>Messwert im Gleitkommaformat nicht vernünftig darstellbar, wird er automatisch im Exponentialformat angezeigt.

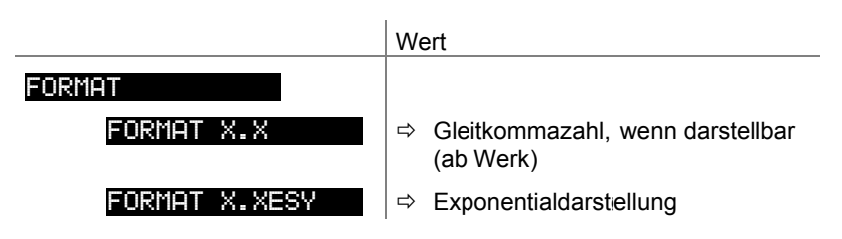

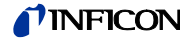

#### Anzeige Messbereichsendwert

 $\frac{1}{2}$ 

Anzeige bei einer Messbereichsunter- oder einer Messbereichsüberschreitung.

 $\vert_{M_{\text{aff}}}$ 

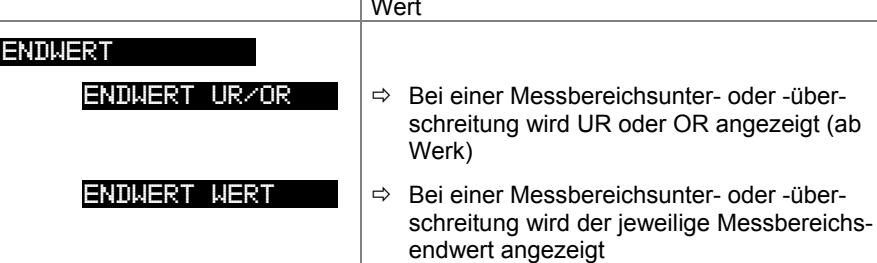

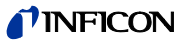

### 4.5.5 Testparameter

Parameter dieser Gruppe

TEST

Die Gruppe Testparameter umfasst die Anzeige der<br>Firmwareversion, die Änderung/Eingabe von speziellen Parameterwerten und die Testprogramme.

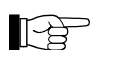

Die Gruppe ist nur verfügbar, wenn beim Einschalten des VGC50x die Taste  $\bigcirc$  gedrückt wurde.

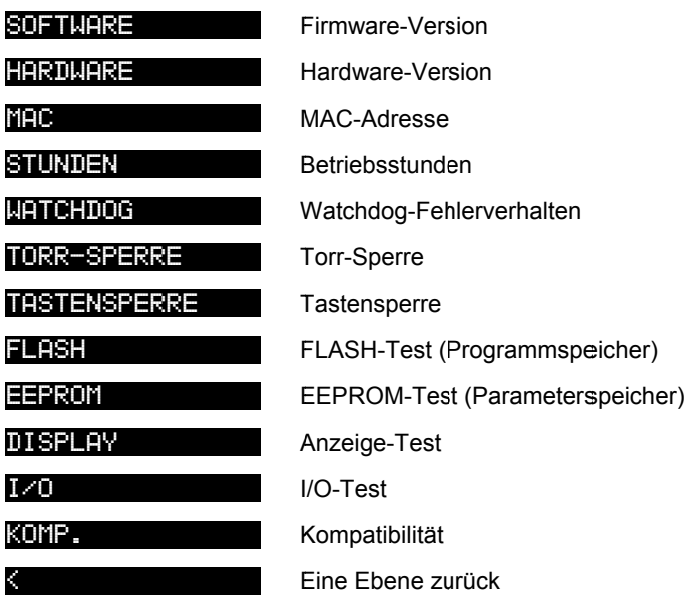

Die Parameter dieser Gruppe sind bei allen Messröhren verfügbar.

 $\Rightarrow$  Betriebsstunden

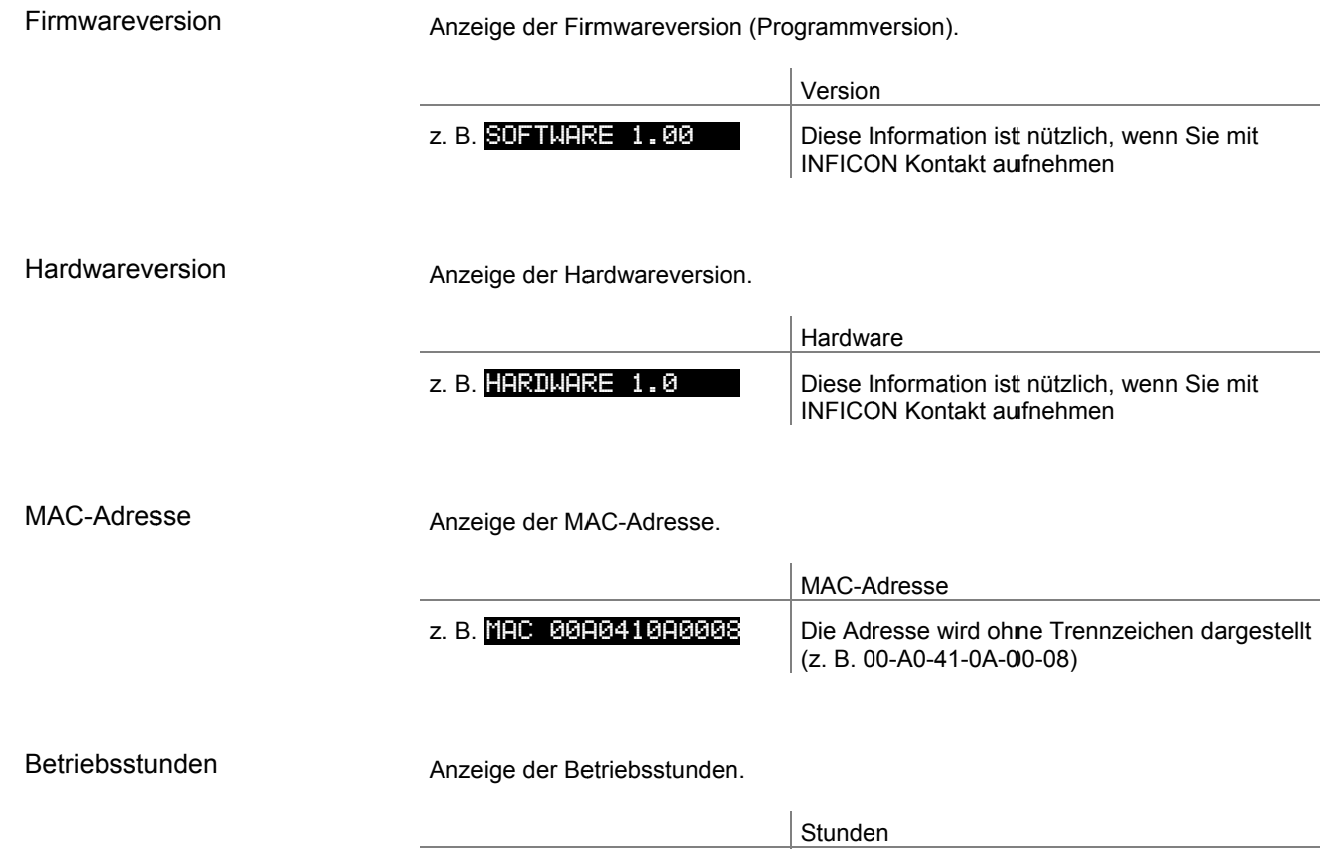

z. B. STUNDEN 24 h

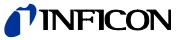

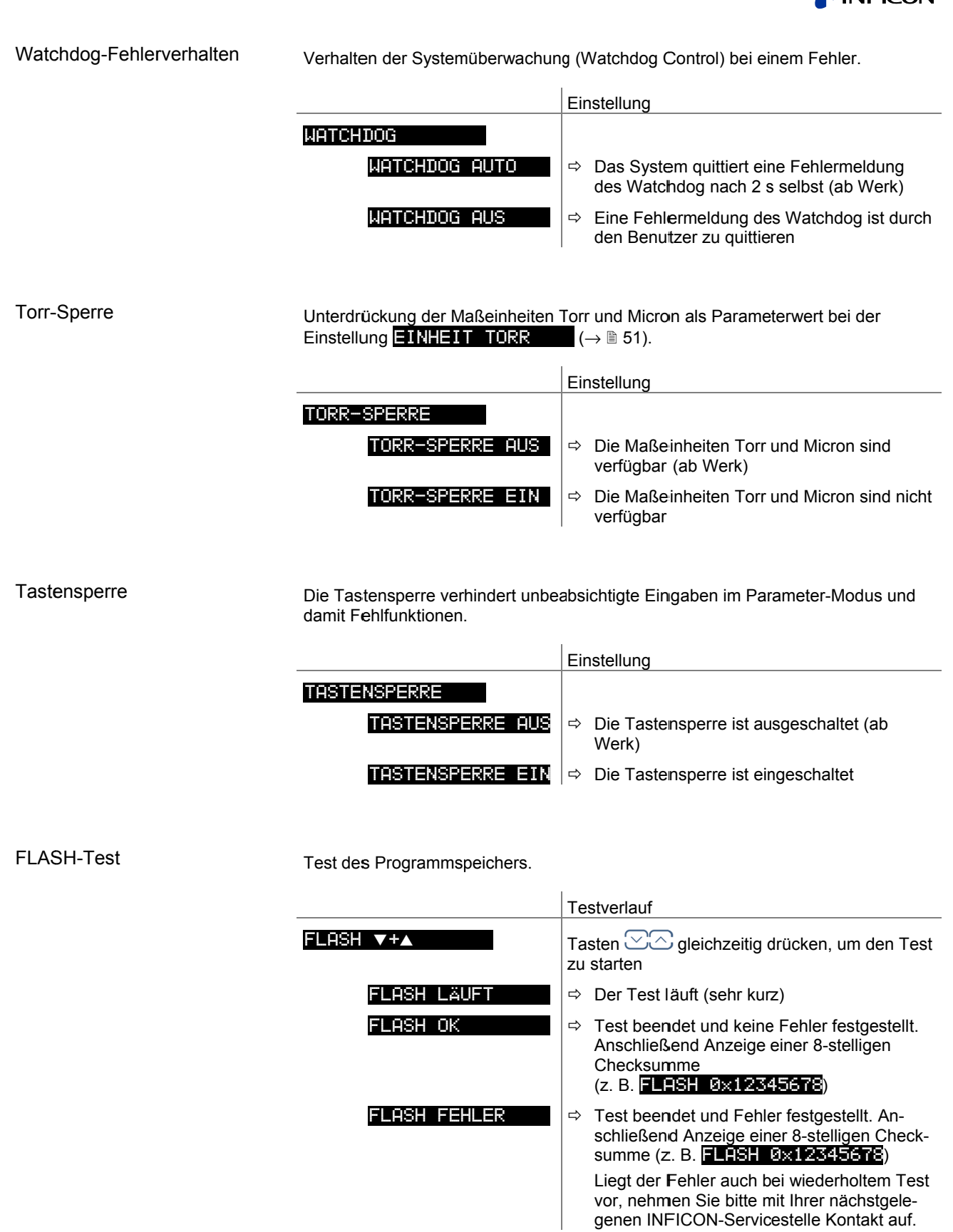

tina96d1 (2015-05) VGC501\_VGC502\_VGC503.ga

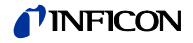

### **EEPROM-Test**

Test des Parameterspeichers.

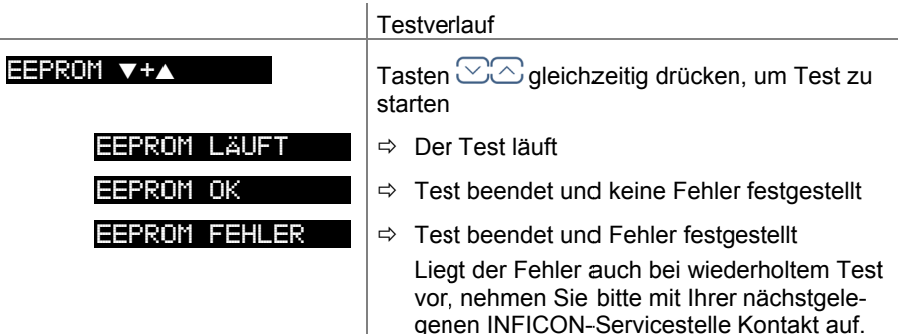

#### Display-Test

#### Test der Anzeige.

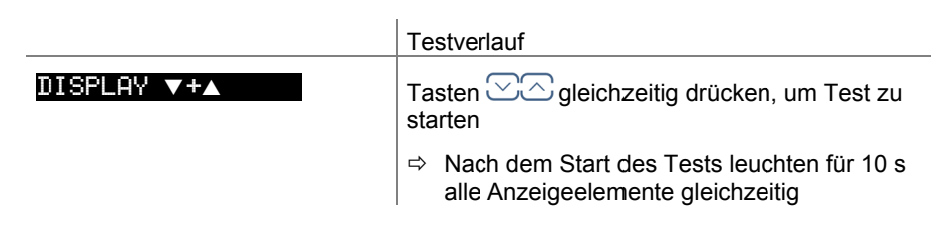

#### $I/O-Test$

Test der Relais im Gerät. Das Testprogramm testet deren Schaltfunktion.

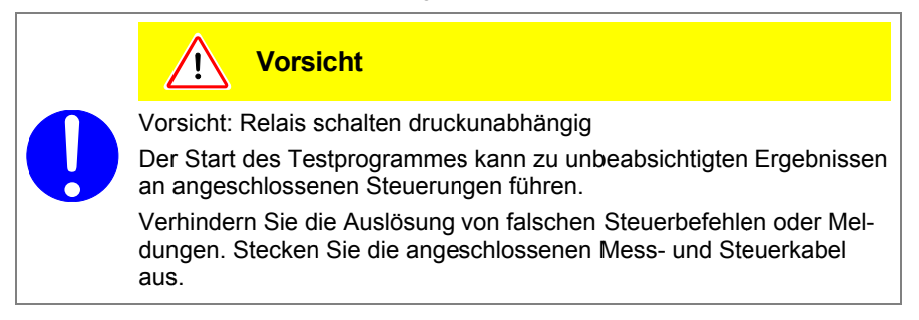

Die Relais schalten zyklisch ein- und aus. Die Schaltvorgänge werden optisch angezeigt und sind deutlich hörbar.

Die Kontakte der Schaltfunktionen sind auf den Anschluss CONTROL (VGC501), bzw. RELAY (VGC502/503) auf der Geräterückseite geführt ( $\rightarrow \mathbb{B}$  23). Mit einem Ohmmeter deren Funktion überprüfen.

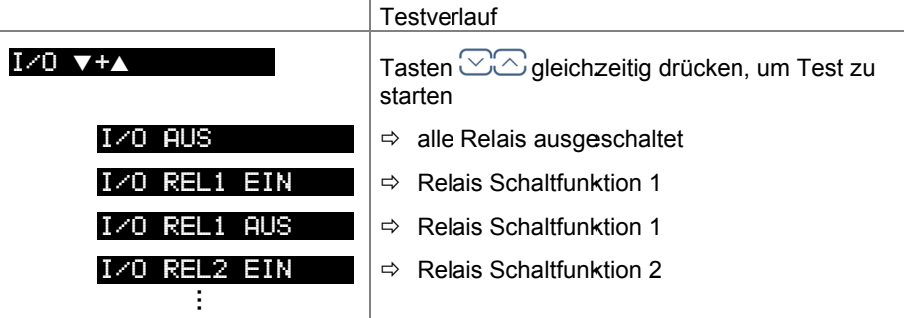

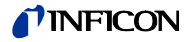

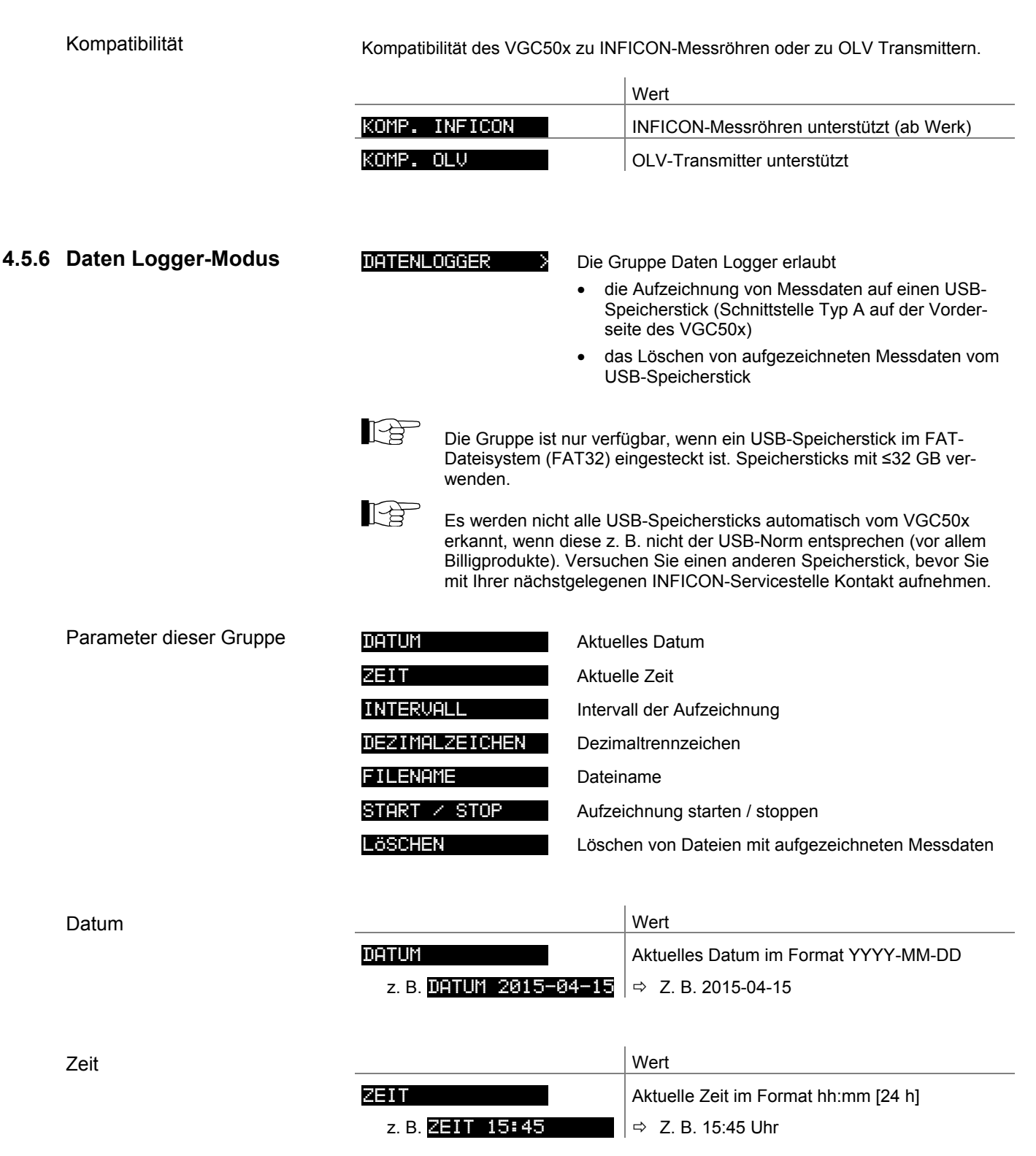

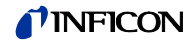

### Intervall

Intervall der Messdatenerfassung.

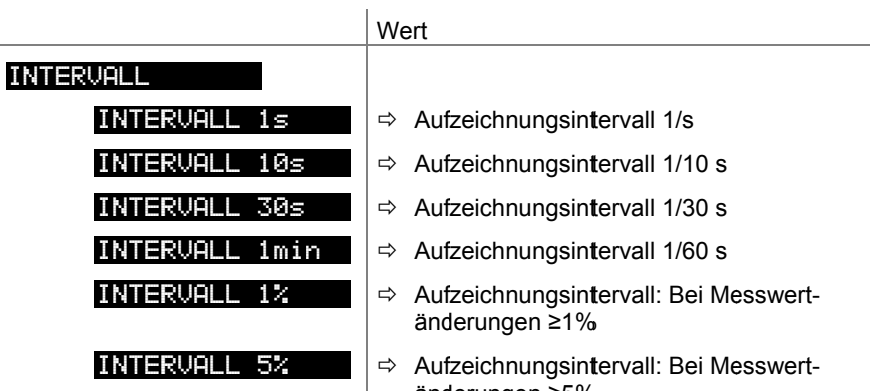

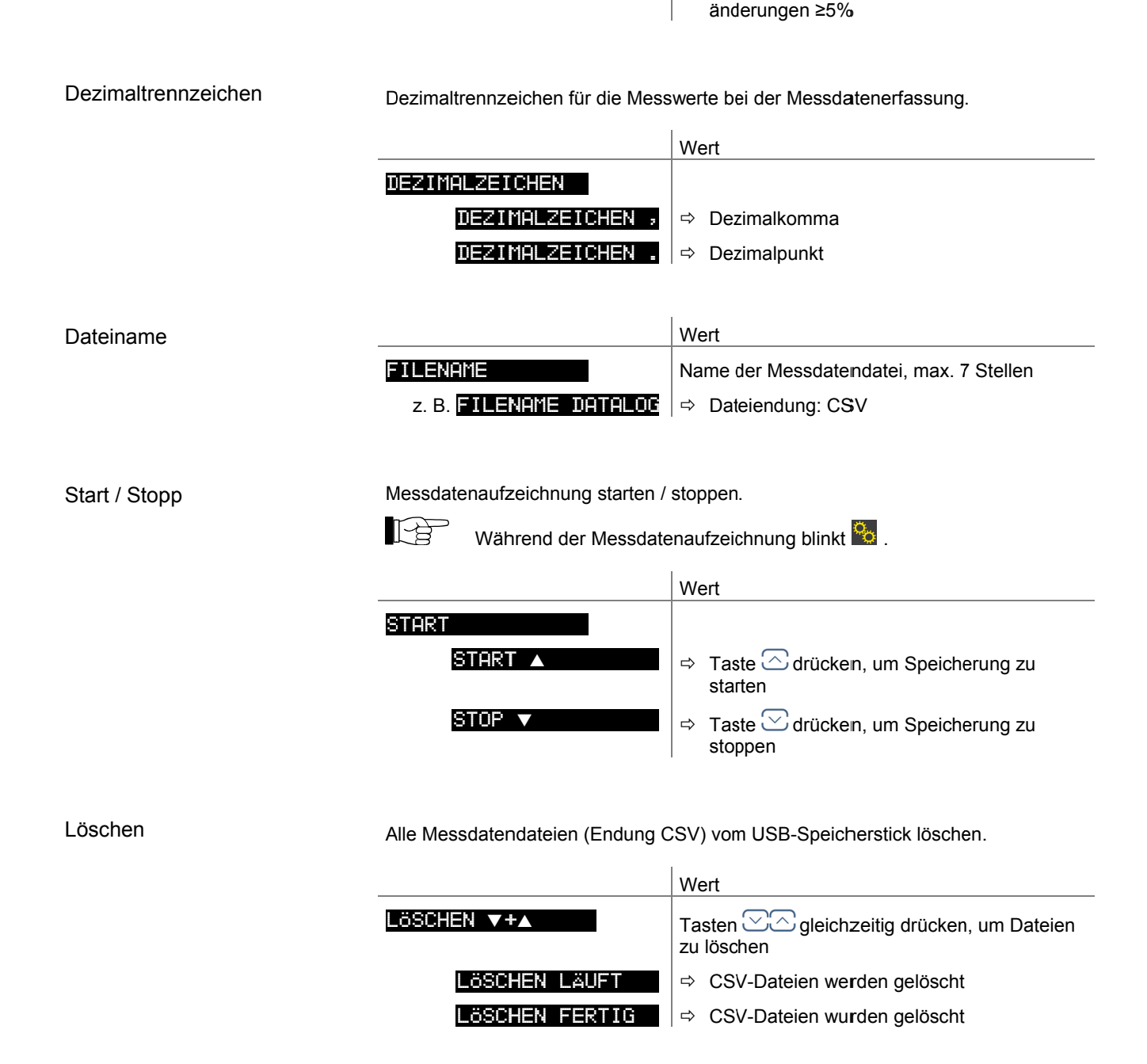

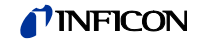

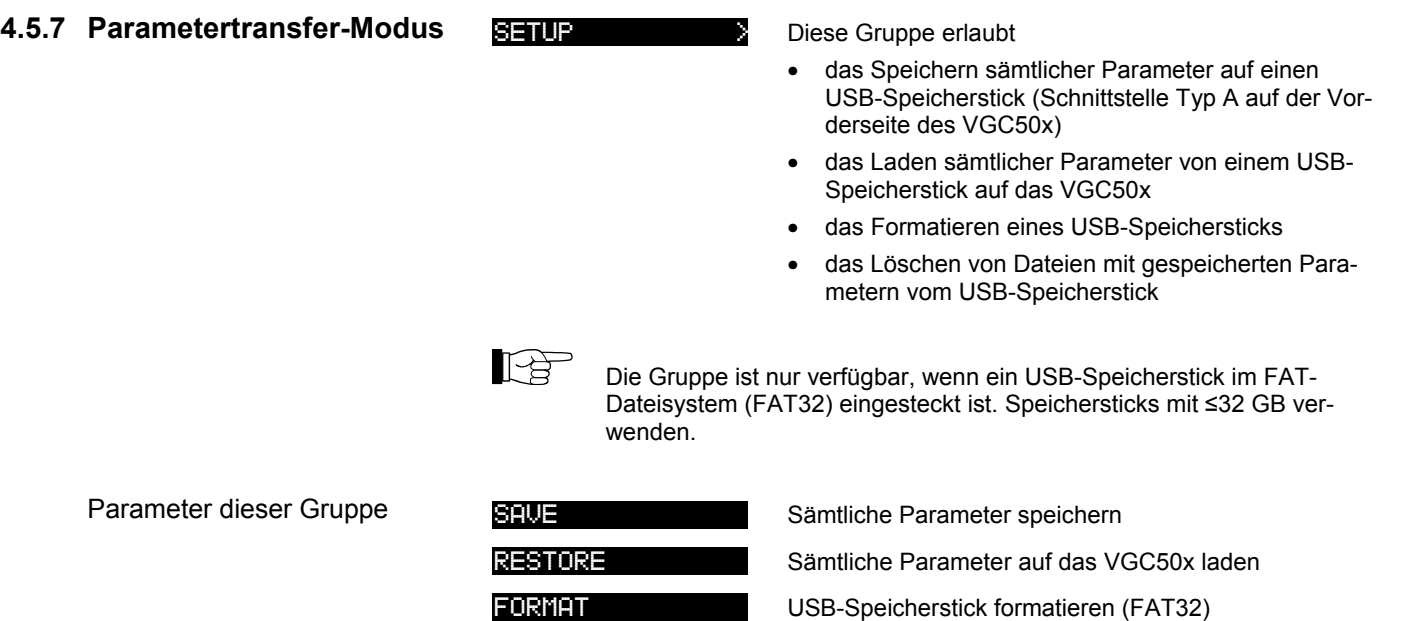

LÖSCHEN I Löschen von Dateien mit gespeicherten Parametern Eine Ebene zurück

Parameter speichern

Sämtliche Parameter des VGC50x auf einen USB-Speicherstick speichern (Dateiendung: CSV).

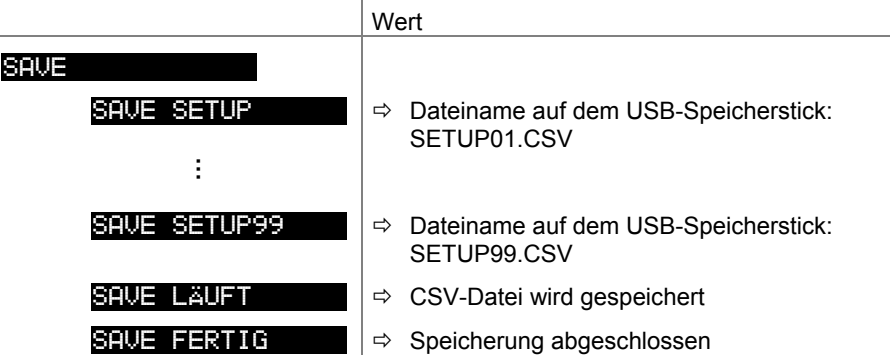

### Parameter laden

Sämtliche Parameter von einem USB-Speicherstick auf das VGC50x laden.

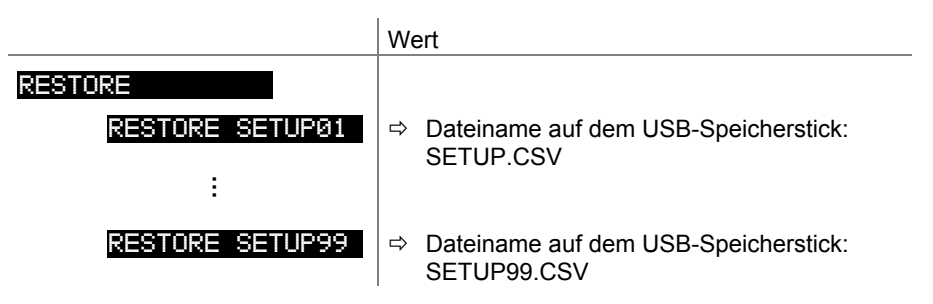

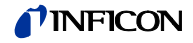

### Formatieren

USB-Speicherstick formatieren.

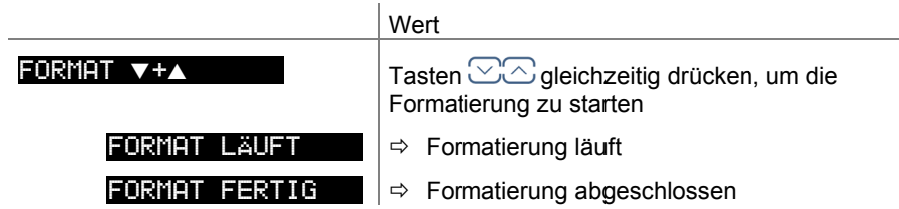

Löschen

Alle Parameterdateien (Endung CSV) vom USB-Speicherstick löschen.

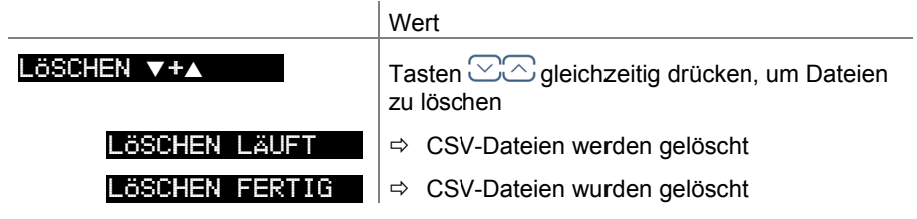

# **5 Kommunikation (Serielle Schnittstelle)**

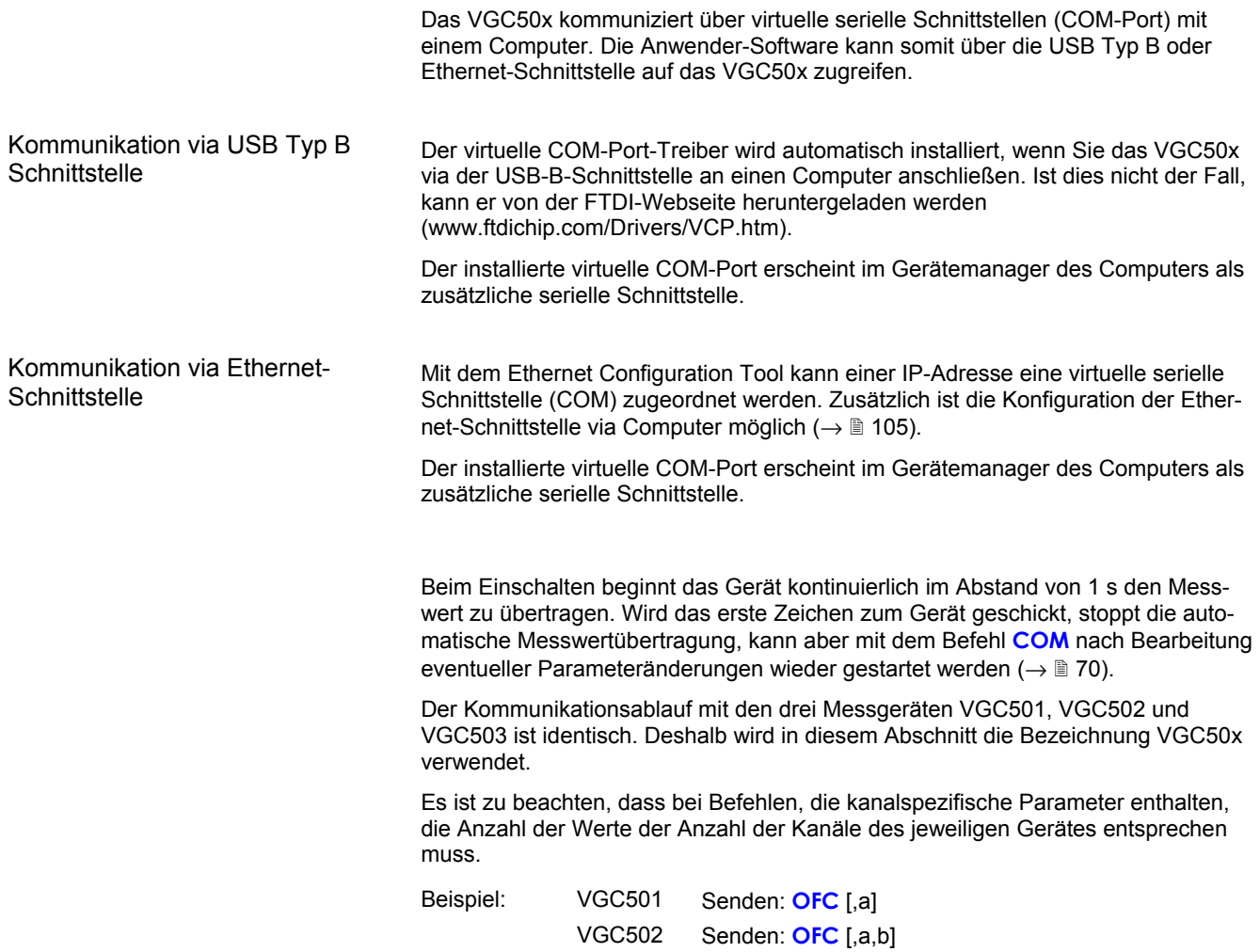

VGC503 Senden: **OFC** [,a,b,c]

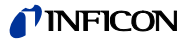

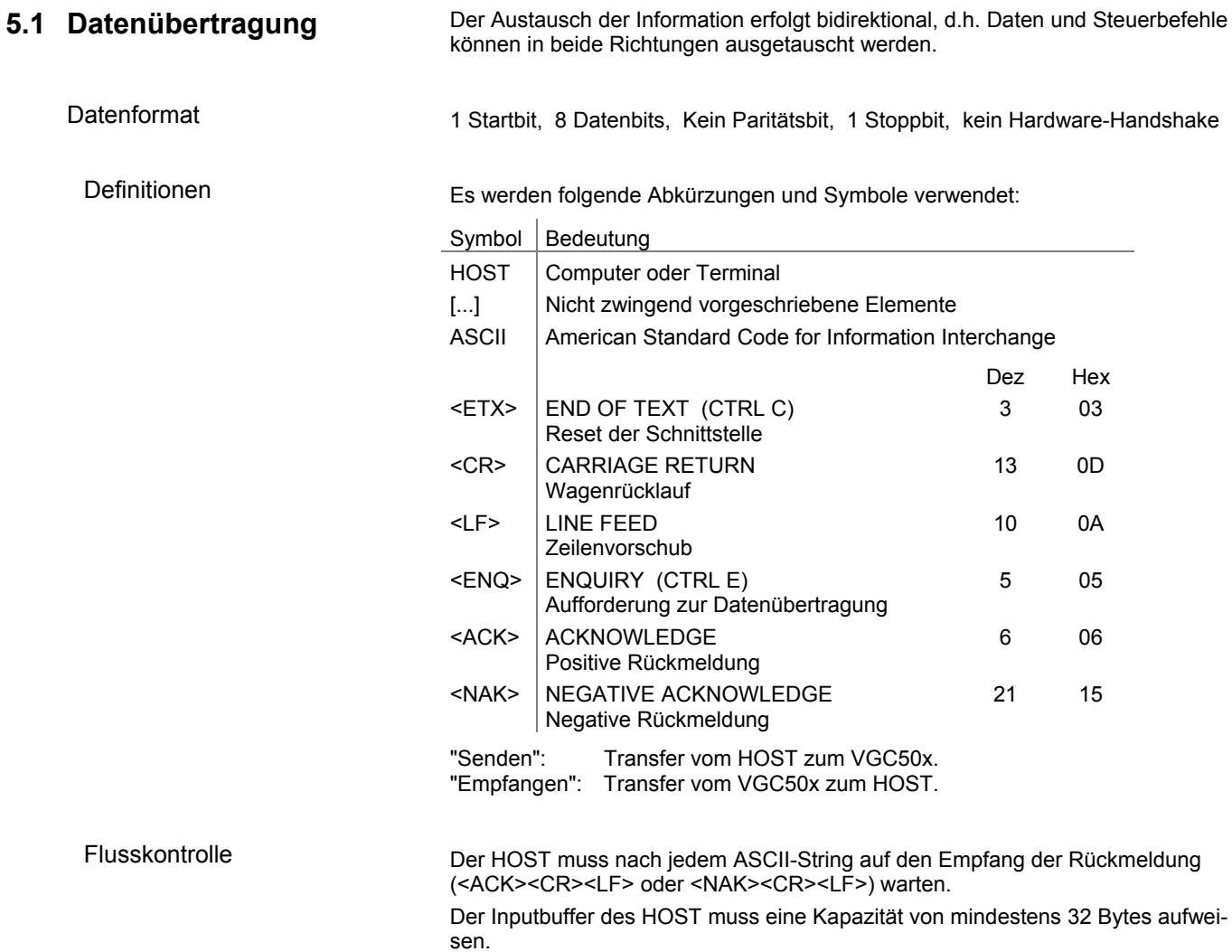

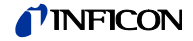

## **5.2 Kommunikationsprotokoll**

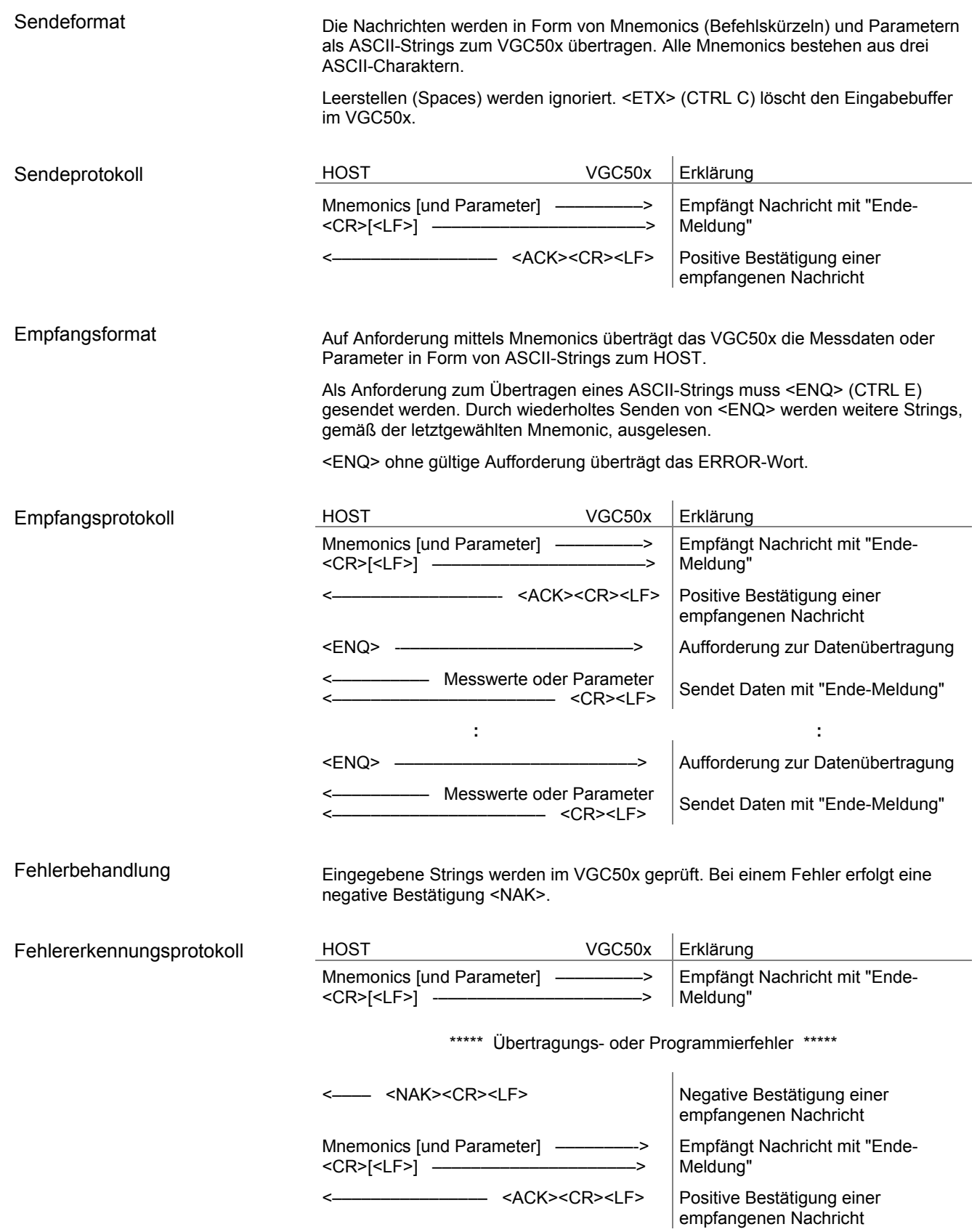

# **5.3 Mnemonics Tabelle**

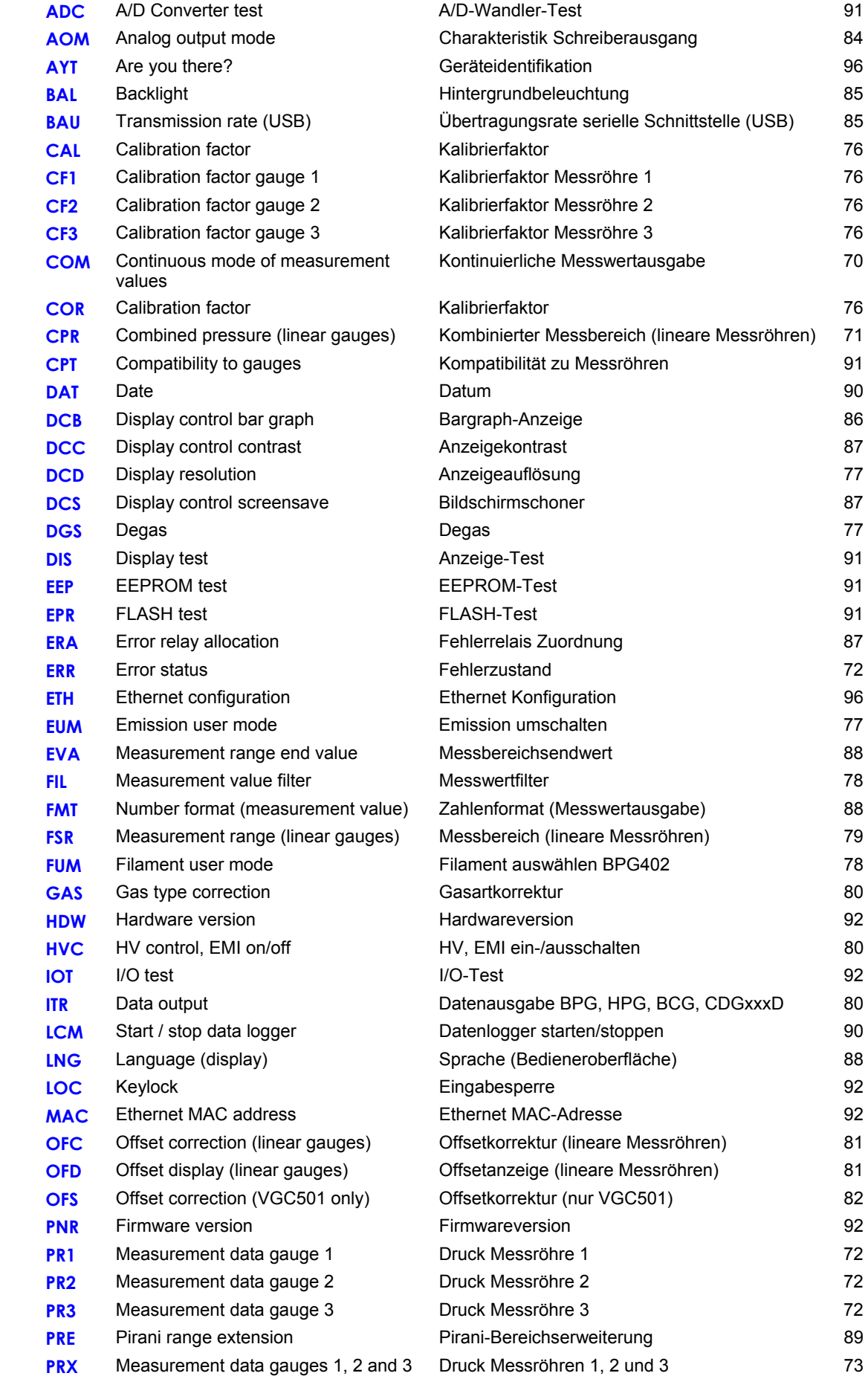

 $\rightarrow$   $\Box$ 

### TINFICON

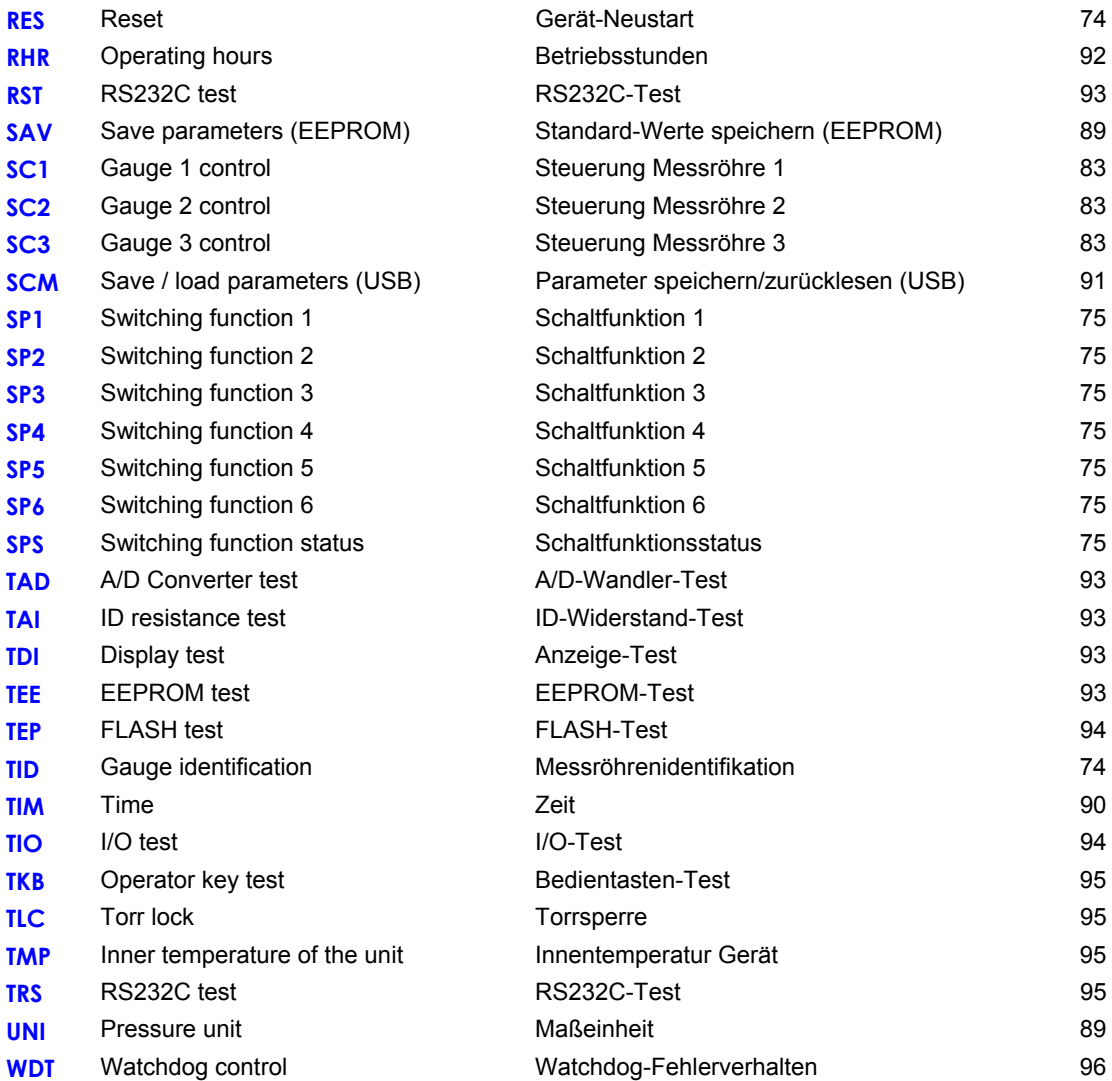

# **5.4 Mess-Modus**

wertausgabe

COM - Kontinuierliche Mess-

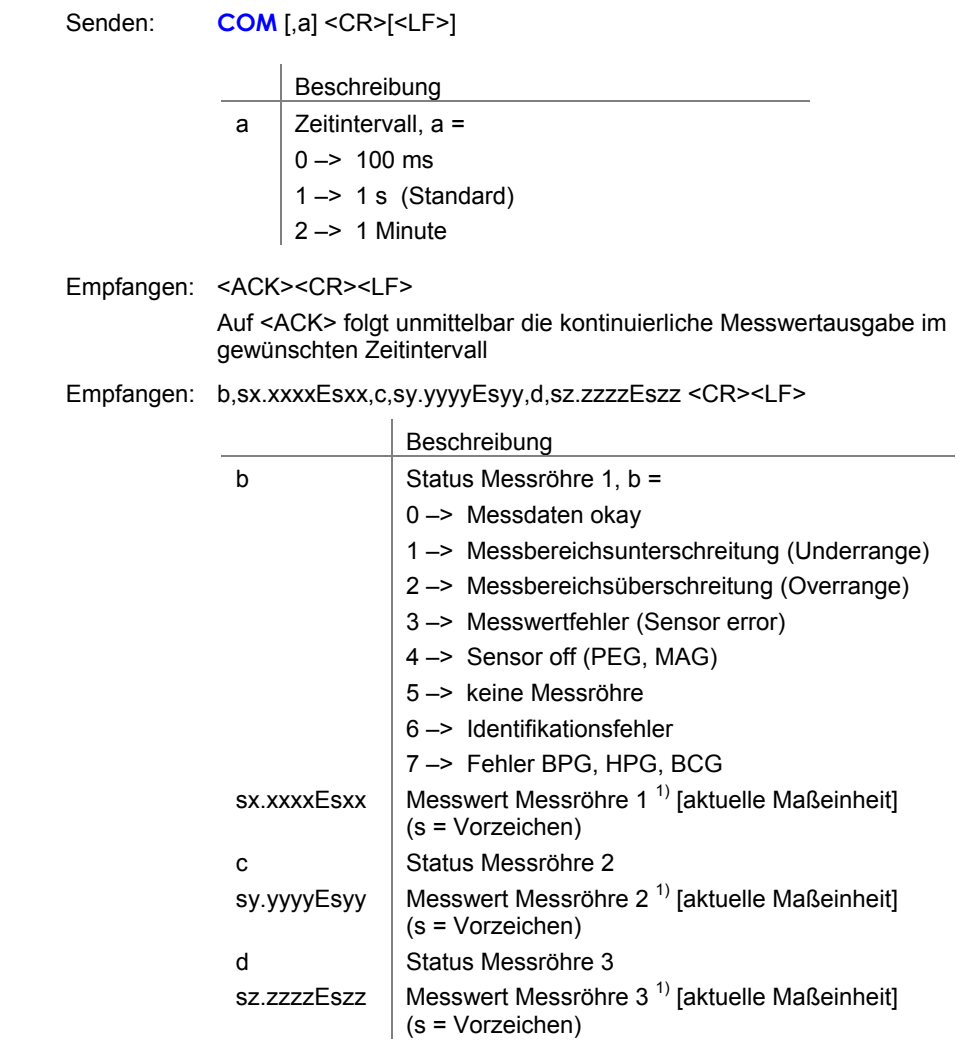

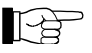

 $\sum_{i=1}^{\infty}$  1) Werte immer in Exponentialform.

Die 3. und 4. Nachkommastelle ist bei logarithmischen Messröhren immer 0.

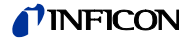

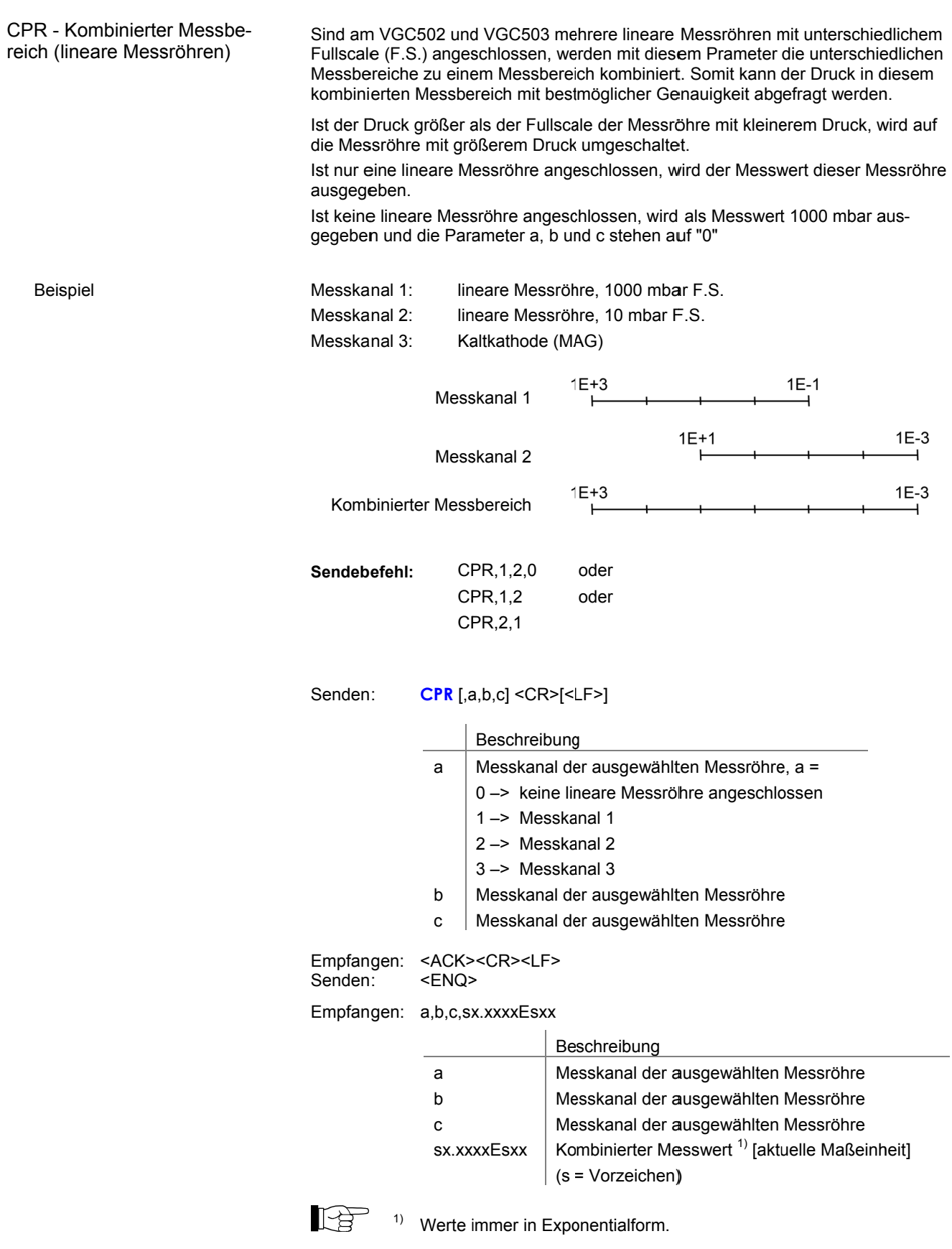

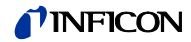

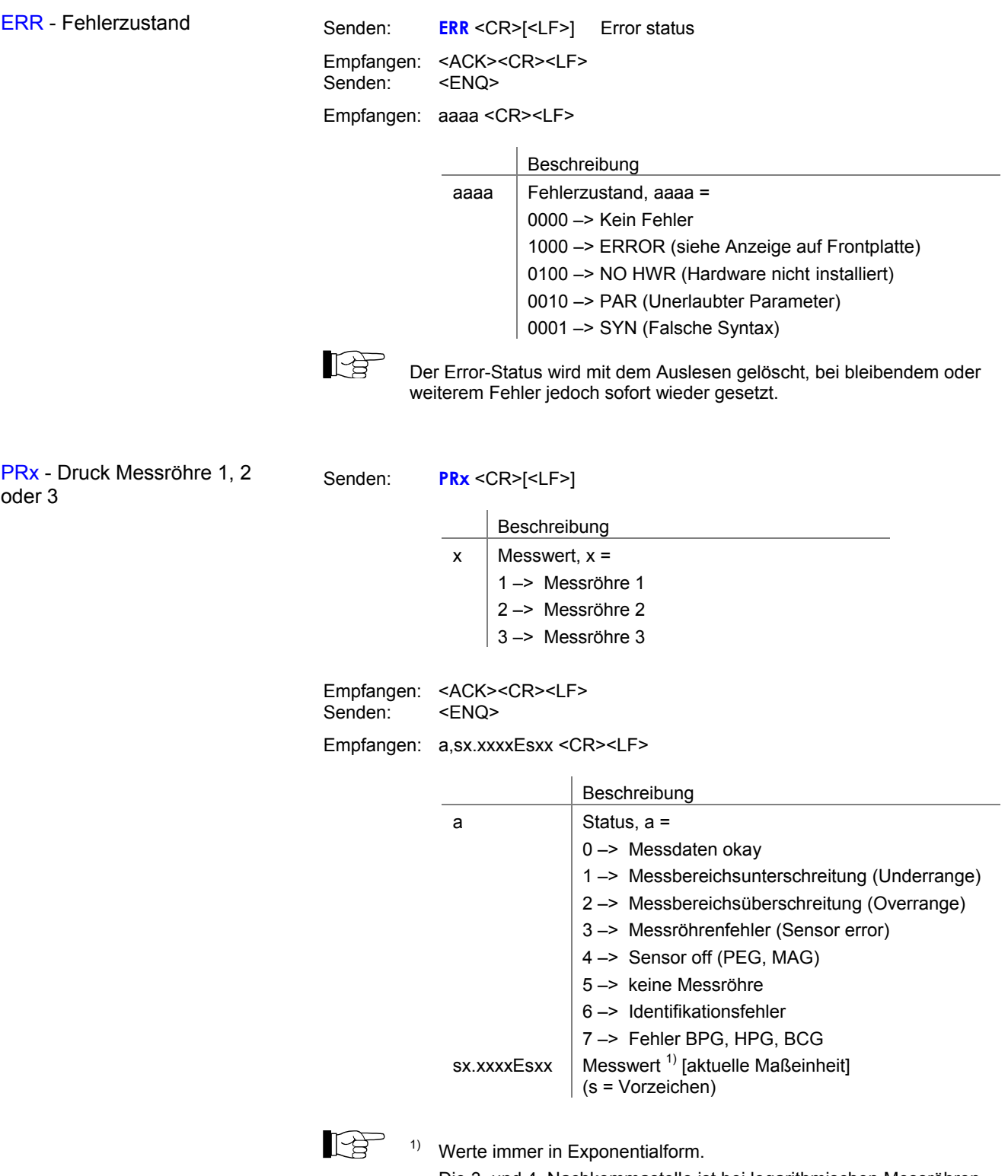

Die 3. und 4. Nachkommastelle ist bei logarithmischen Messröhren immer 0.
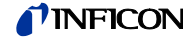

PRX - Druck Messröhren 1, 2  $\frac{1}{2}$ und 3

Senden: **PRX** <CR>[<LF>]

Empfangen: <ACK><CR><LF><br>Senden: <ENQ> Senden:

Empfangen: a,sx.xxxxEsxx,b,sy.yyyyEsyy,c,sz.zzzzEszz <CR><LF>

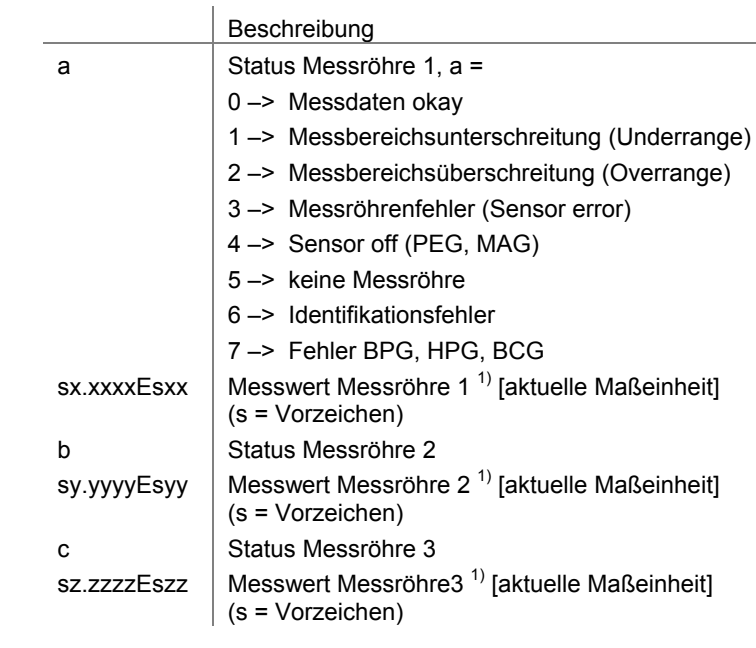

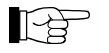

1) Werte immer in Exponentialform.

Die 3. und 4. Nachkommastelle ist bei logarithmischen Messröhren immer 0.

Senden: **RES** [,a] <CR>[<LF>]

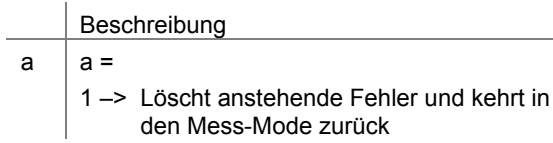

```
Empfangen: <ACK><CR><LF> 
Senden: <ENQ>
```
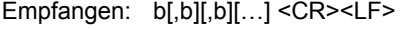

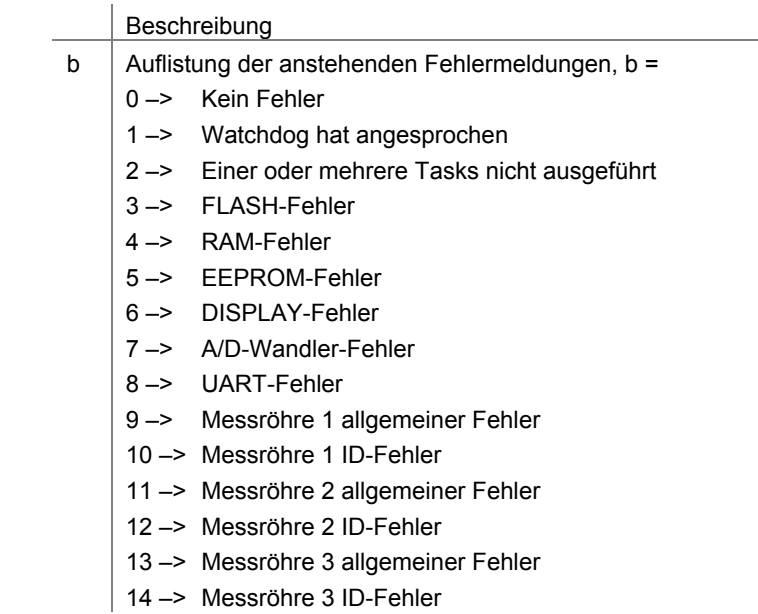

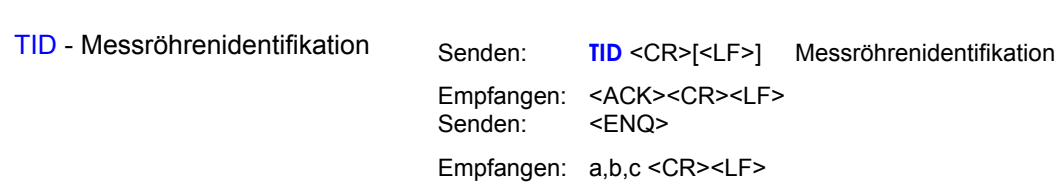

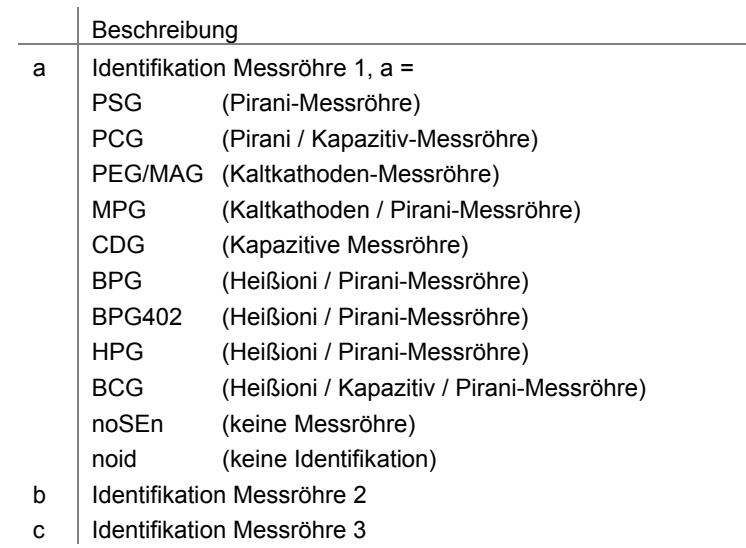

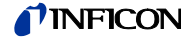

## **5.5 Gruppe Schaltfunktionsparameter**

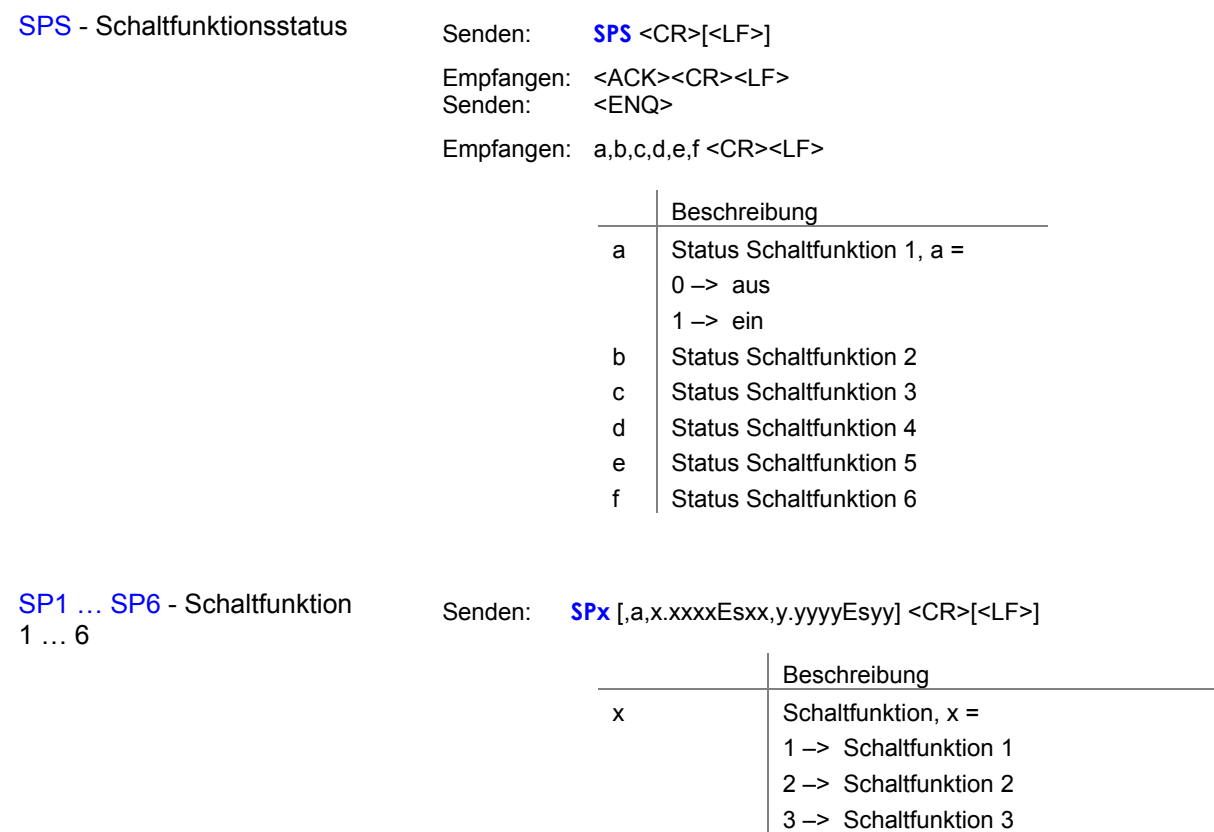

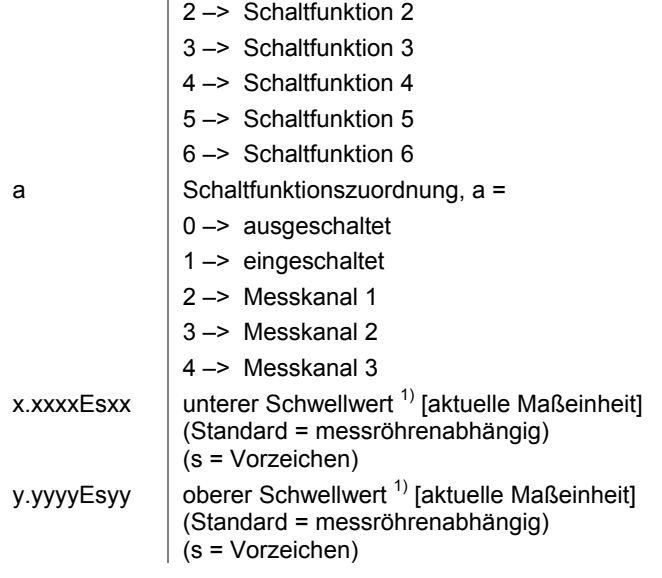

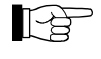

 $1)$  Das eingegebene Zahlenformat ist nicht relevant. Es wird intern immer in ein Floating Point-Format gewandelt.

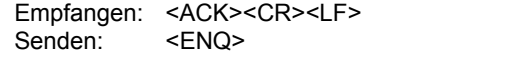

Empfangen: a,x.xxxxEsxx,y.yyyyEsyy <CR><LF>

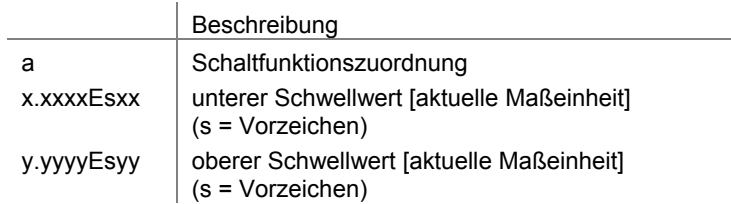

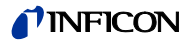

#### **5.6 Gruppe Messröhrenparameter**

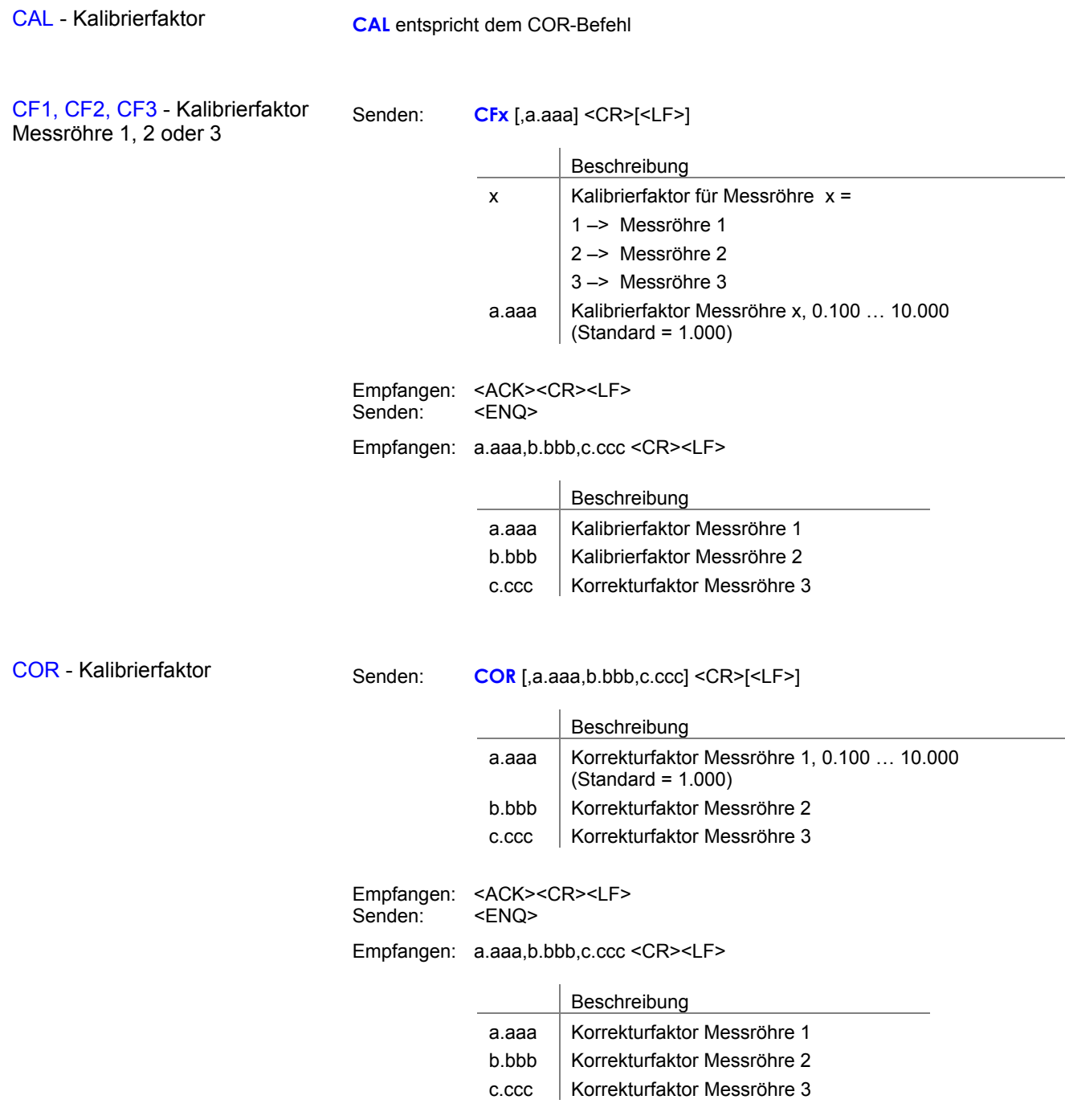

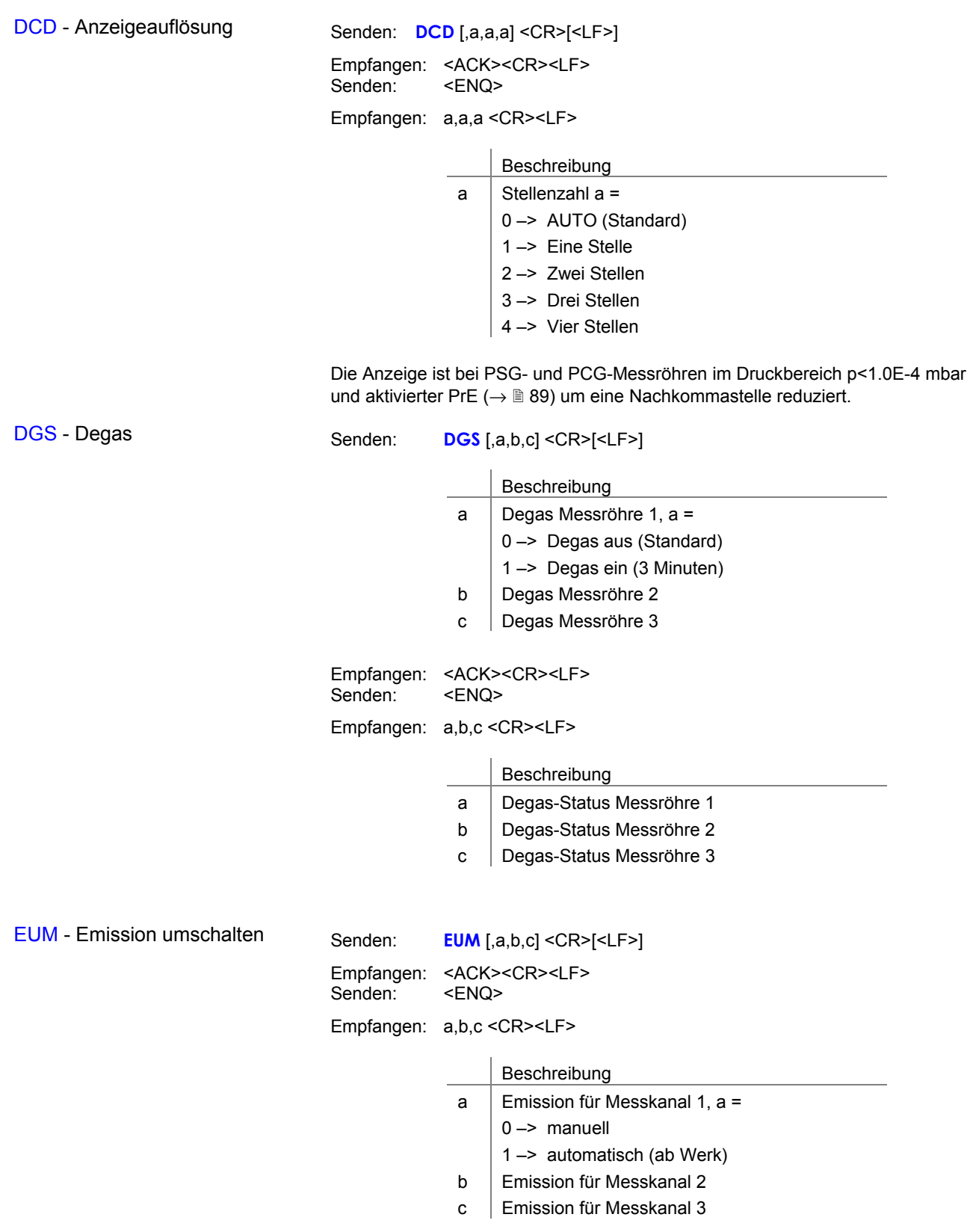

|                                           |                       |                                               | Beschreibung                    |  |
|-------------------------------------------|-----------------------|-----------------------------------------------|---------------------------------|--|
|                                           |                       | a                                             | Filter Messröhre 1, a =         |  |
|                                           |                       |                                               | 0-> Filter ausgeschalten        |  |
|                                           |                       |                                               | $1 -$ > schnell                 |  |
|                                           |                       |                                               | $2 \rightarrow$ normal          |  |
|                                           |                       |                                               | $3 - >$ langsam                 |  |
|                                           |                       | b                                             | Filter Messröhre 2              |  |
|                                           |                       | C                                             | Filter Messröhre 3              |  |
|                                           |                       |                                               |                                 |  |
|                                           | Empfangen:<br>Senden: | <ack><cr><lf><br/><enq></enq></lf></cr></ack> |                                 |  |
|                                           |                       | Empfangen: a,b,c <cr><lf></lf></cr>           |                                 |  |
|                                           |                       |                                               |                                 |  |
|                                           |                       |                                               | Beschreibung                    |  |
|                                           |                       | a                                             | Filterzeitkonstante Messröhre 1 |  |
|                                           |                       | b                                             | Filterzeitkonstante Messröhre 2 |  |
|                                           |                       | C                                             | Filterzeitkonstante Messröhre 3 |  |
|                                           |                       |                                               |                                 |  |
|                                           |                       |                                               |                                 |  |
| FUM - Filament auswählen<br><b>BPG402</b> | Senden:               | <b>FUM</b> [, $a,b,c$ ] < $CR$ > [< $LF$ >]   |                                 |  |
|                                           | Empfangen:<br>Senden: | <ack><cr><lf><br/><enq></enq></lf></cr></ack> |                                 |  |
|                                           |                       | Empfangen: a,b,c <cr><lf></lf></cr>           |                                 |  |
|                                           |                       |                                               | Beschreibung                    |  |
|                                           |                       | a                                             | Filament für Messkanal 1, a =   |  |
|                                           |                       |                                               | 0 -> automatisch (ab Werk)      |  |
|                                           |                       |                                               | $1 -$ > Filament 1              |  |
|                                           |                       |                                               | $2 \rightarrow$ Filament 2      |  |
|                                           |                       | b                                             | Filament für Messkanal 2        |  |

c | Filament für Messkanal 3

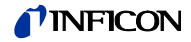

FSR - Messbereich (lineare Messröhren)

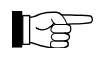

 Bei linearen analogen Messröhren ist deren Messbereichs-Endwert (Full Scale) zu definieren. Bei linearen digitalen und bei logarithmischen Messröhren wird er automatisch erkannt.

Senden:

Senden: **FSR** [,a,b,c] <CR>[<LF>]

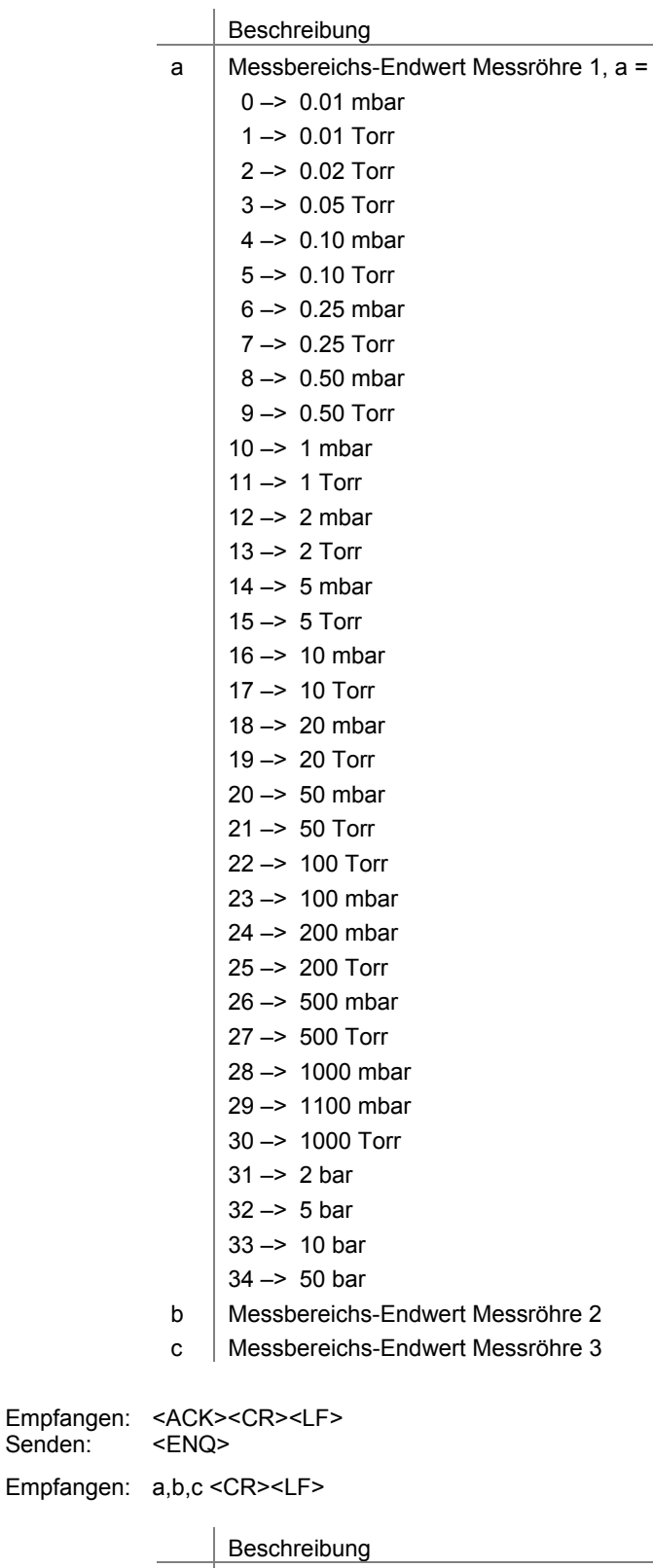

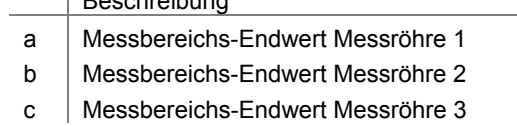

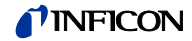

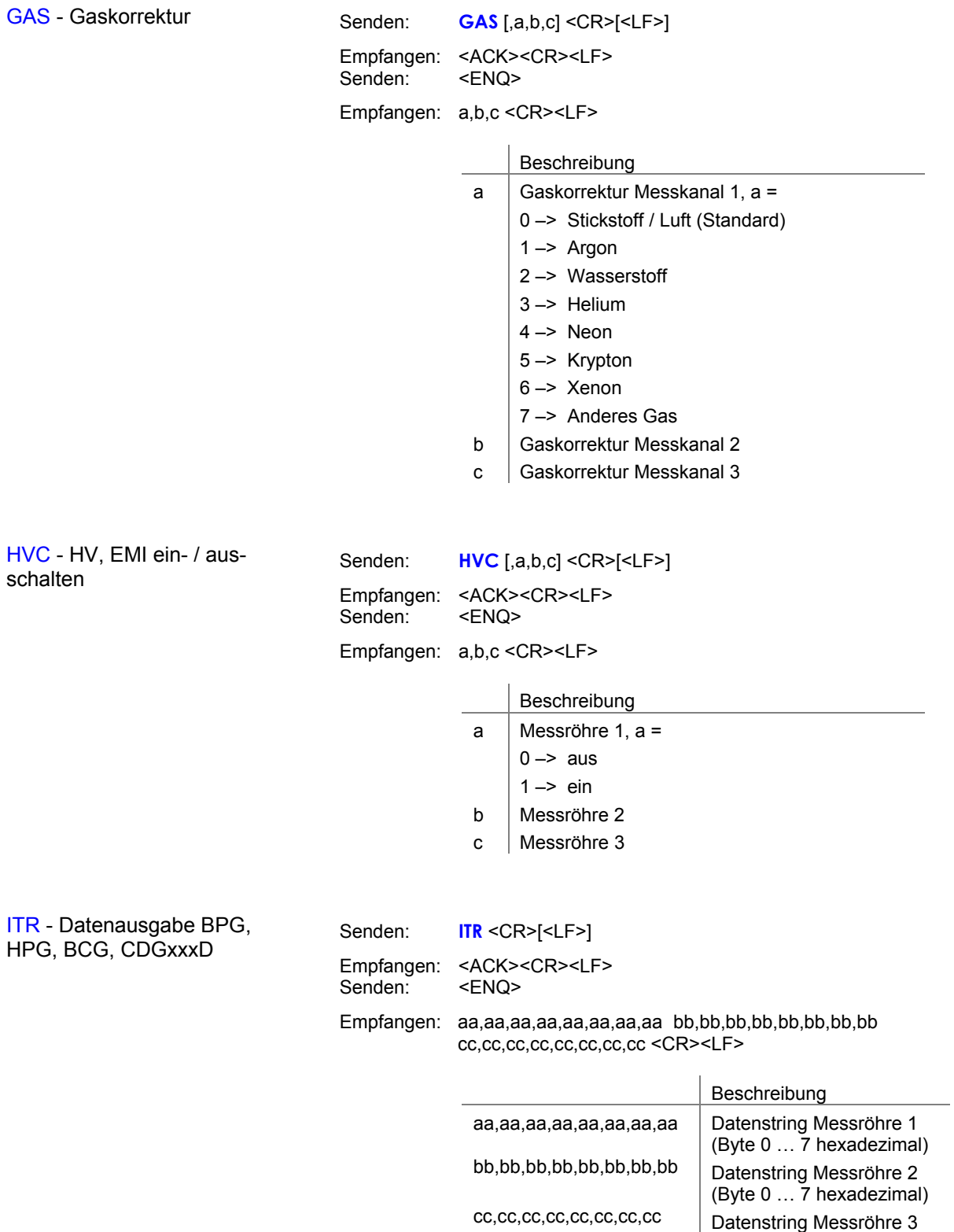

(Byte 0 … 7 hexadezimal)

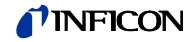

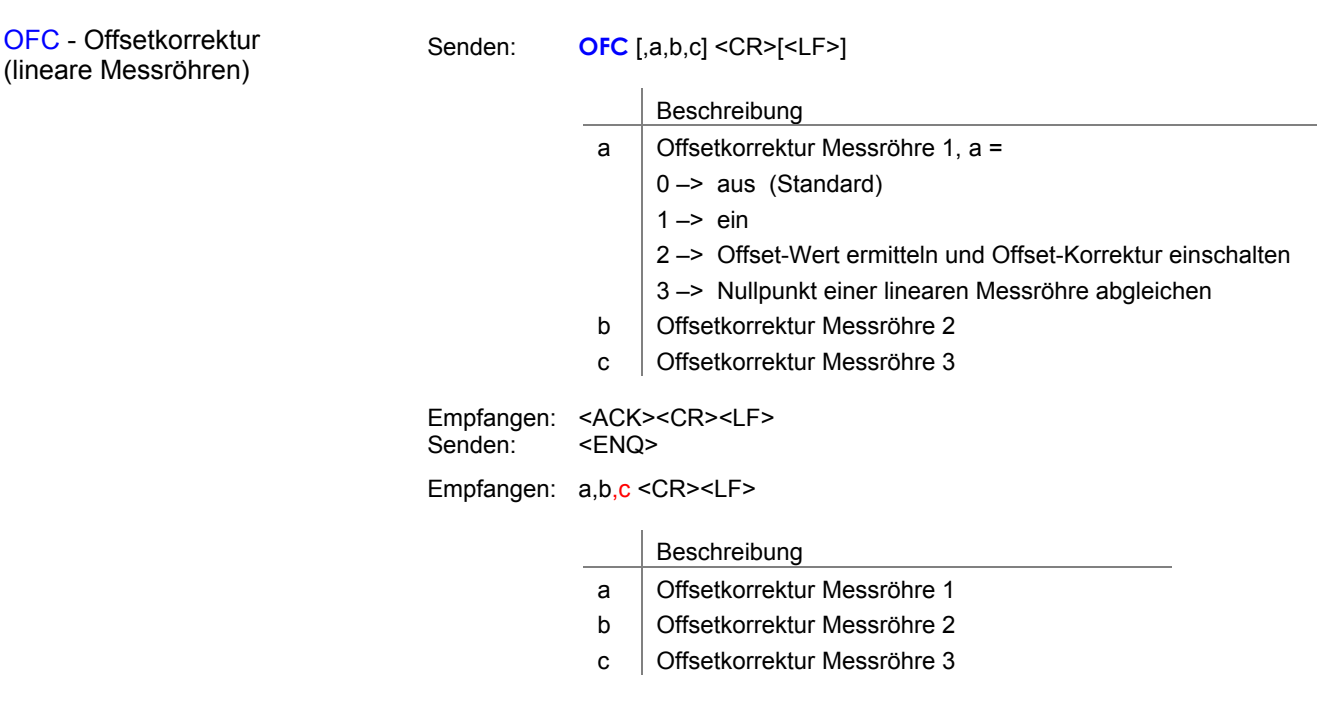

OFD - Offsetanzeige (lineare Messröhren)

Senden: **OFD** [,sa.aaaaEsaa,sb.bbbbEsbb,sc.ccccEscc] <CR>[<LF>]

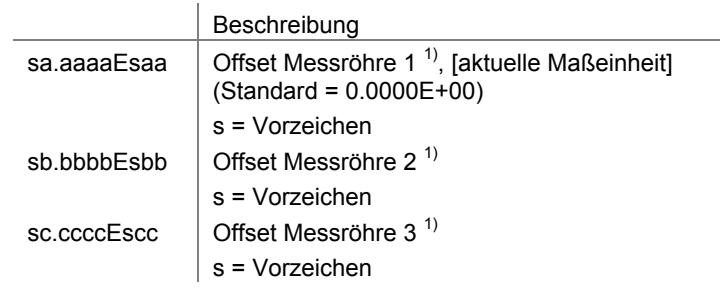

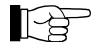

 $1)$  Das eingegebene Zahlenformat ist nicht relevant. Es wird intern immer in ein Floating Point-Format gewandelt.

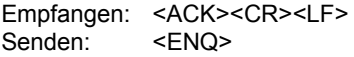

Empfangen: sa.aaaaEsaa,sb.bbbbEsbb,sc.ccccEscc <CR><LF>

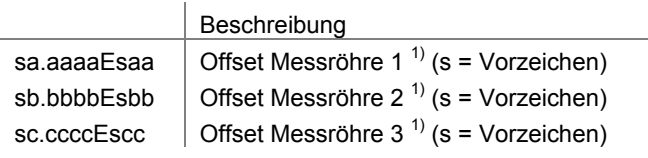

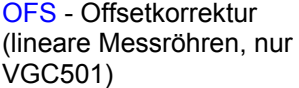

Senden: **OFS** [,a,sx.xxxxEsxx] <CR>[<LF>]

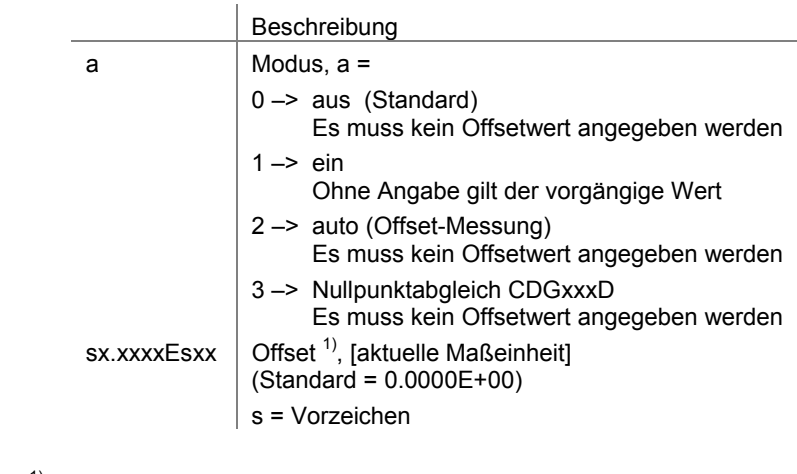

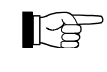

 $1)$  Das eingegebene Zahlenformat ist nicht relevant. Es wird intern immer in ein Floating Point-Format gewandelt.

Empfangen: <ACK><CR><LF> Senden: <ENQ>

Empfangen: a,sx.xxxxEsxx <CR><LF>

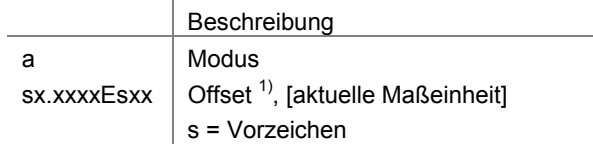

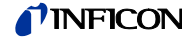

### **5.7 Gruppe Messröhrensteuerung**

SC1, SC2, SC3 - Steuerung

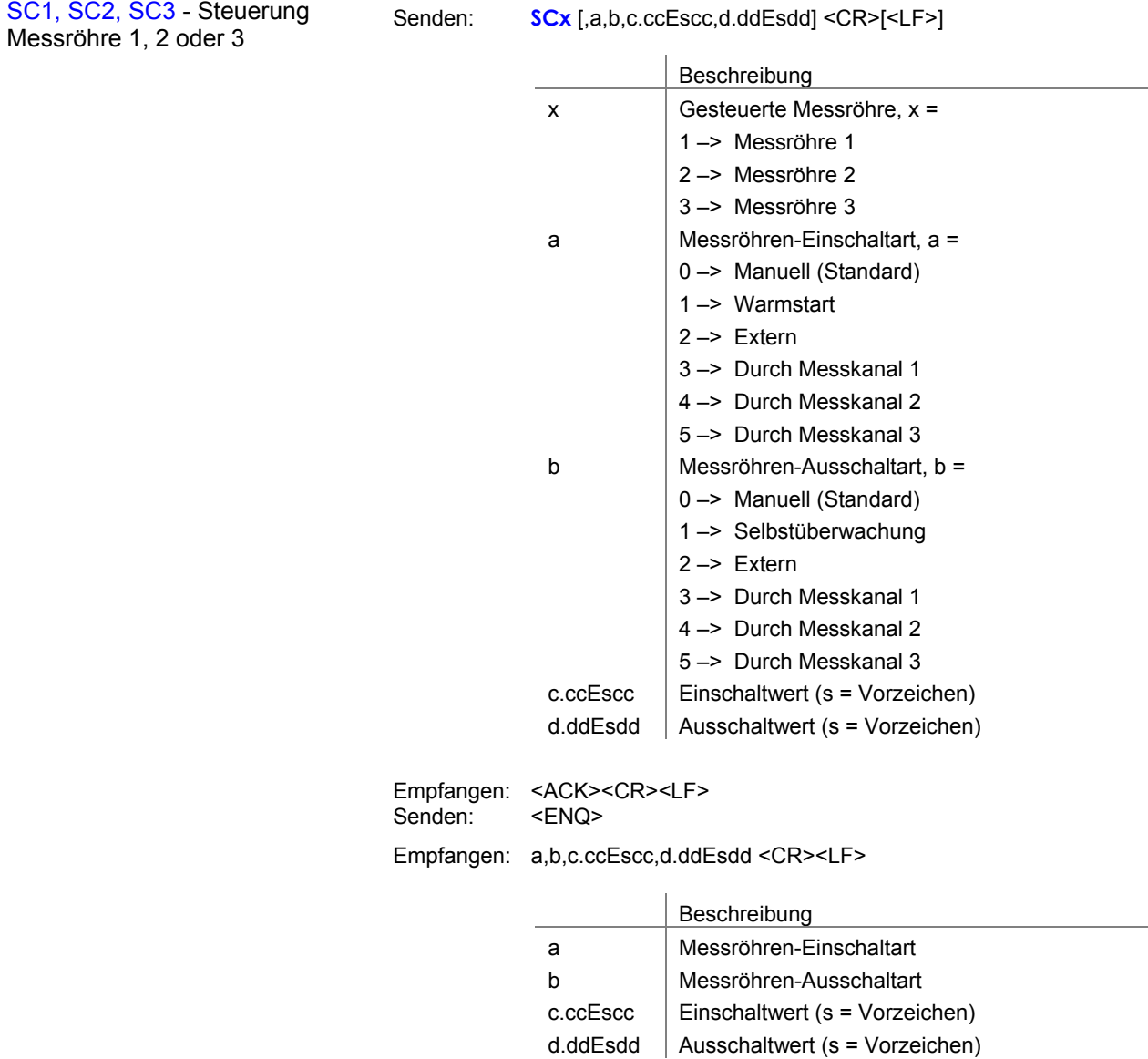

## **5.8 Gruppe Generalparameter**

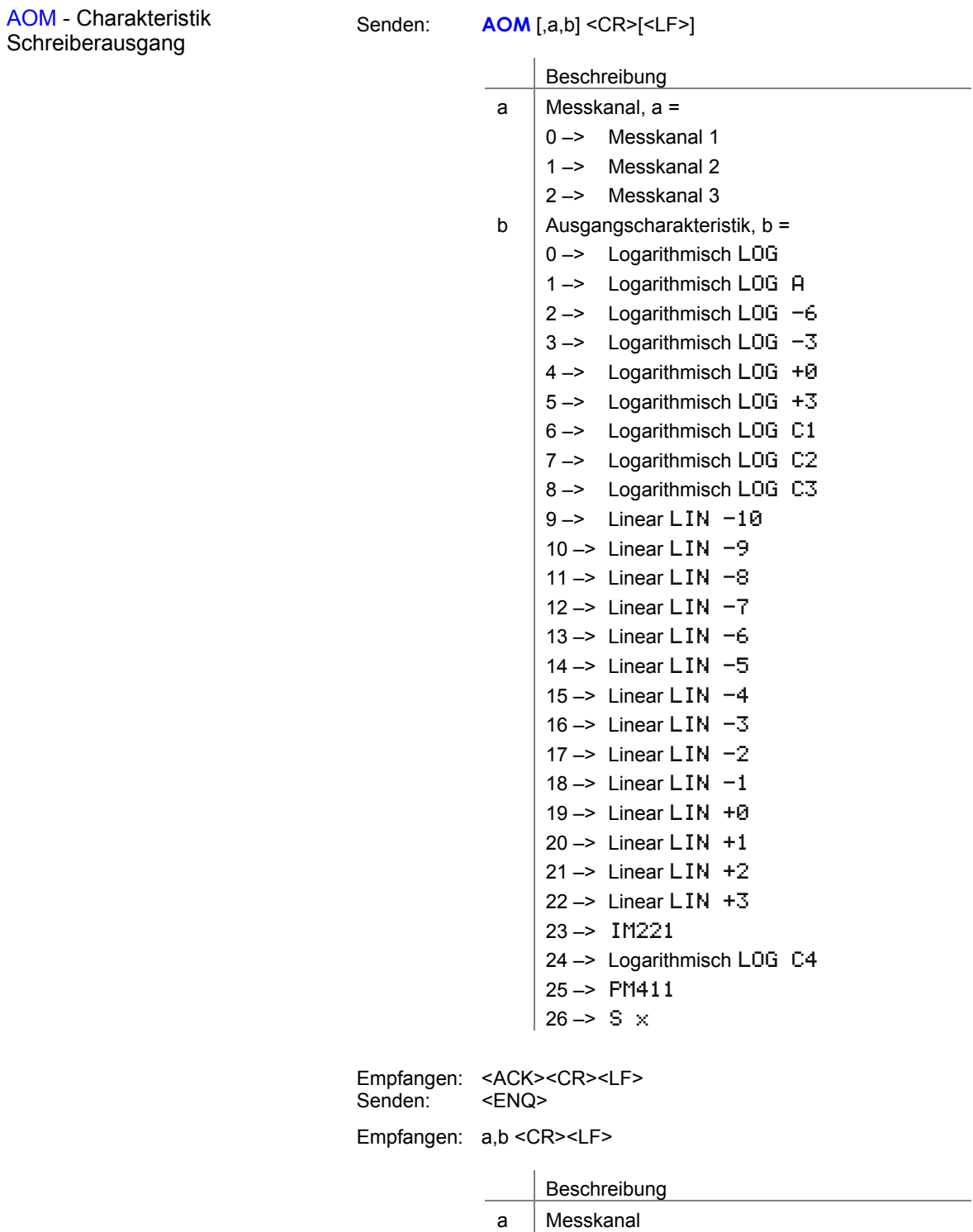

b | Spannung (Messwert)

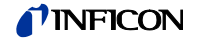

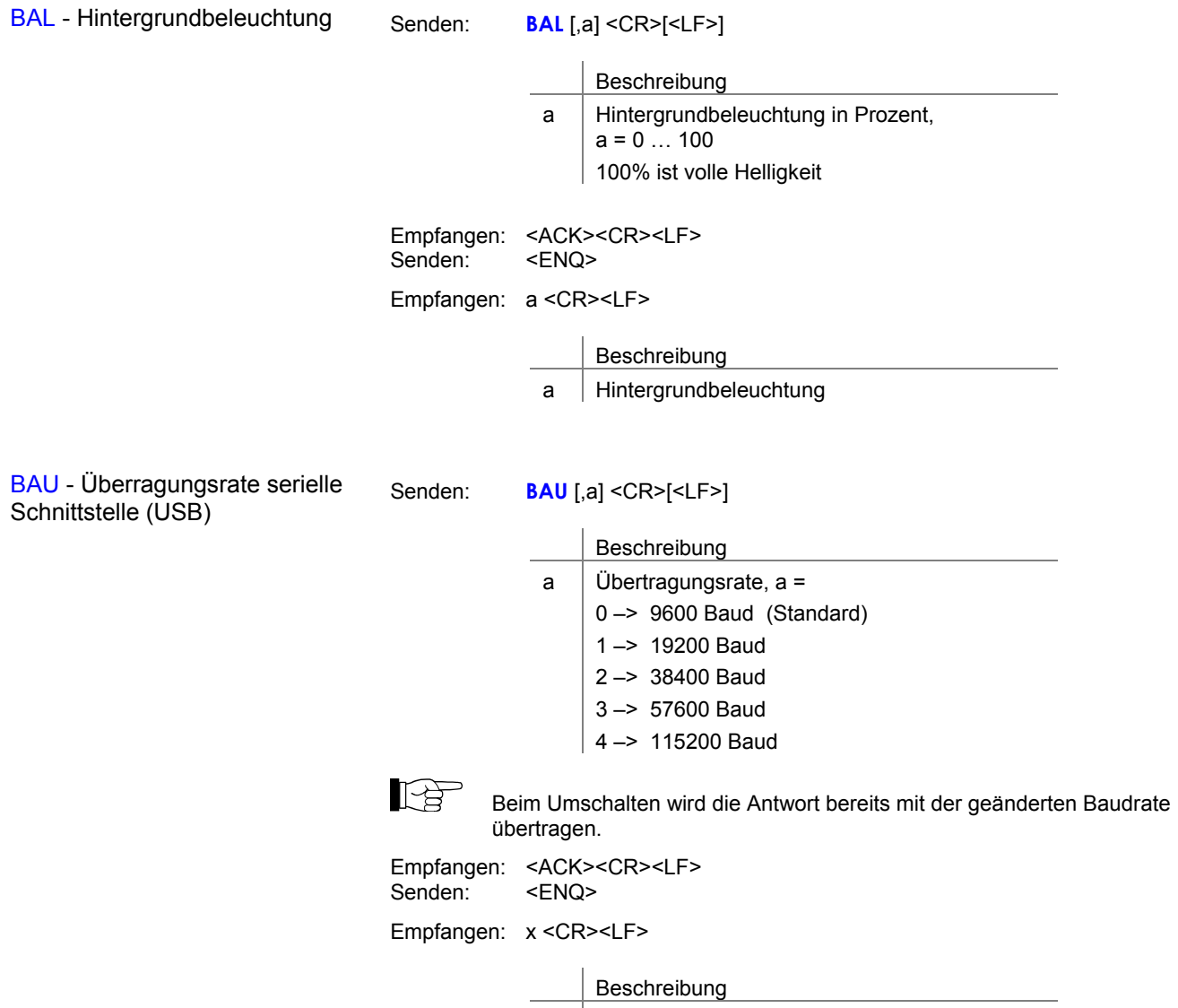

a Übertragungsrate

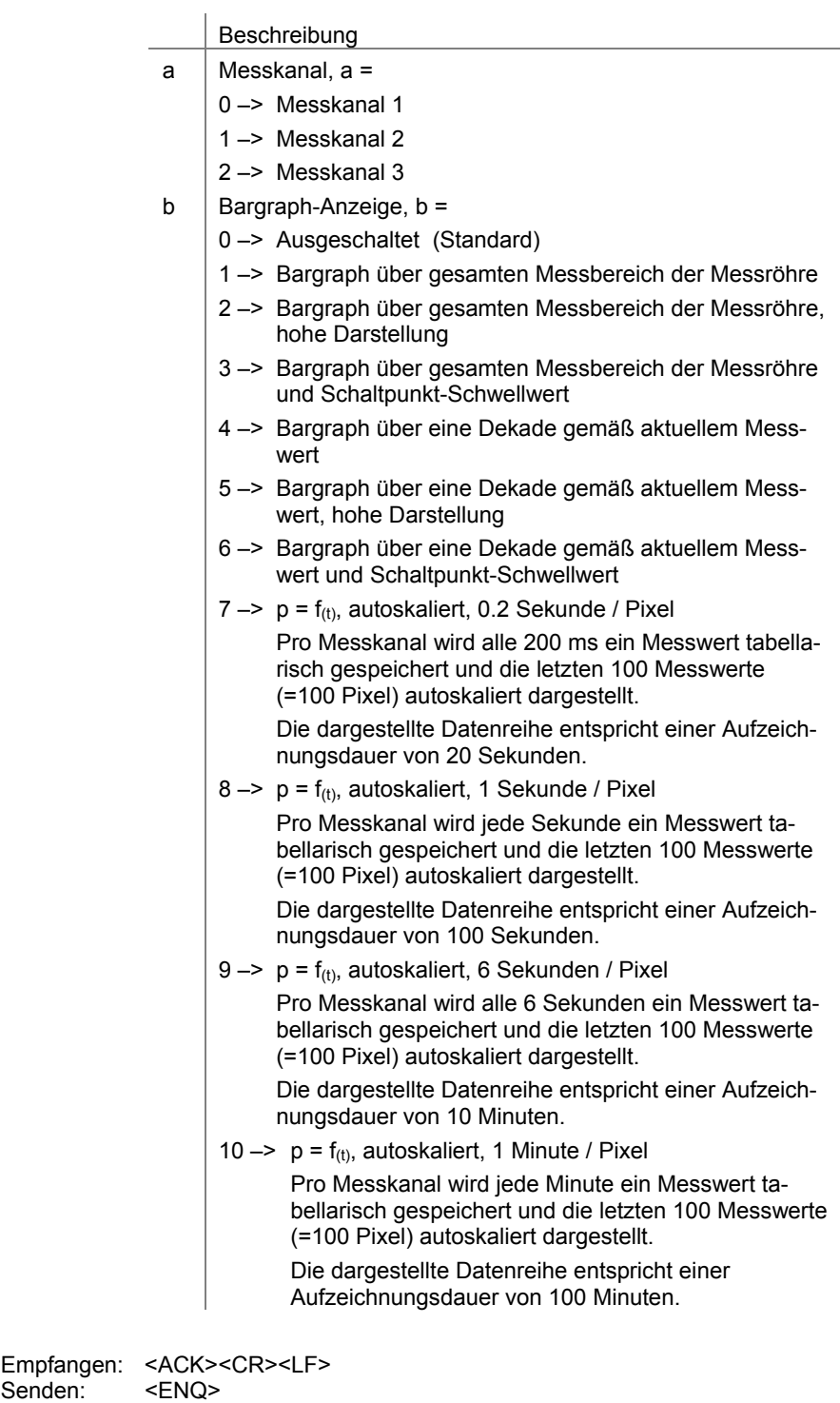

Empfangen: a,b <CR><LF>

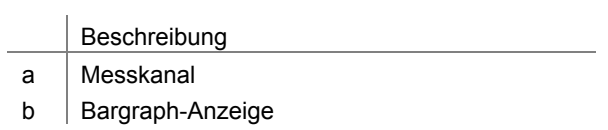

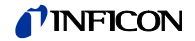

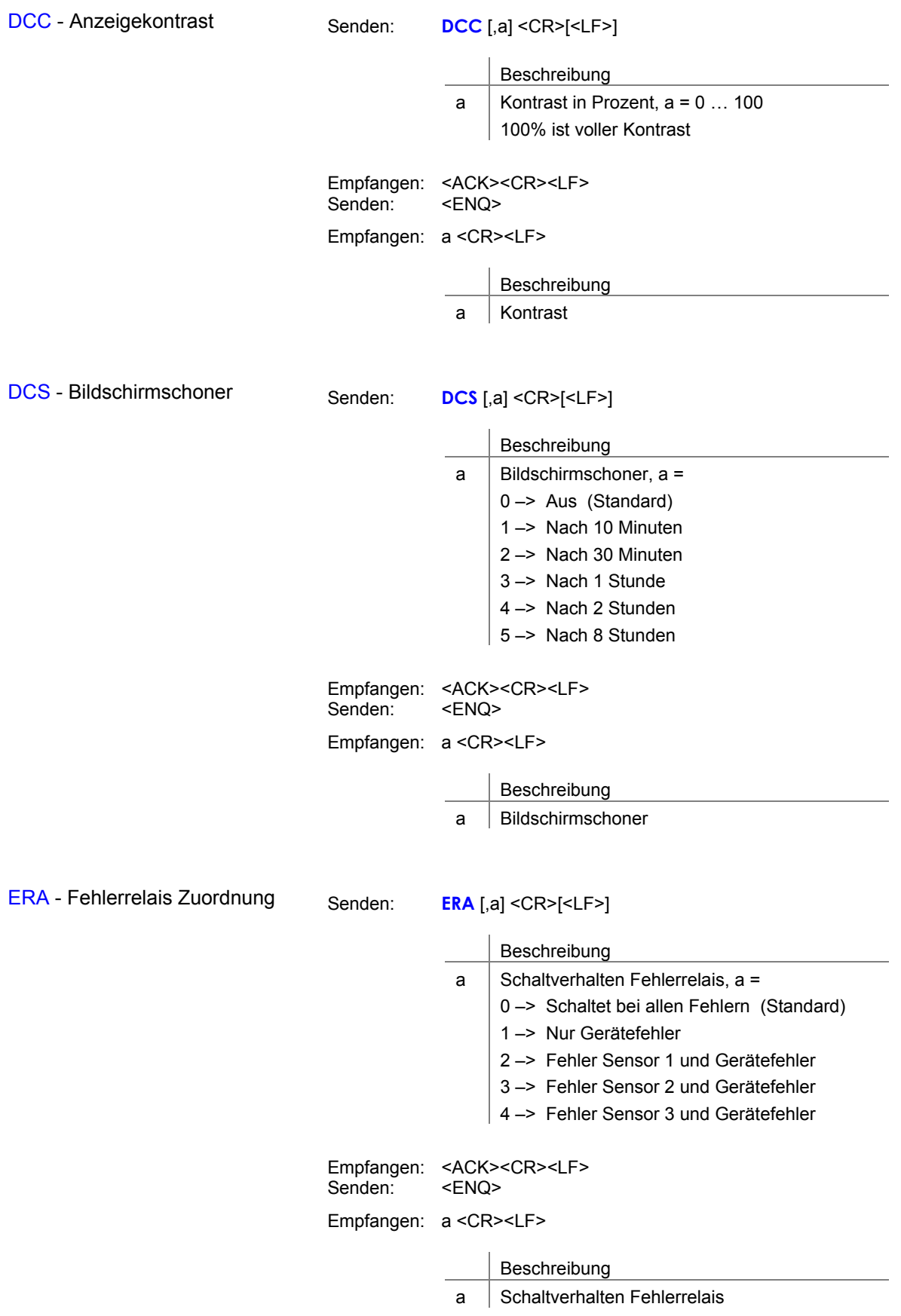

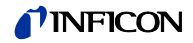

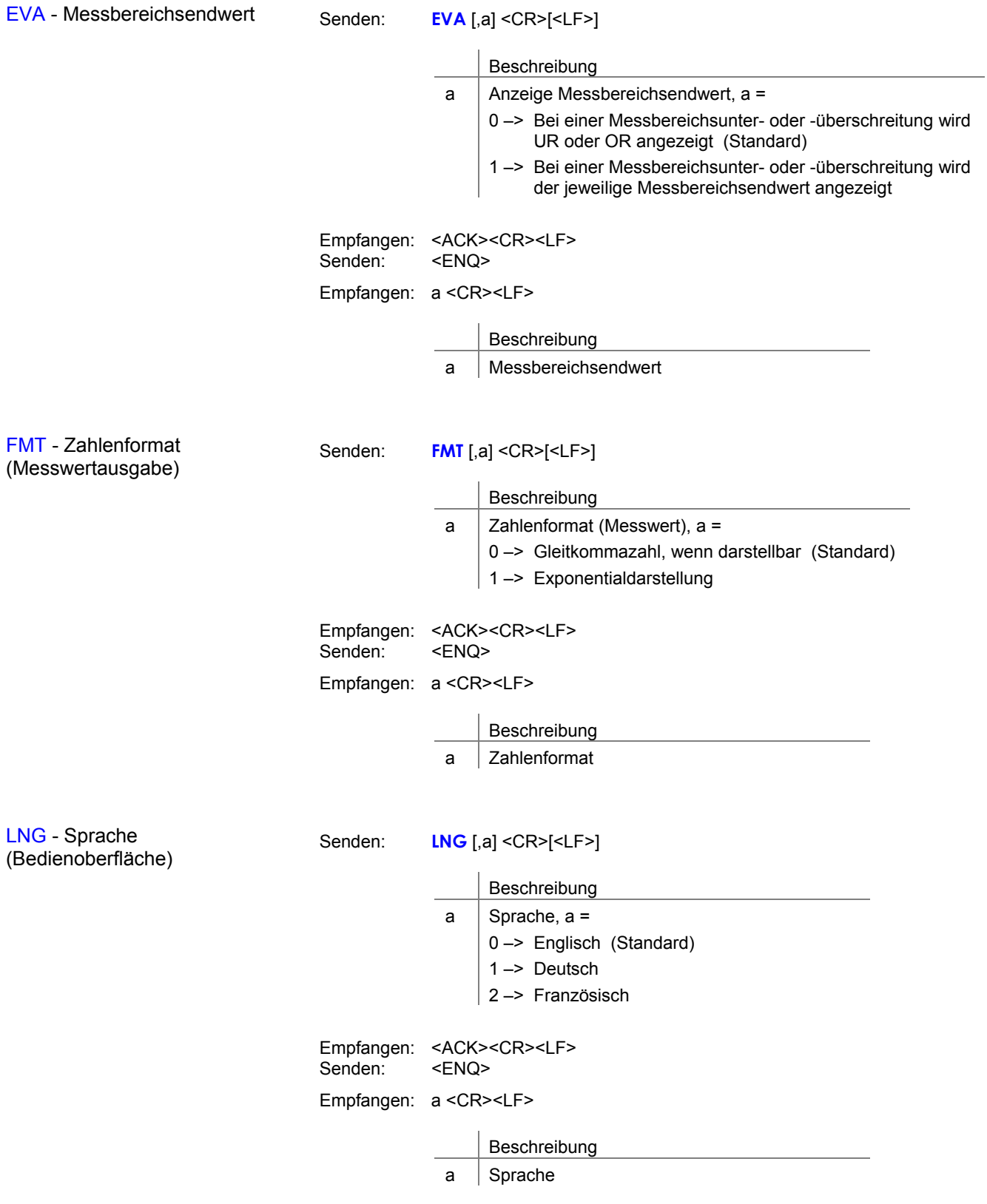

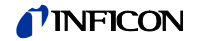

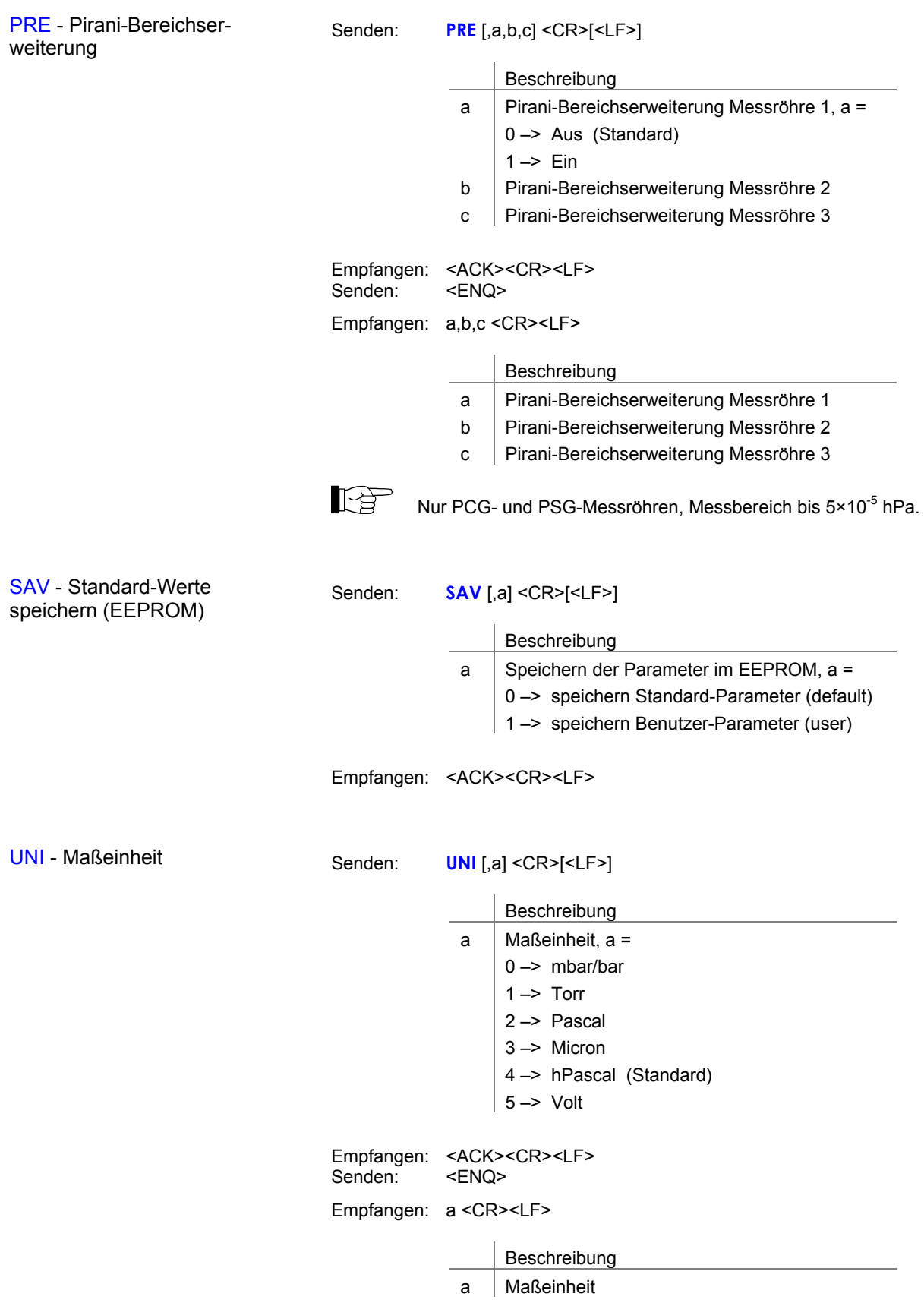

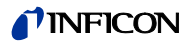

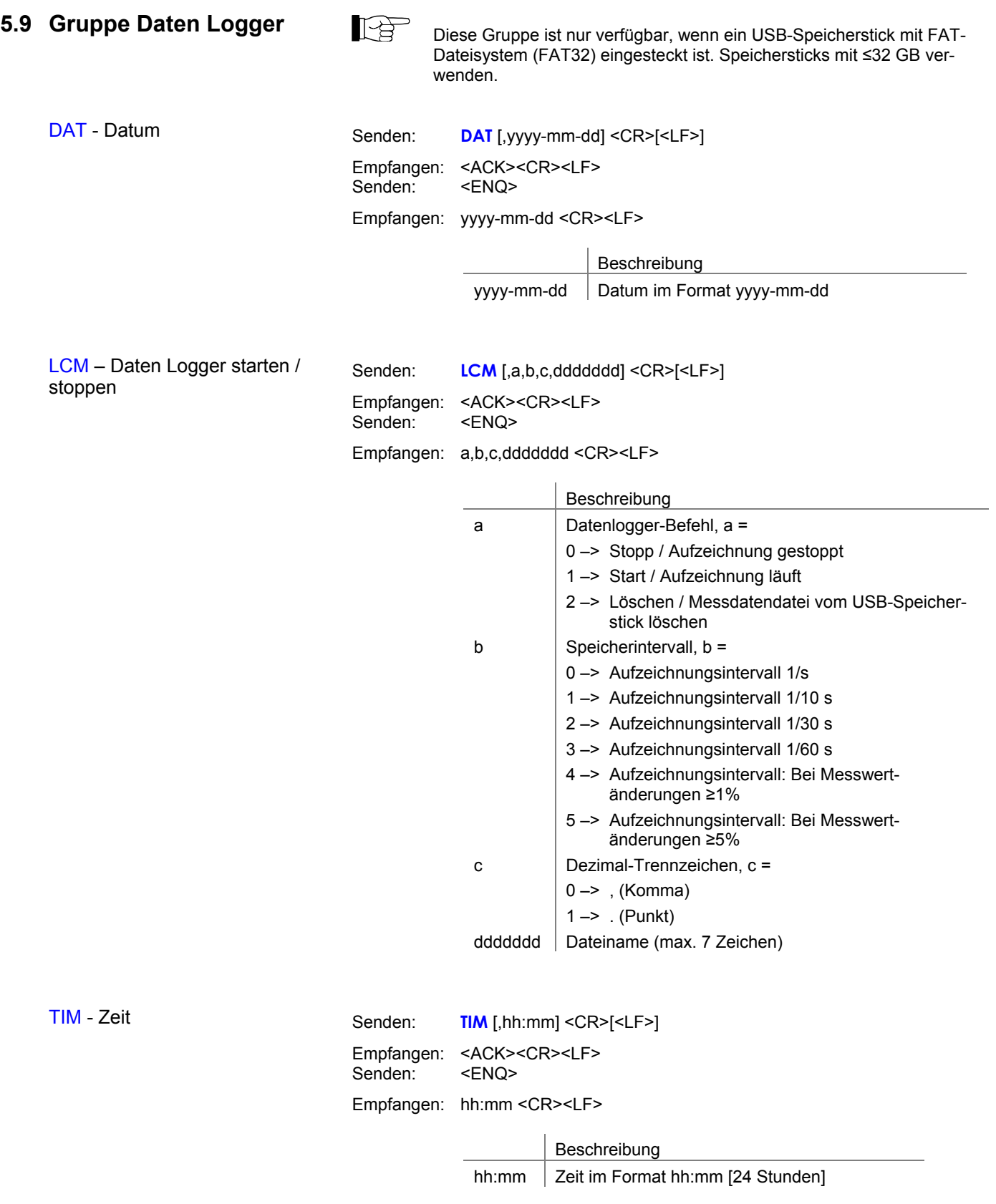

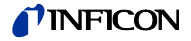

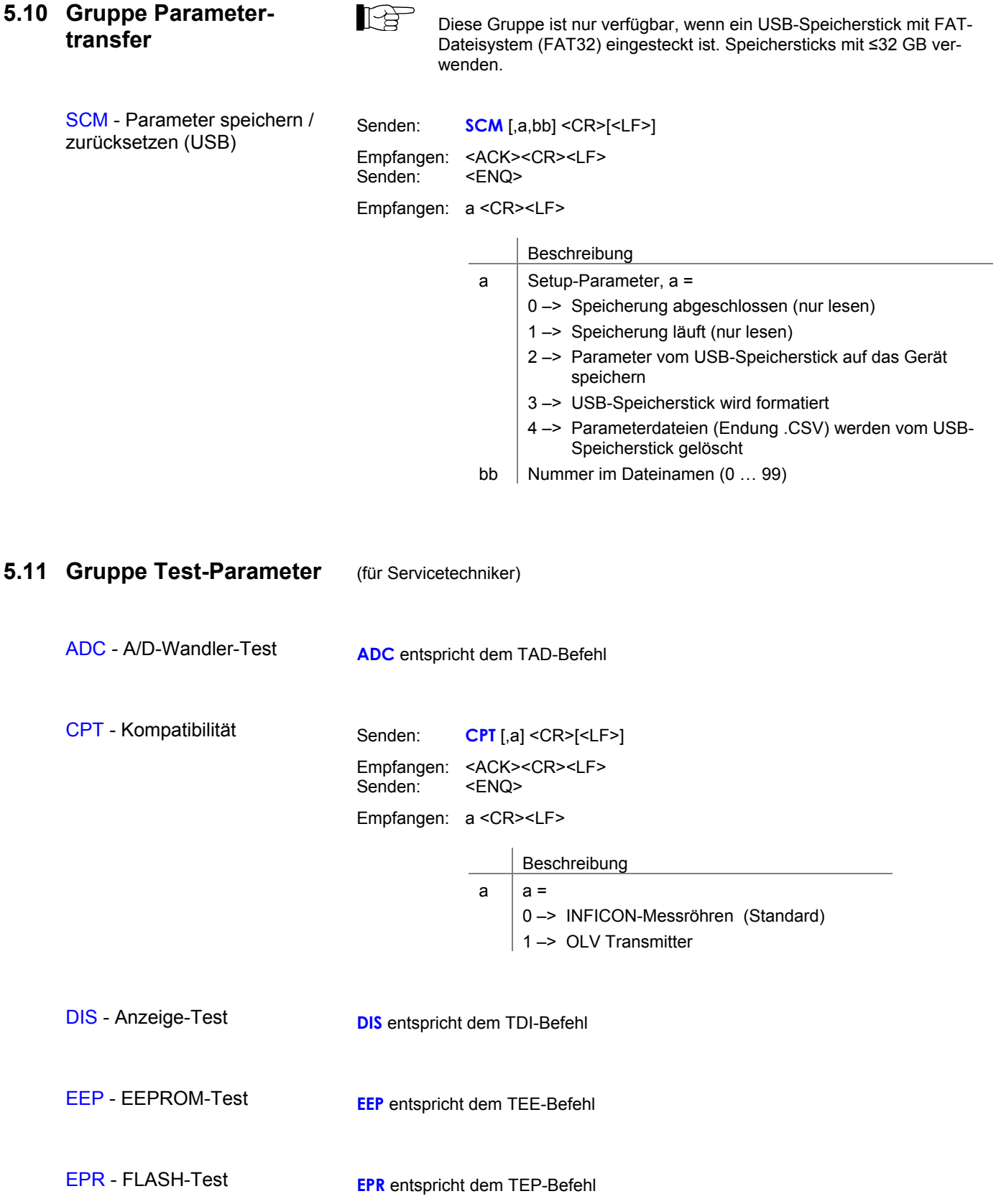

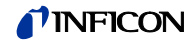

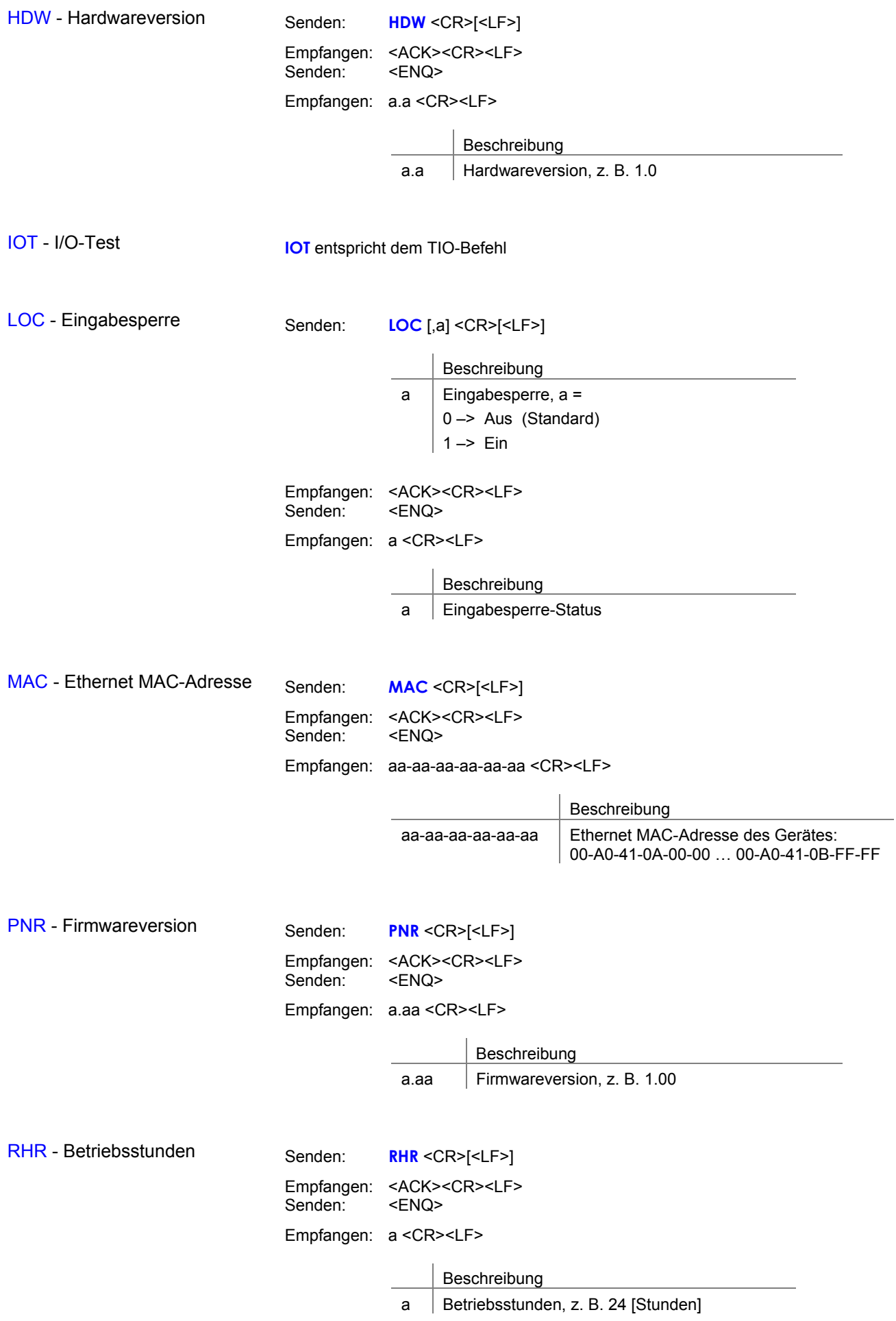

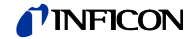

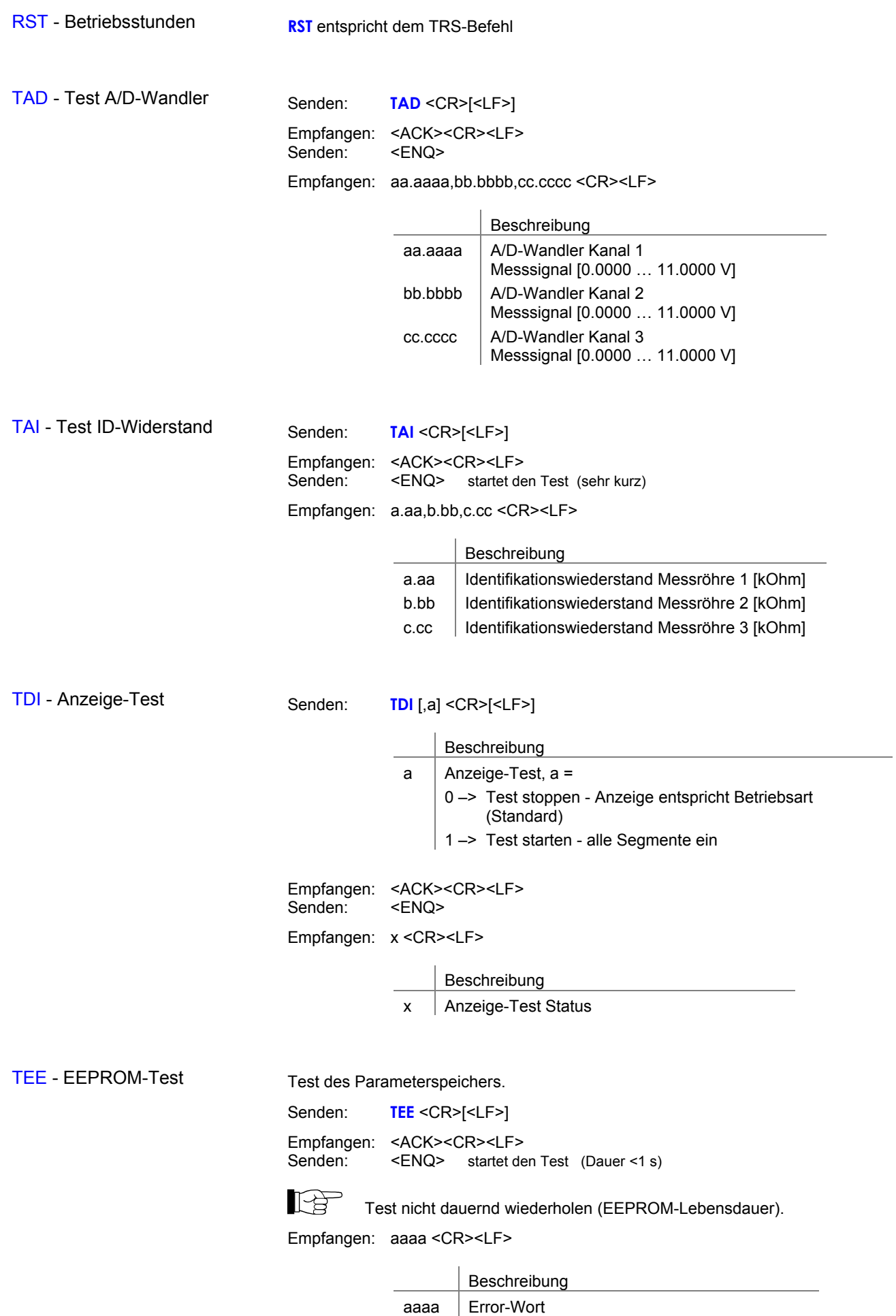

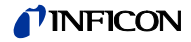

#### TEP - FLASH-Test

Test des Programmspeichers.

Senden: **TEP** <CR>[<LF>]

Empfangen: <ACK><CR><LF><br>Senden: <ENQ> startet de <ENQ> startet den Test (sehr kurz)

Empfangen: aaaa,bbbbbbbb <CR><LF>

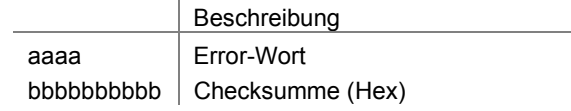

TIO - I/O-Test

#### **Vorsicht**  $\sqrt{2}$ Vorsicht: Relais schalten druckunabhängig Der Start des Testprogrammes kann zu unbeabsichtigten Ergebnissen an angeschlossenen Steuerungen führen. Verhindern Sie die Auslösung von falschen Steuerbefehlen oder Meldungen. Stecken Sie die angeschlossenen Mess- und Steuerkabel aus.

Senden: **TIO** [,a,b] <CR>[<LF>]

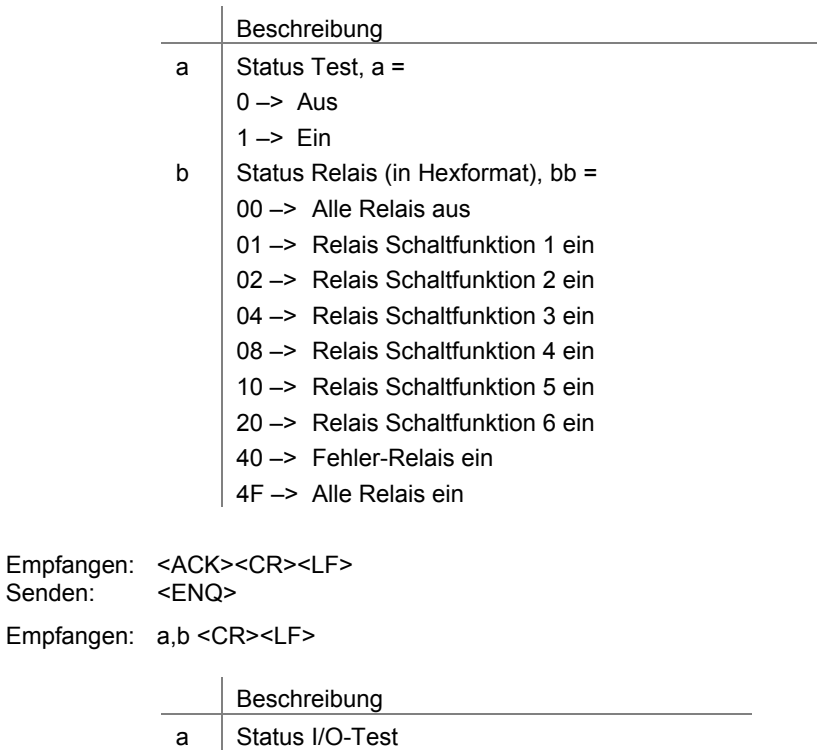

b Status Relais

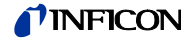

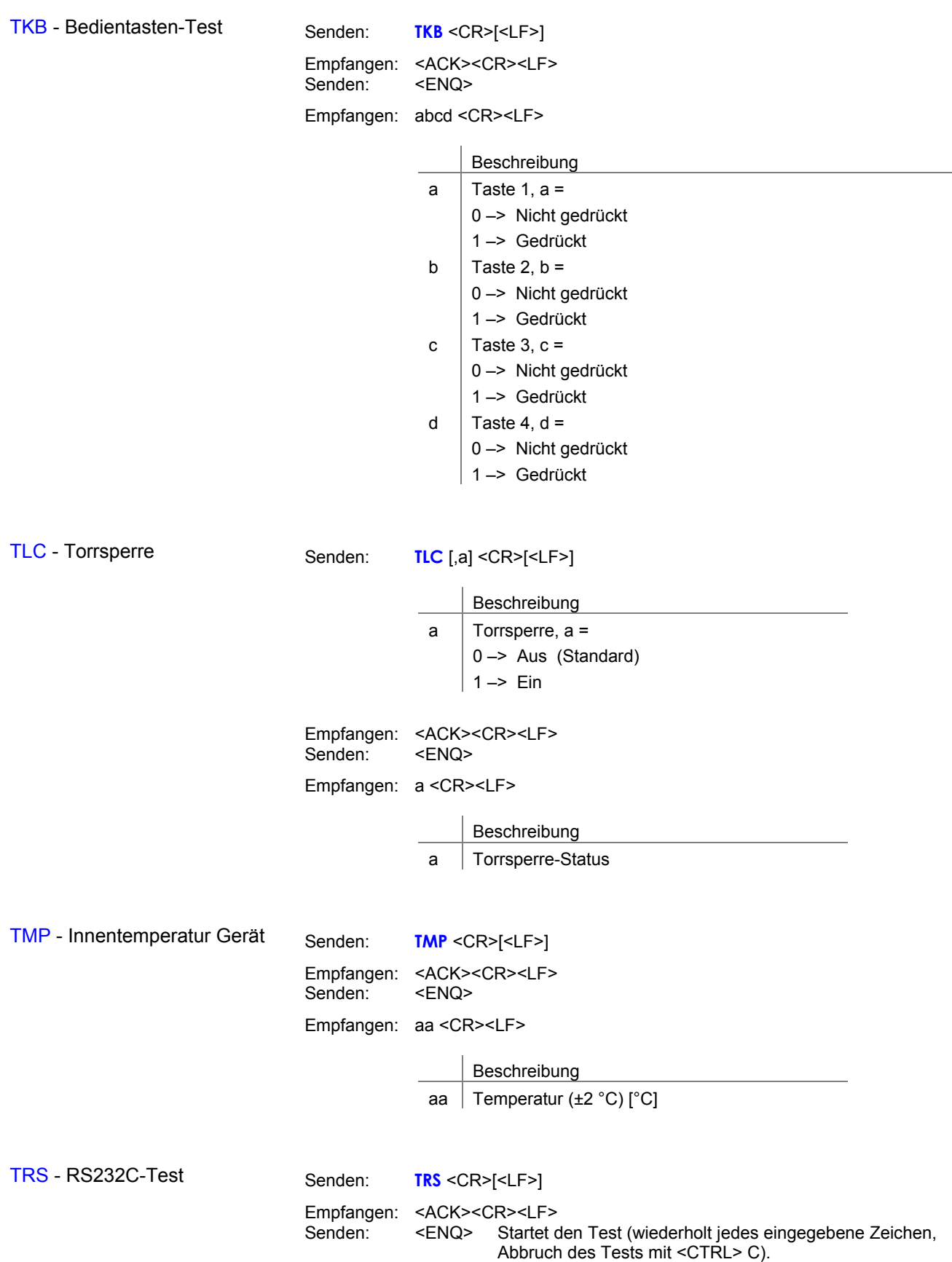

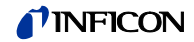

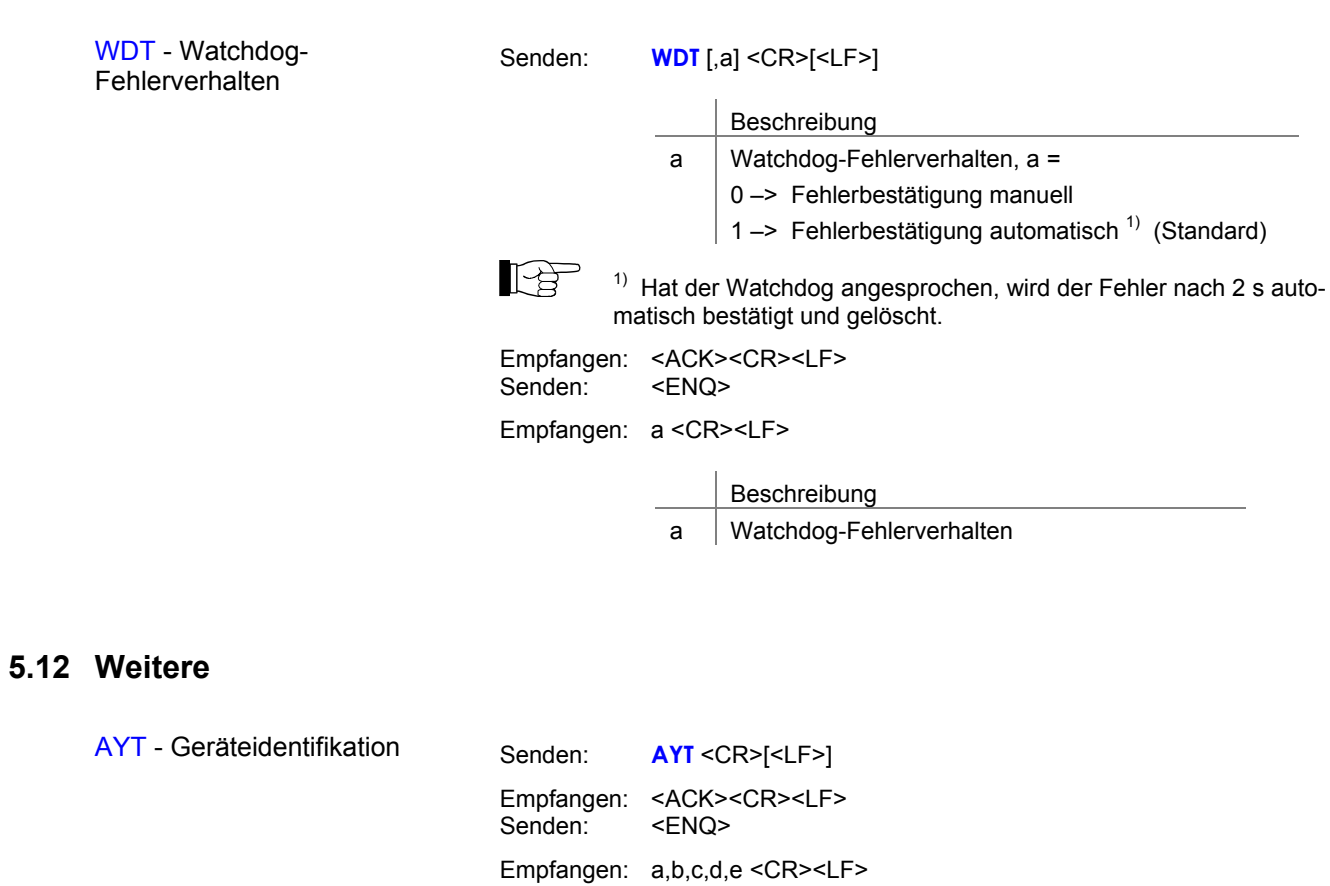

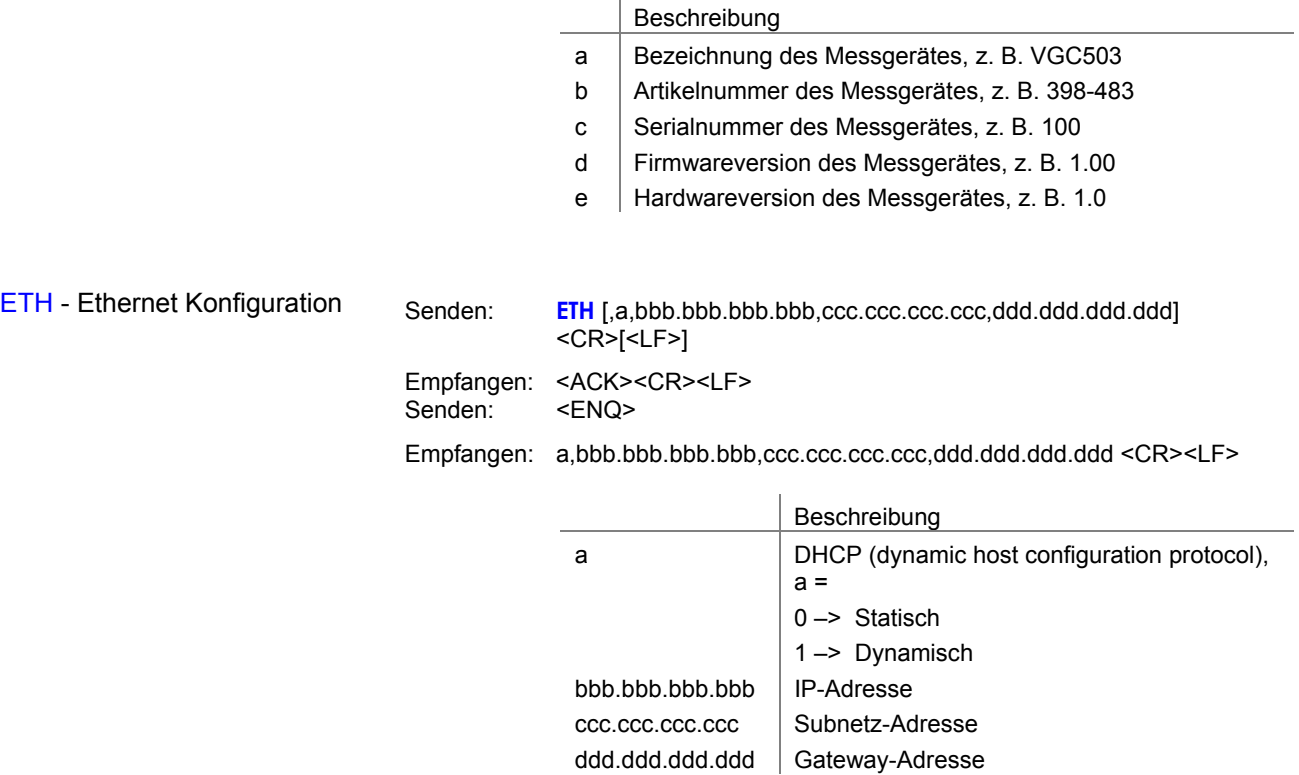

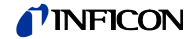

### **5.13 Beispiel Mnemonics**

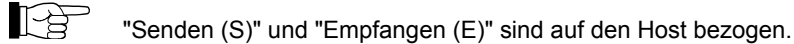

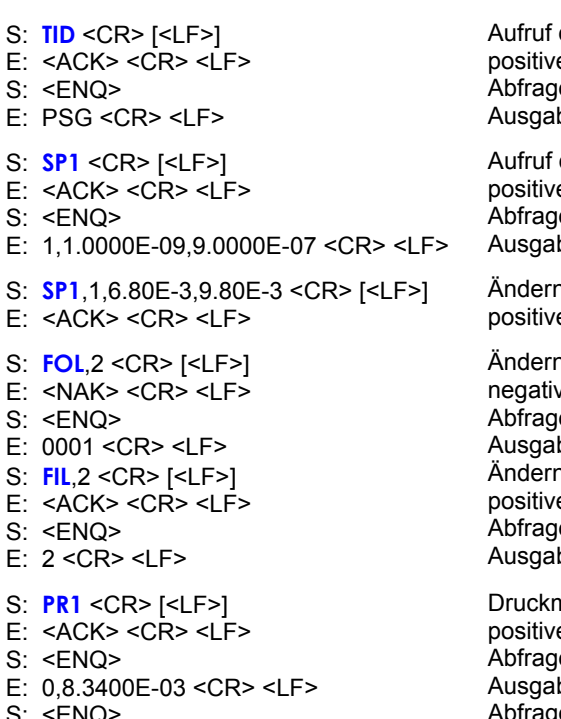

- S: <ENQ>
- E: 1,8.0000E-04 <CR> <LF>

der Messröhrenidentifikation e Rückmeldung Abfrage , .<br>.be der Messröhrentypen

der Parameter der Schaltfunktion 1 e Rückmeldung Abfrage

be der Schwellwerte

n der Schwellwerte der Schaltfunktion 1 e Rückmeldung

n der Filterung (Syntaxfehler) ve Rückmeldung le ,<br>be des ERROR-Wortes n der Filterung e Rückmeldung 1e <sub>ise</sub><br>Ibe der Filterungsstufen

nessung e Rückmeldung ie. ,<br>Ibe des Status und Druckes ofrage Ausgabe des Status und Druckes

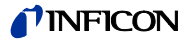

#### **6** Instandhaltung

#### VG GC50x reinig gen

Für die äußere Reinigung reicht im Normalfall ein leicht feuchtes Tuch. Benutzen Sie keine aggressiven oder scheuernden Reinigungsmittel.

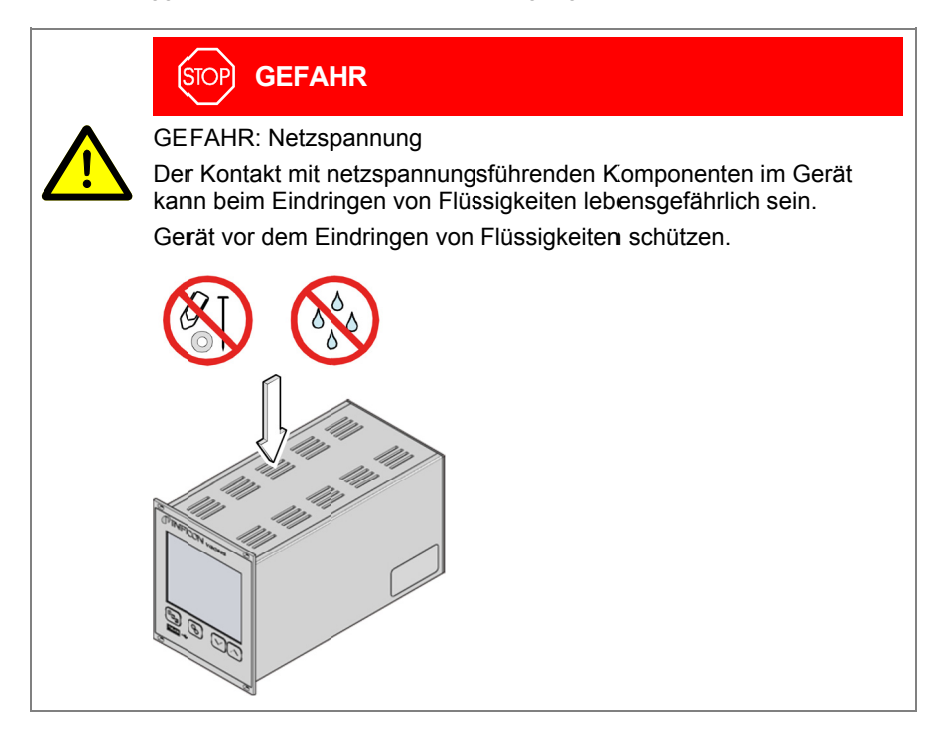

#### Ba atterie wechs eln

Das Produkt enthält eine Batterie (Typ CR2032, Lebensdauer >10 Jahre), um die Datenintegrität der Echtzeituhr zu erhalten. Ein Batteriewechsel ist erforderlich, wenn die Echtzeituhr wiederholt ein falsches Datum zeigt. Nehmen Sie bitte mit Ihrer nächstgelegenen INFICON-Servicestelle Kontakt auf.

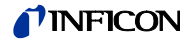

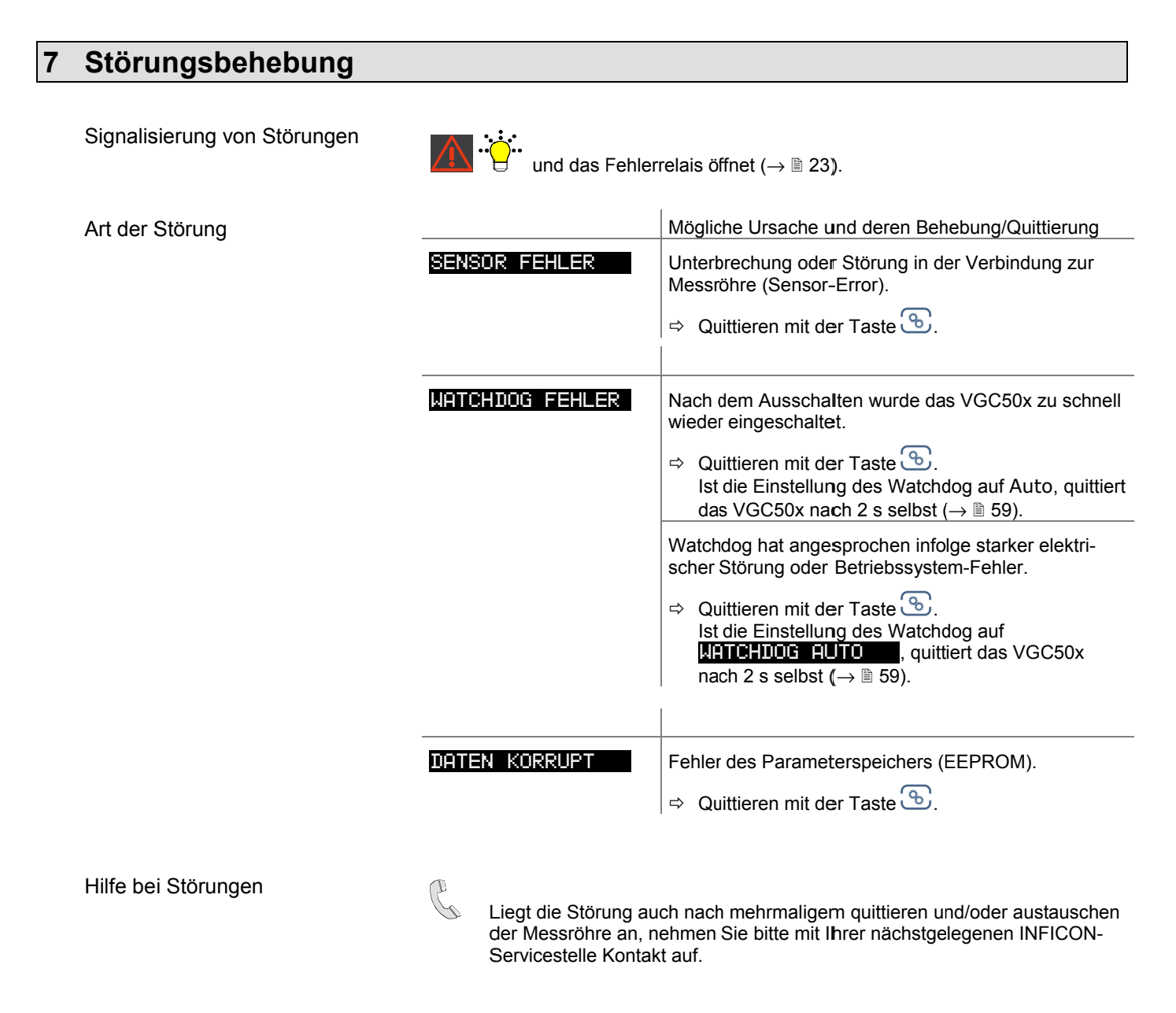

### **8** Instandsetzung

Defekte Produkte sind zur Instandsetzung an Ihre nächstgelegene INFICON-Servicestelle zu senden.

INFICO N übernimmt keine Verantw wortung und G Gewährleistung g, falls der Be treiber oder Drittpersonen Instandsetzungsarbeiten selber ausführen.

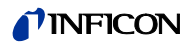

Bestellnummer

# **9 Zubehör**  Adapterplatte für Einbau in Rackeinschübe der Höhe 3 398-499 Nur VGC501

## **10 Produkt lagern**

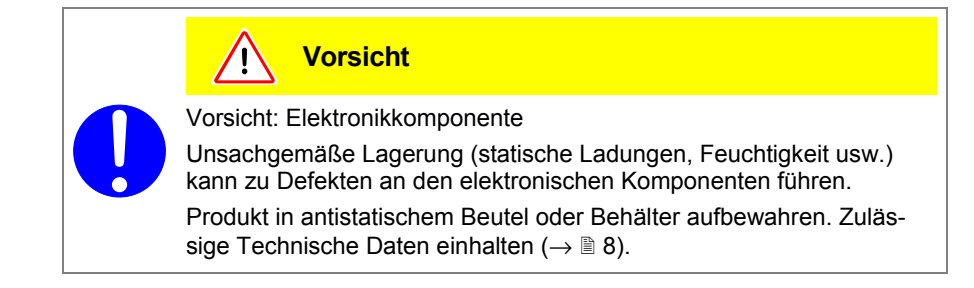

## **11 Produkt entsorgen**

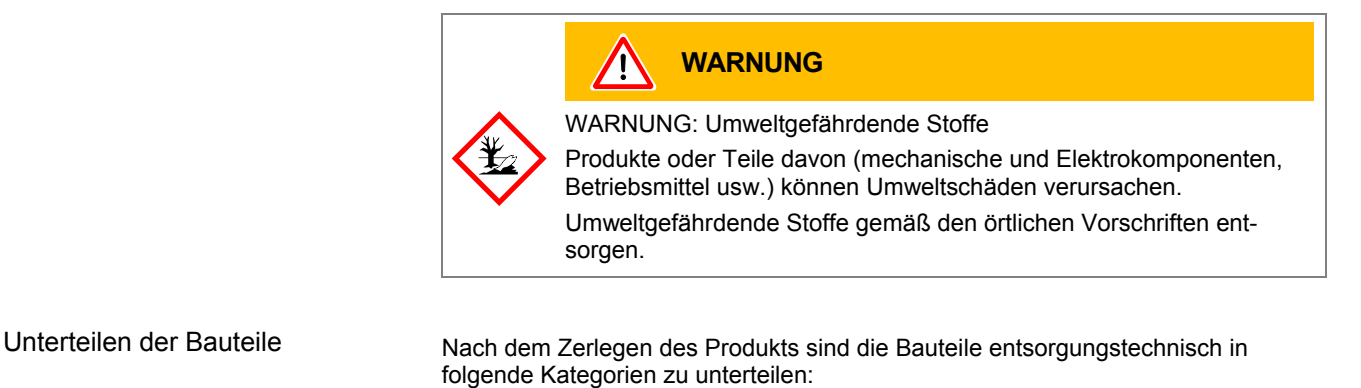

Elektronische und nicht elektronische Bauteile

Diese Bauteile sind entsprechend ihrer Materialart zu trennen und der Wiederverwertung zuzuführen.

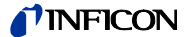

## **Anhang**

## **A: Umrechnungstabellen**

Masse

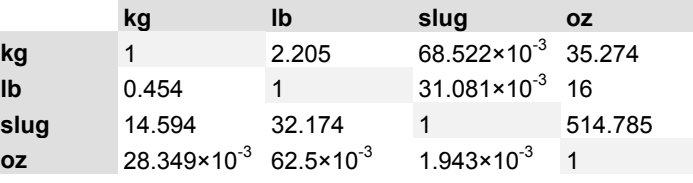

Druck

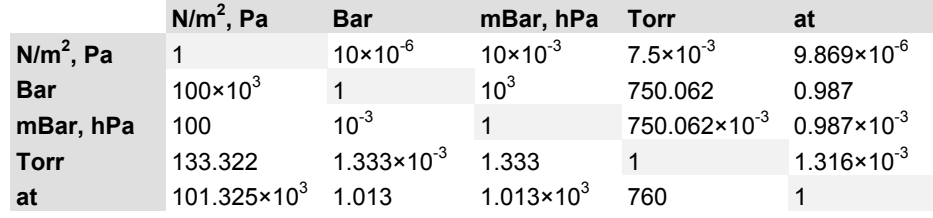

#### Druckeinheiten der Vakuumtechnik

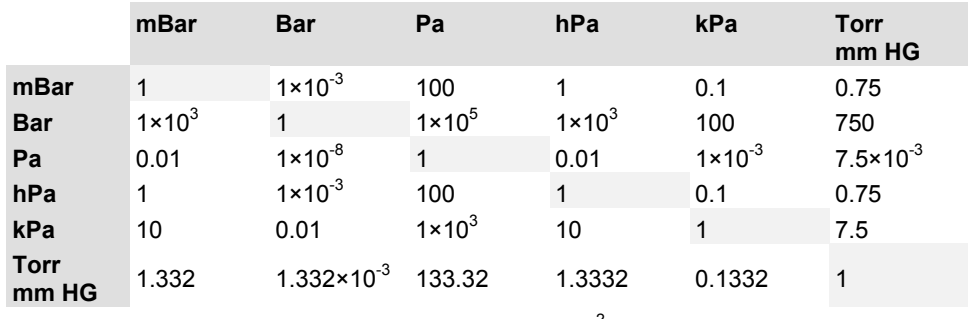

1 Pa =  $1$  N/m<sup>2</sup>

Länge

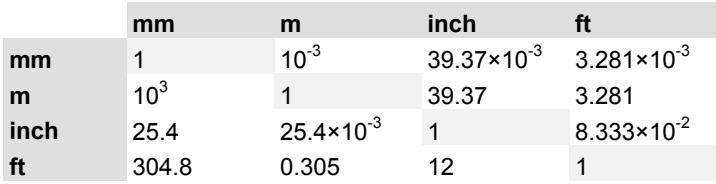

Temperatur

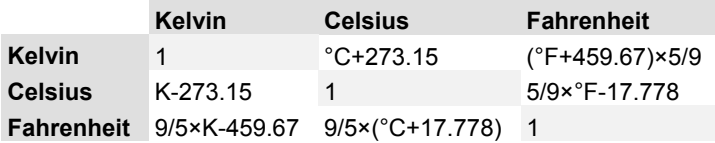

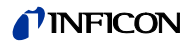

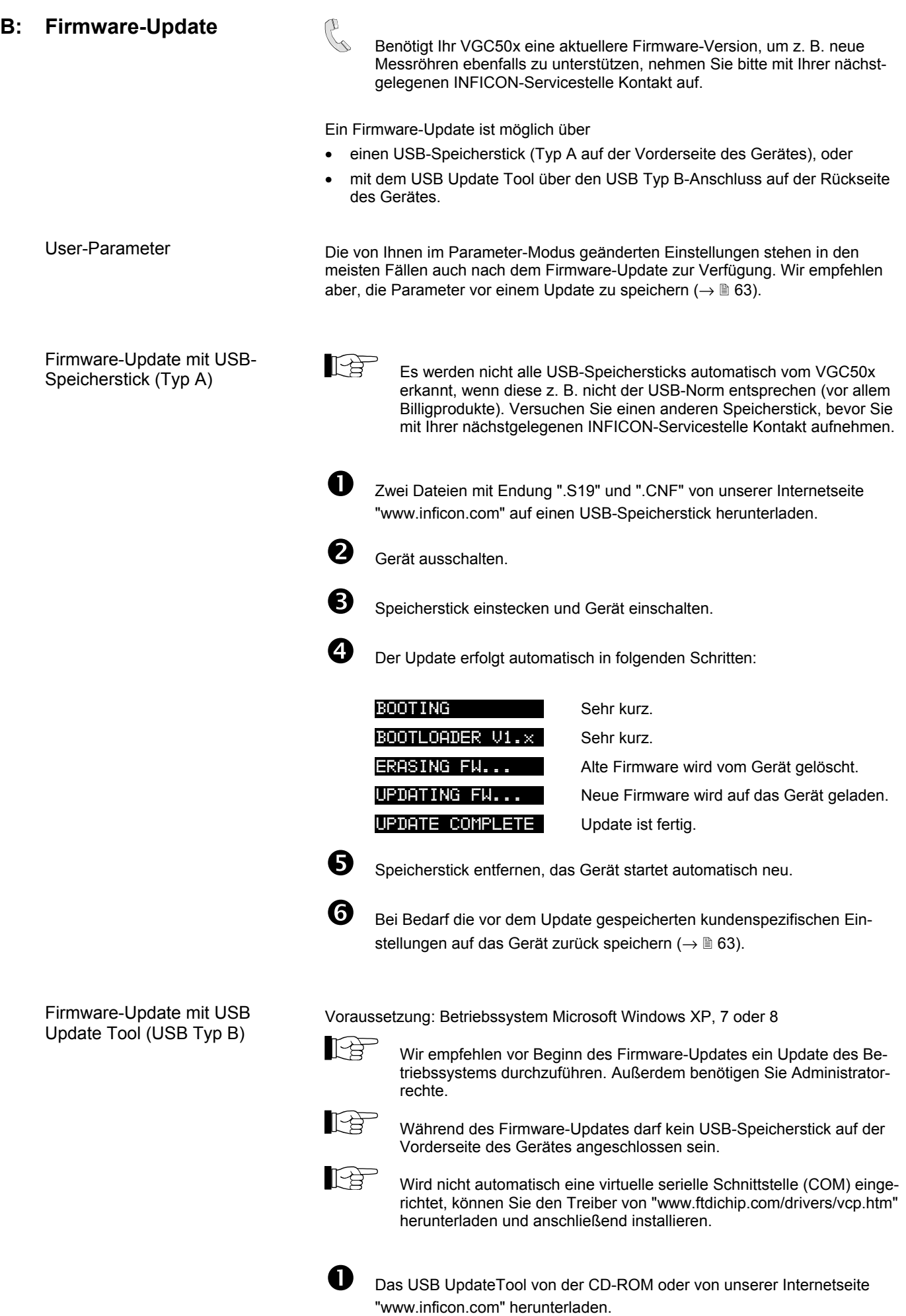

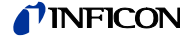

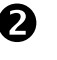

Gerät mit einem USB-Kabel Typ A/B mit dem Computer verbinden.

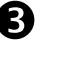

 USB UpdateTool starten, in der Auswahlliste die COM-Schnittstelle wählen und <Connect> anklicken.

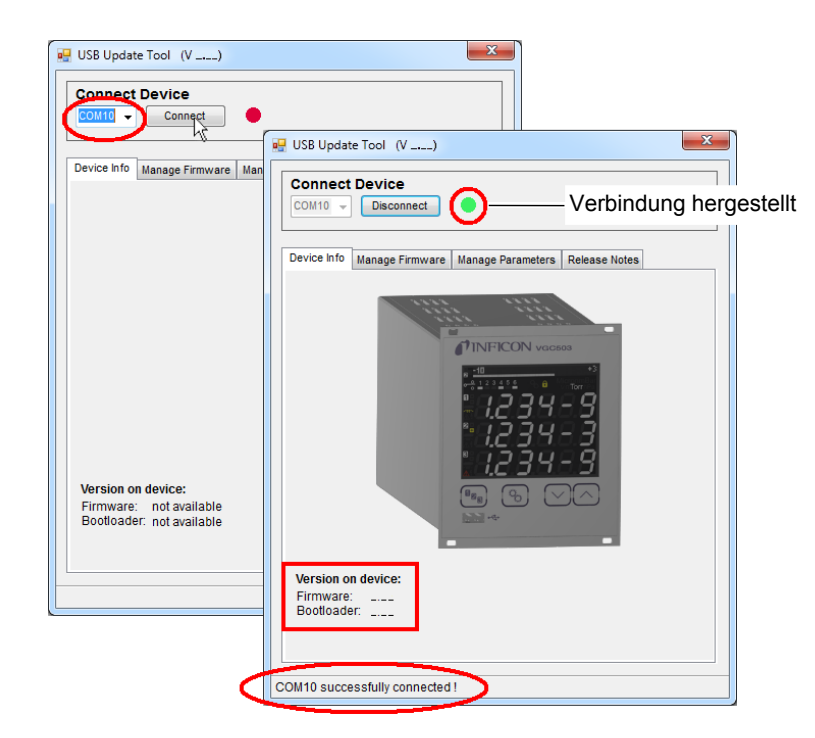

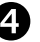

Im Register <Release Notes> finden Sie das Änderungsprotokoll.

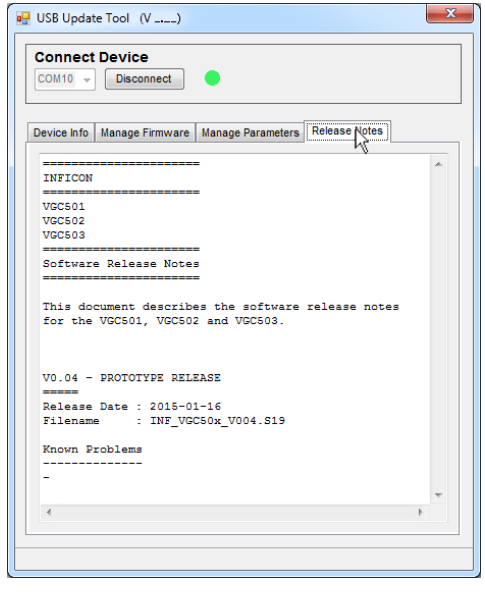

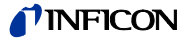

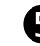

Registe r <Manage Fi rmware> öffne en, die Firmwa are wählen …

- Opti seite den entsprechend den Ordner öff fnen. on <Load from e "www.inficon m disk>: Eine n.com" herunte Kopie der Firm er laden. Ansc mware von un chließend im U nserer Web-Update-Tool
- Option <Load from server>: Das Update-Tool stellt eine Verbindung zum Server her. In der Auswahlliste die gewünschte Firmwareversion wäh len.

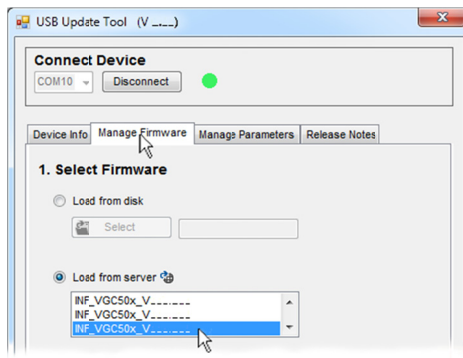

... und <Update> anklicken: Die Firmware wird aktualisiert.

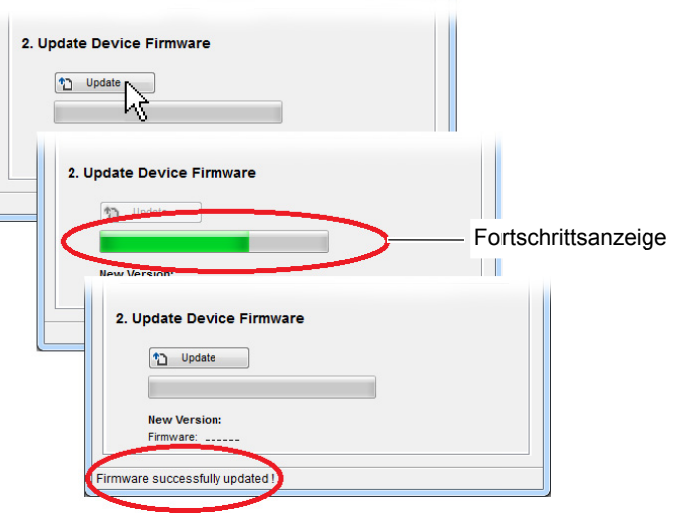

War die Aktualisierung nicht erfolgreich, versuchen Sie es noch einmal.

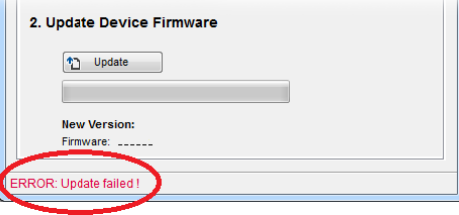

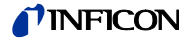

**C: Ethernet-Konfiguration** 

Das Anwenderprogramm (z. B. Terminalprogramm, LabView, etc.) muss serielle Schnittstellen unterstützen. Unter Microsoft Windows Betriebssystemen erscheint das VGC50x als virtuelle COM-Schnittstelle.

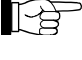

 Nehmen Sie mit Ihrem Netzwerk-Administrator Kontakt auf, bevor sie mit der Konfiguration beginnen.

ĿŖ

 Wir empfehlen vor Beginn der Ethernet-Konfiguration ein Update des Betriebssystems durchzuführen. Außerdem benötigen Sie Administratorrechte.

#### **C 1: VGC50x an ein Netzwerk anschließen**

Netzwerk mit Registrierung

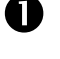

MAC-Adresse des VGC50x auslesen ( $\rightarrow \$  58).

**2** Das VGC50x durch den Netzwerk-Administrator im Netzwerk registrieren lassen und die Ethernet-Parameter erfragen (IP ADDRESS, GATEWAY, NETMASK und DHCP).

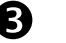

**D** Das VGC50x konfigurieren:

- Die VGC50x-Parameter auf einen USB-Speicherstick speichern ("SAVE  $SETUP", \rightarrow \text{ } \text{ } 63).$
- In der gespeicherten Parameterdatei (Dateiendung: CSV) die Ethernet-Parameter (IP ADDRESS, GATEWAY, NETMASK und DHCP) einstellen.
- Die geänderten Parameter zurück auf das VGC50x laden ("RESTORE  $SETUP". \rightarrow 0.63$ .
- Das VGC50x mit einem Ethernet-Patchkabel ans Netzwerk anschließen.

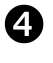

**43** Mit dem Ethernet Configuration Tool das VGC50x im Netzwerk suchen und eine virtuelle COM-Schnittstelle zuweisen ( $\rightarrow \mathbb{B}$  106).

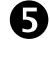

 $\bullet$  Das Programm zur Kommunikation mit dem VGC50x starten und mit der zugewiesenen COM-Schnittstelle verbinden.

Netzwerk ohne Registrierung

 Falls nicht bekannt, die Daten für die Ethernet-Konfiguration (IP ADDRESS, GATEWAY, NETMASK und DHCP) beim Netzwerk-Administrator erfragen.

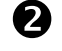

**2** Das VGC50x konfigurieren:

- Die VGC50x-Parameter auf einen USB-Speicherstick speichern ("SAVE  $SETUP". \rightarrow \text{ } \text{ } 63).$
- In der gespeicherten Parameterdatei (Dateiendung: CSV) die erfragten Ethernet-Parameter (IP ADDRESS, GATEWAY, NETMASK und DHCP) einstellen.
- Die geänderten Parameter vom USB-Speicherstick zurück auf das VGC50x laden ("RESTORE SETUP",  $\rightarrow \mathbb{B}$  63).
- Das VGC50x mit einem Ethernet-Patchkabel ans Netzwerk anschließen.

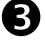

 Mit dem Ethernet Configuration Tool das VGC50x im Netzwerk suchen und eine virtuelle COM-Schnittstelle zuweisen ( $\rightarrow \mathbb{B}$  106).

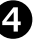

 Das Programm zur Kommunikation mit dem VGC50x starten und mit der zugewiesenen COM-Schnittstelle verbinden.

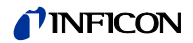

#### **C 2: VGC50x an einen Computer anschließen**

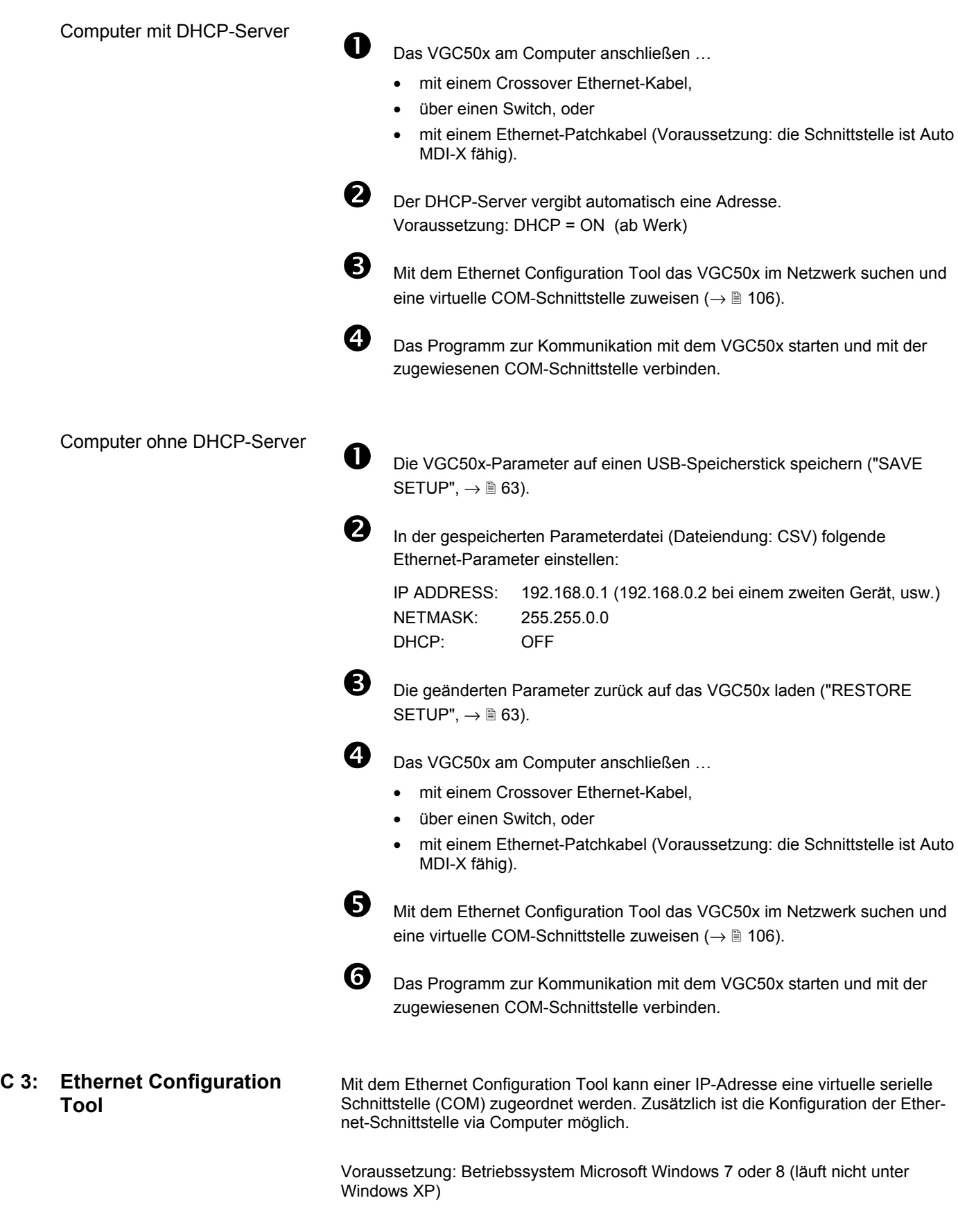

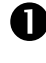

Das Ethernet Configuration Tool von der CD-ROM oder von unserer Internetseite "www.inficon.com" herunterladen.

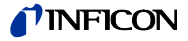

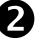

 Ethernet Configuration Tool starten und <Search Devices> anklicken: Das Tool durchsucht das lokale Netzwerk nach angeschlossenen Geräten und listet die gefundenen Geräte im Auswahlfenster. Das Register <Device Info> zeigt Grundinformationen über das ausgewählte Gerät.

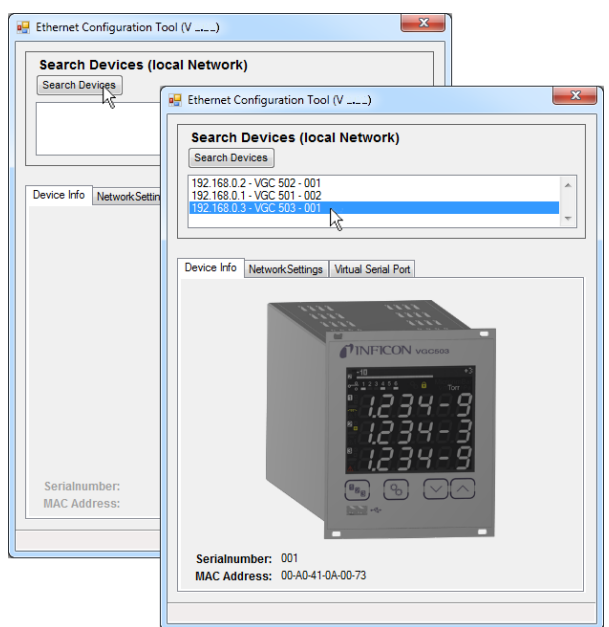

 Im Register <Network Settings> erfolgt die automatische oder die manuelle Netzwerkeinstellung.

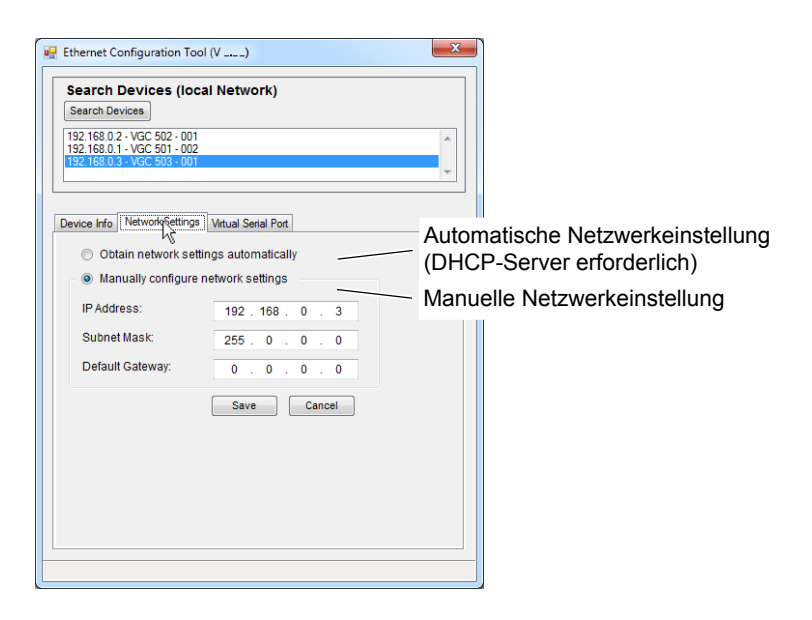

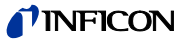

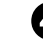

 Im Register <Virtual Serial Port> kann jedem Gerät ein eigenes COM-Port zugewiesen, und/oder …

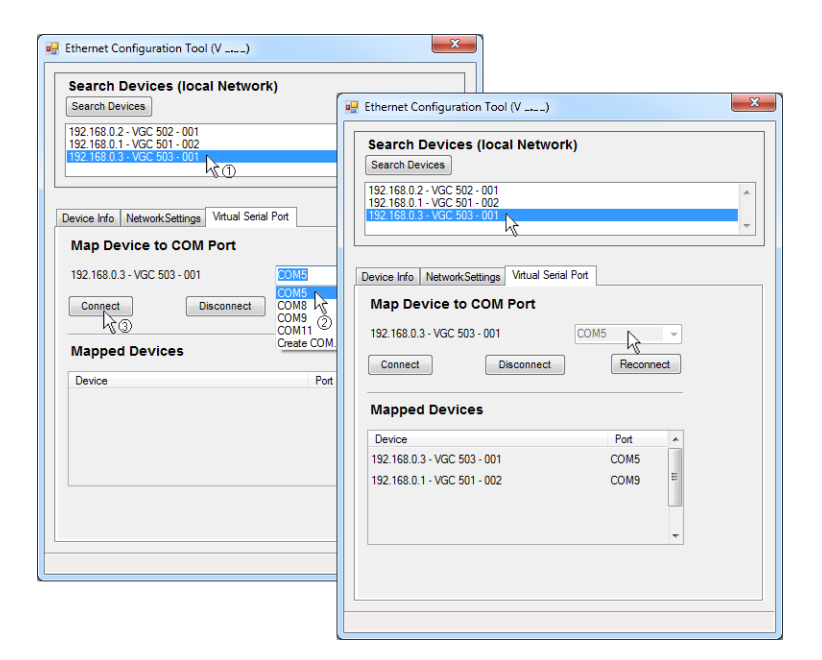

… ein neues COM-Port erzeugt werden.

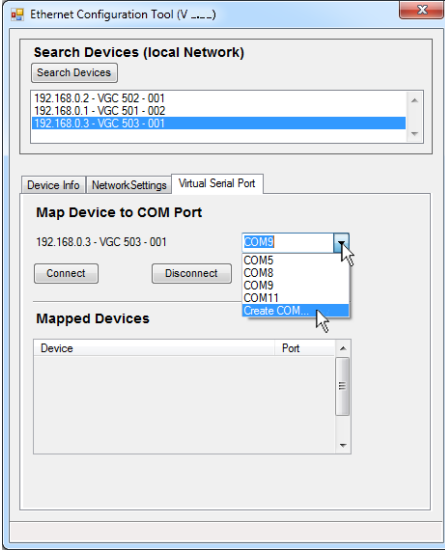

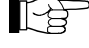

Die neu erzeugte virtuelle COM-Schnittstelle erscheint im Listenfeld und im Windows Gerätemanager.
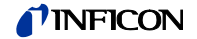

**D: Literatur** 

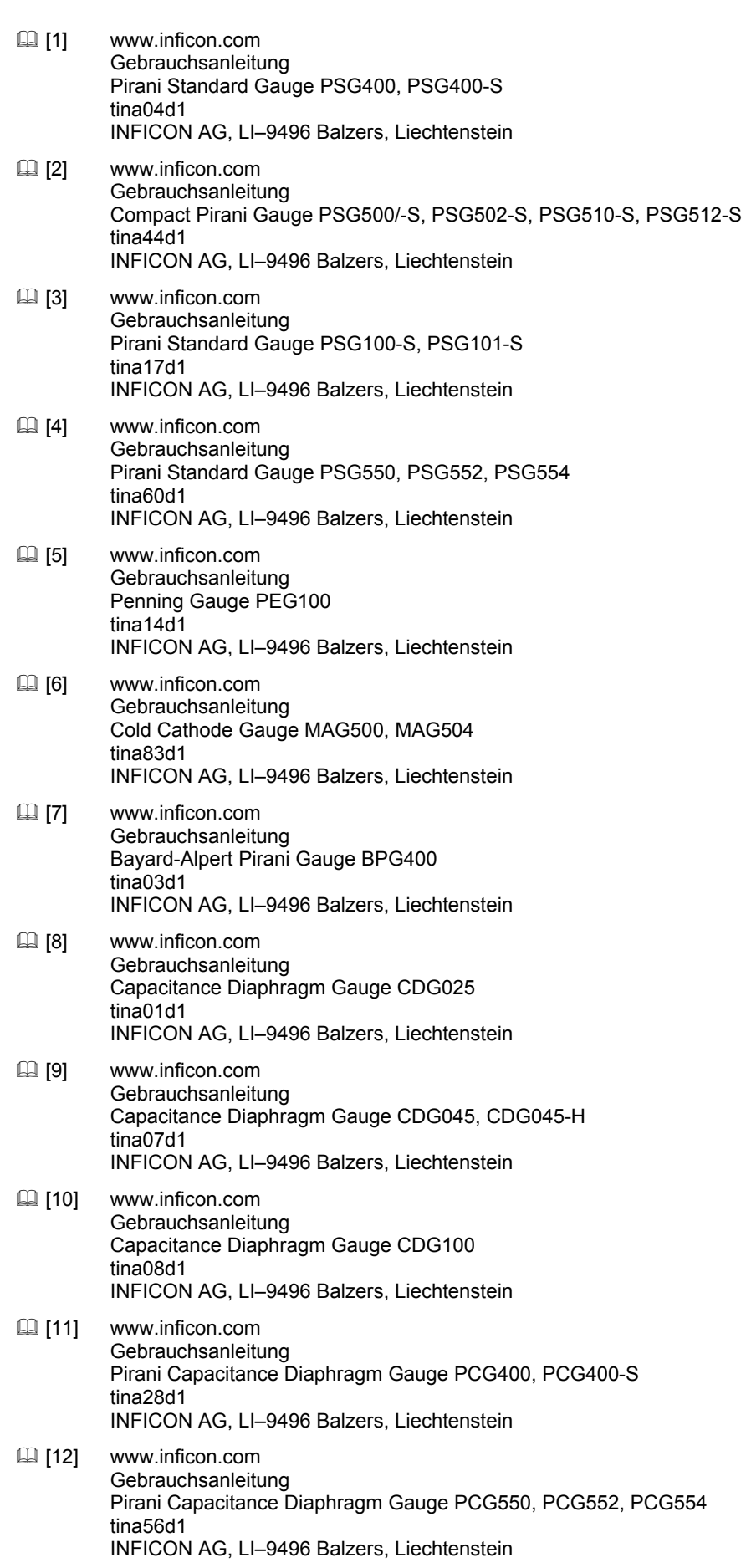

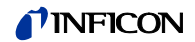

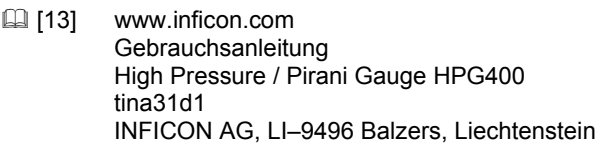

- [14] www.inficon.com Gebrauchsanleitung TripleGauge™ BCG450 tina40d1 INFICON AG, LI–9496 Balzers, Liechtenstein
- [15] www.inficon.com Gebrauchsanleitung Inverted Magnetron Pirani Gauge MPG400, MPG401 tina48d1 INFICON AG, LI–9496 Balzers, Liechtenstein
- [16] www.inficon.com Gebrauchsanleitung Cold Cathode Pirani Gauge MPG500, MPG504 tina83d1 INFICON AG, LI–9496 Balzers, Liechtenstein
- [17] www.inficon.com Gebrauchsanleitung Bayard-Alpert Pirani Gauge BPG402 tina46d1 INFICON AG, LI–9496 Balzers, Liechtenstein
- [18] www.inficon.com Gebrauchsanleitung Capacitance Diaphragm Gauge CDG025D tina49d1 INFICON AG, LI–9496 Balzers, Liechtenstein
- [19] www.inficon.com **Gebrauchsanleitung** Capacitance Diaphragm Gauge CDG045D tina51d1 INFICON AG, LI–9496 Balzers, Liechtenstein
- [20] www.inficon.com Gebrauchsanleitung Capacitance Diaphragm Gauge CDG100D tina52d1 INFICON AG, LI–9496 Balzers, Liechtenstein
- [21] www.inficon.com **Gebrauchsanleitung** Capacitance Diaphragm Gauge CDG160D, CDG200D tina53d1 INFICON AG, LI–9496 Balzers, Liechtenstein

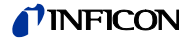

## **EU-Konformitätserklärung**

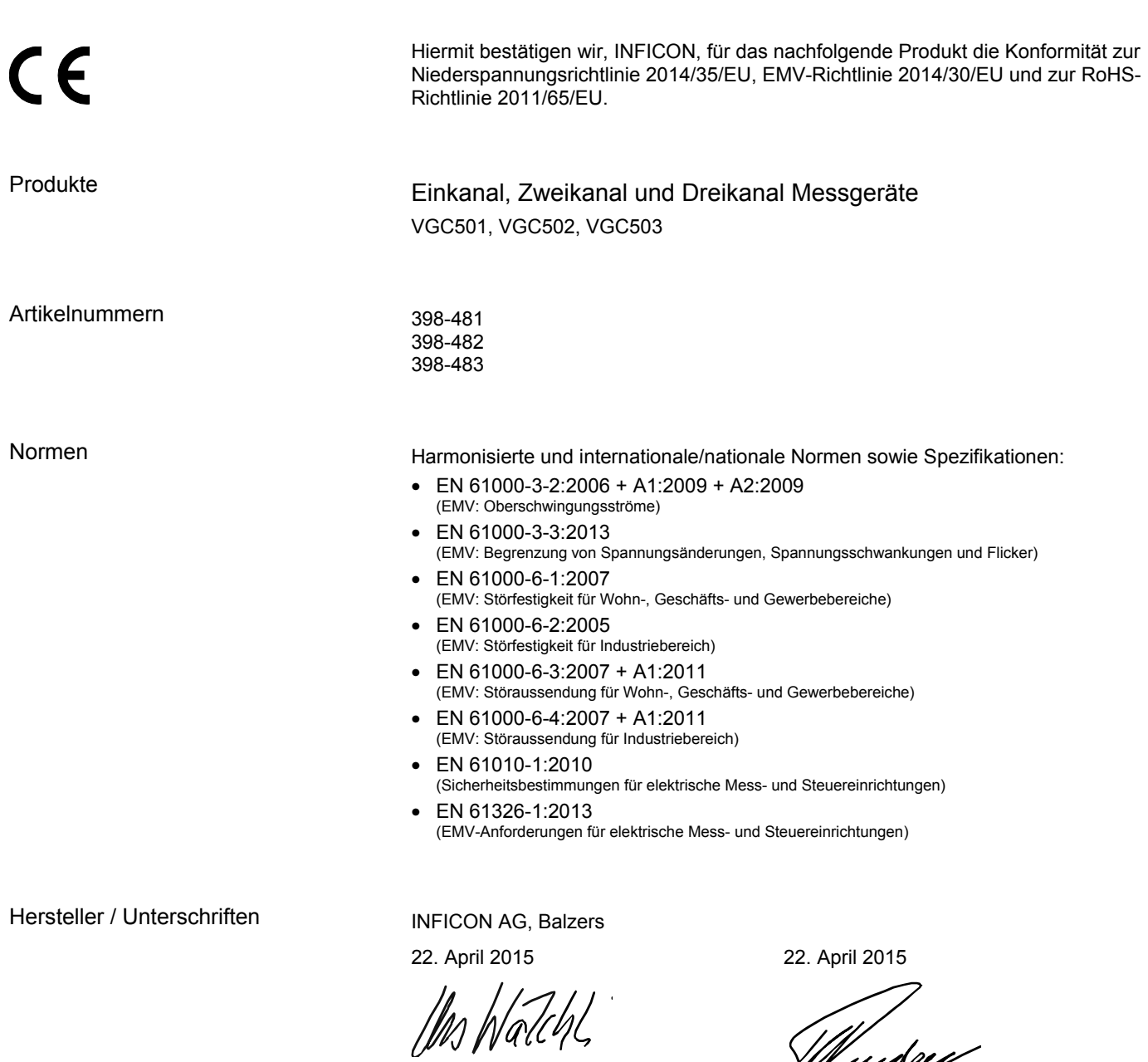

Dr. Urs Wälchli Managing Director

Hjudge

Markus Truniger Product Manager

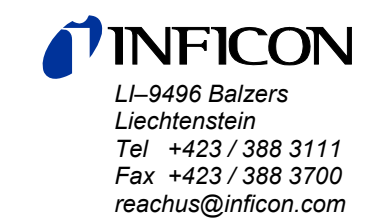

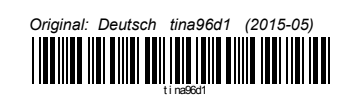

www.inficon.com